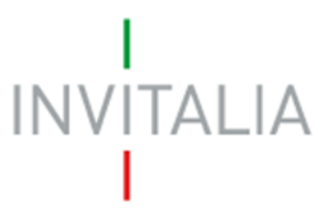

 Agenzia nazionale per l'attrazione degli investimenti e lo sviluppo d'impresa SpA

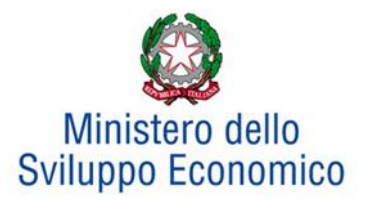

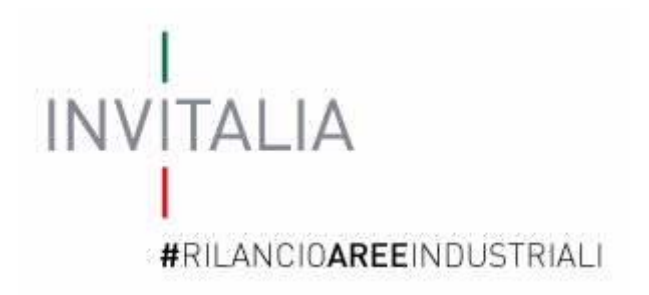

# **MANUALE UTENTE**

# *Guida alla compilazione della domanda*

# *Rete di Imprese*

*v.1.0*

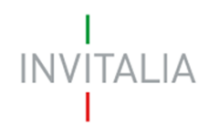

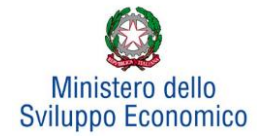

## **Sommario**

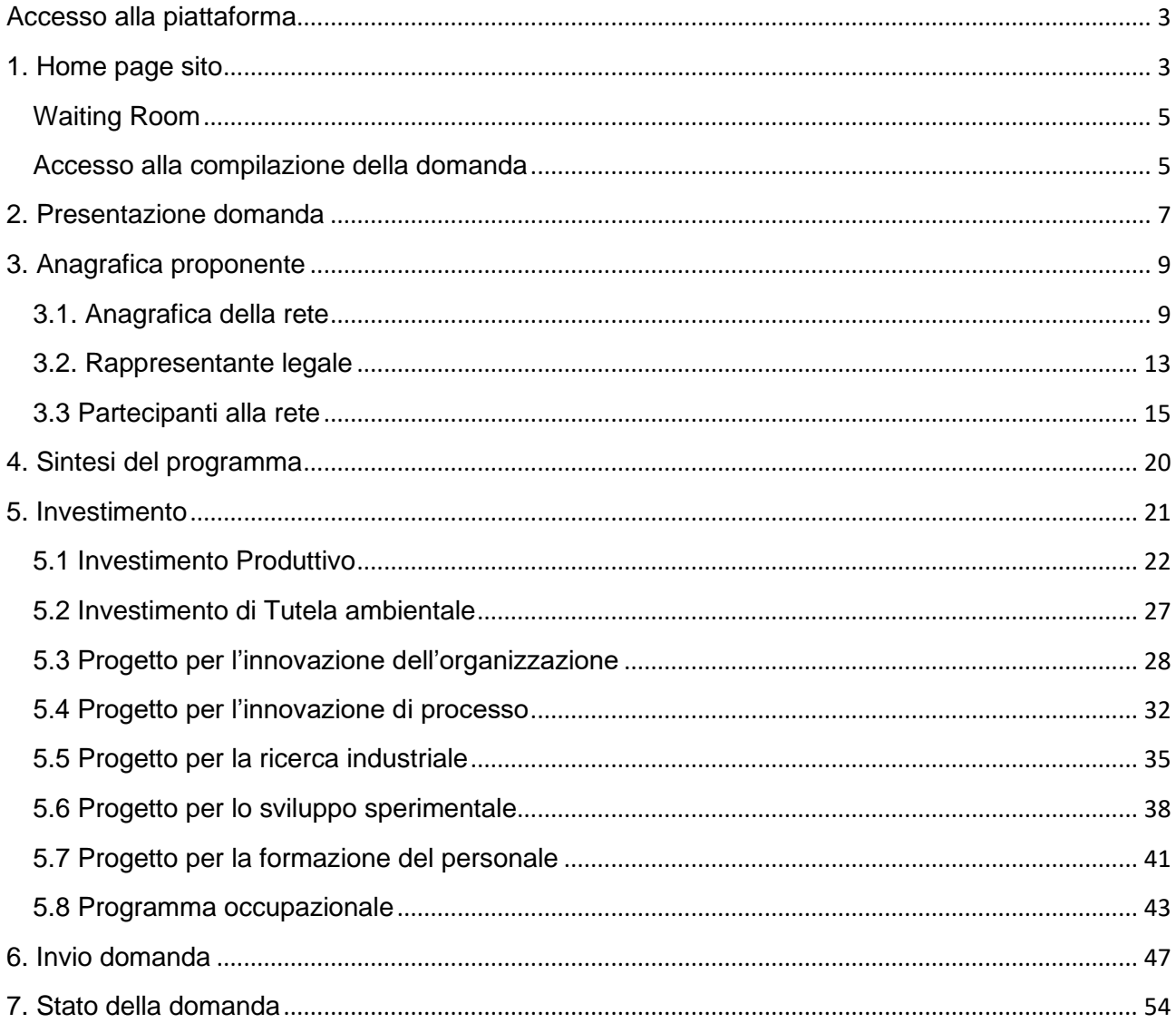

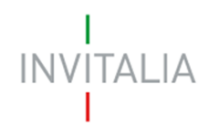

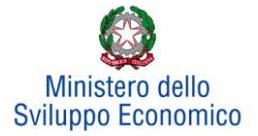

## <span id="page-2-1"></span><span id="page-2-0"></span>**Accesso alla piattaforma**

## **1. Home page sito**

È possibile accedere alla piattaforma dedicata alla misura Legge 181/89, tramite il sito di Invitalia (**https:/[/www.invitalia.it](http://www.invitalia.it/)** ). Per l'accesso alla compilazione della domanda sono possibili due percorsi:

1) Dall'area riservata, cliccando su "Elenco Incentivi" (**Figura 1**), vengono visualizzati tutti gli incentivi disponibili, è sufficiente selezionare il riquadro dedicato a "Rilancio aree industriali – Bandi pubblicati a partire dal 1/1/2018" (**Figura 2**);

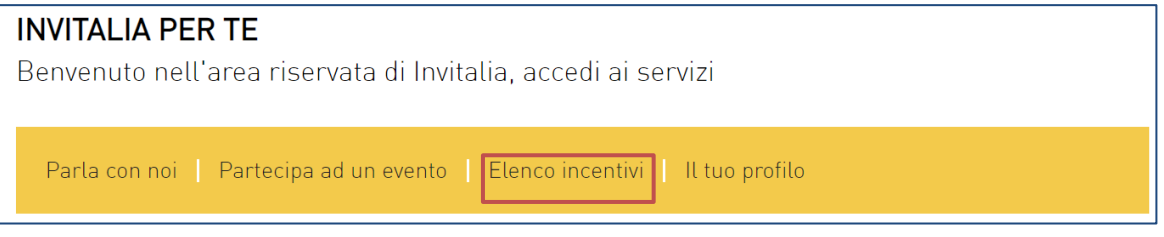

**Figura 1 – Elenco incentivi**

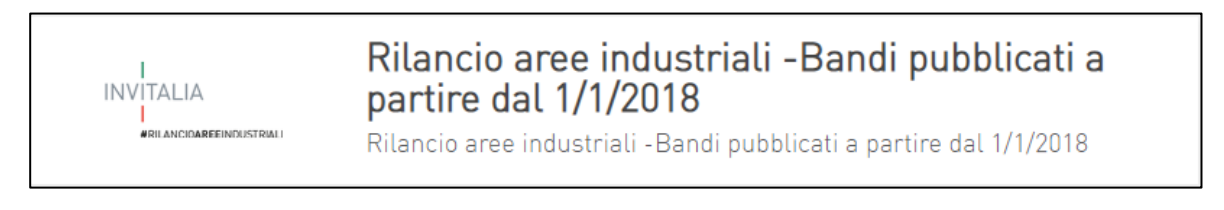

**Figura 2 – Rilancio aree industriali** 

2) La sezione dedicata alla misura, con tutte le informazioni utili, è raggiungibile dal menu "*Cosa facciamo*", (**Figura 3**) che elenca la lista delle misure, suddivise per tematica ("COSA FACCIAMO  $\rightarrow$  RAFFORZIAMO LE IMPRESE  $\rightarrow$  Legge 181/89").

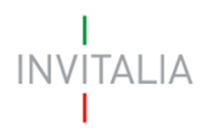

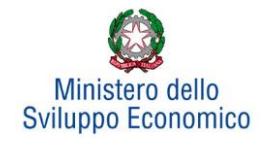

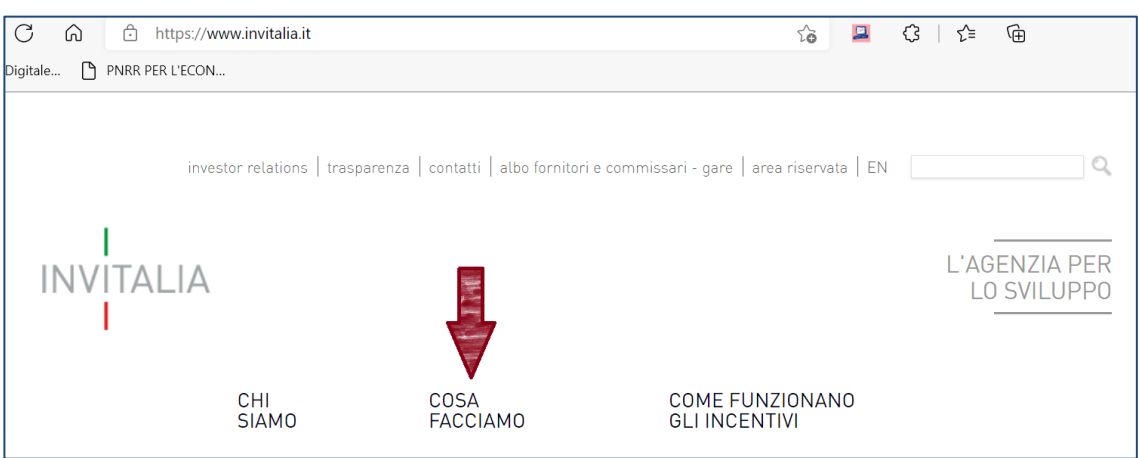

**Figura 3 - Elenco incentivi**

All'interno della pagina dedicata alla misura "LEGGE 181/89", cliccare sulla voce di menu "PRESENTA LA DOMANDA" (**Figura 4**): verranno visualizzate le informazioni per procedere alla compilazione.

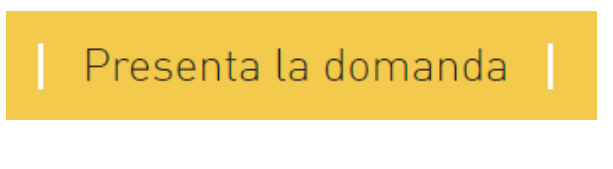

**Figura 4 – Presenta domanda**

La domanda può essere compilata online a partire dalle ore 12.00 del 14 Luglio 2022. Per compilare la domanda il soggetto proponente deve:

- essere in possesso di una identità digitale (SPID, CNS, CIE) personale del Rappresentante legale o di un suo delegato;
- accedere alla piattaforma dedicata per compilare la domanda online e allegare la documentazione obbligatoria
- <span id="page-3-0"></span>• Per concludere la compilazione della domanda è necessario disporre di una firma digitale. Sono ammesse firme digitali sia in formato PADes che in formato CADes.

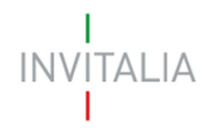

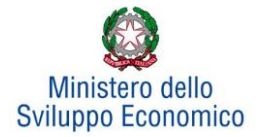

## **Waiting Room**

All'accesso alla pagina di presentazione della domanda, potrebbe apparire un messaggio di attesa, come da immagine sottostante (**Figura 5**):

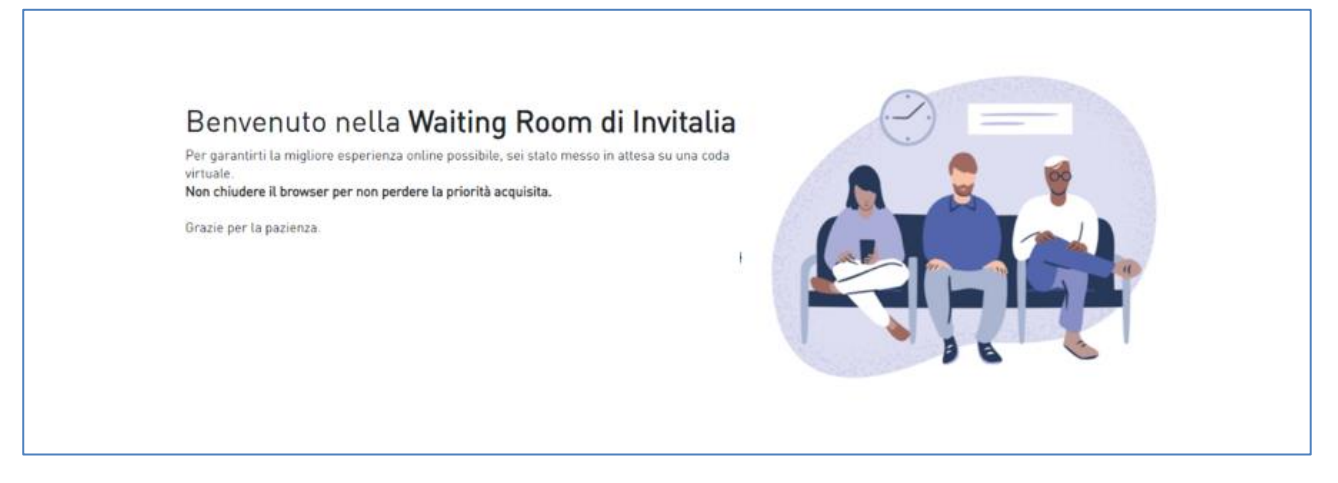

#### **Figura 5 – Waiting Room**

Infatti, in caso di accesso simultaneo alla piattaforma da parte di un numero elevato di utenti, al fine di garantire il miglior servizio possibile, viene creata una "coda virtuale".

Gli utenti accederanno alla compilazione della domanda in base all'ordine di arrivo. Il messaggio mostra il tempo stimato di attesa e la pagina si aggiorna automaticamente. **Si raccomanda di non chiudere il browser o aggiornare la pagina per non perdere la priorità acquisita**.

#### <span id="page-4-0"></span>**Accesso alla compilazione della domanda**

L'utente accede alla piattaforma per la presentazione della domanda mediante login tramite uno dei seguenti sistemi di identificazione (**Figura 6**):

- identità digitale SPID;
- smart card CNS (Carta Nazionale dei Servizi);
- Carta d'Identità Elettronica (CIE).

L'utente selezionerà uno dei tre sistemi di accesso e proseguirà inserendo i dati richiesti dall'identity provider:

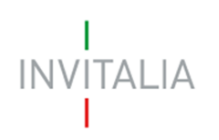

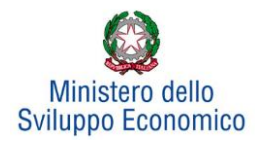

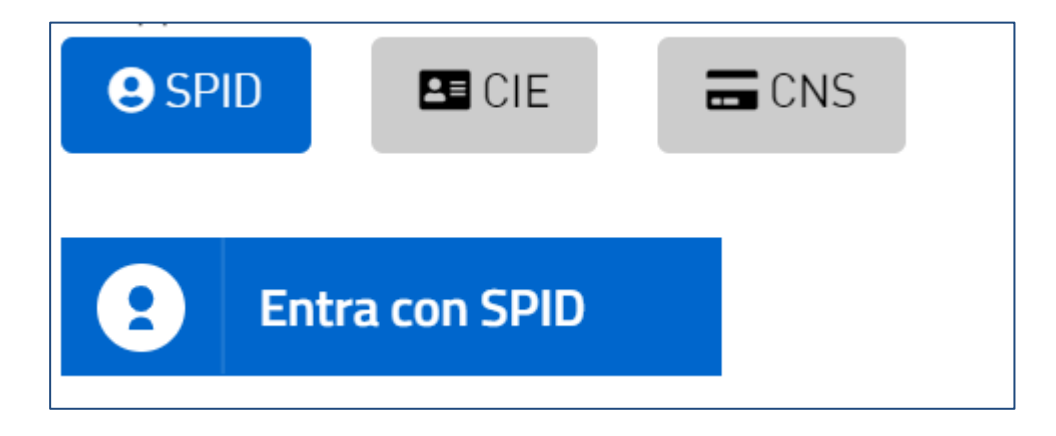

**Figura 6 – Sistemi di identificazione**

Qualora l'utente non disponesse di un'identità digitale SPID, di una smart card CNS o di una CIE, dovrà necessariamente farne richiesta a uno dei gestori o enti incaricati.

Nel caso in cui il sistema dia problemi per l'identificazione, si consiglia di (I) cambiare browser di navigazione e/o (II) svuotare i dati di navigazione.

**Nota bene**: il corretto funzionamento del sistema di identificazione digitale rientra nella competenza e responsabilità del gestore; pertanto, Invitalia non risponde di eventuali problemi, malfunzionamenti e disservizi relativi a SPID ai fini dell'autenticazione sulle nostre piattaforme e dell'accesso ai nostri servizi.

**Nota bene**: Qualora si decida di utilizzare l'accesso mediante CNS si potrebbe incorrere in problemi di login dovuti alle caratteristiche del dispositivo di autenticazione utilizzato. Si consiglia, pertanto, di tentare l'operazione di accesso mediante modalità di navigazione incognito. In caso di ulteriori problemi, contattare il fornitore del dispositivo per verificare l'eventuale disponibilità di driver aggiornati.

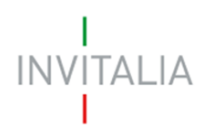

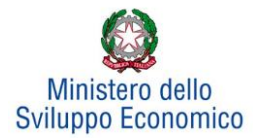

## <span id="page-6-0"></span>**2. Presentazione domanda**

Dopo aver cliccato sull'icona **Rilancio Aree Industriali**, l'utente visualizzerà la sezione relativa alla presentazione delle domande.

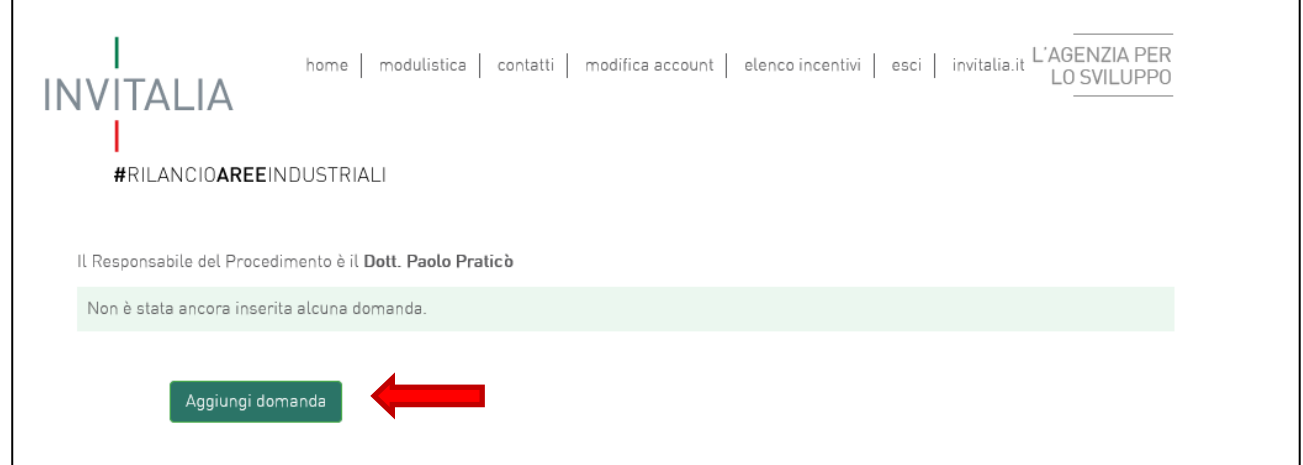

#### **Figura 7 - Presentazione domande**

Cliccando su **Aggiungi domanda** (**Figura 7**), l'utente visualizzerà l'informativa sulla privacy. Prima di poter inserire una richiesta, l'utente dovrà selezionare il check di presa visione dell'informativa, altrimenti il sistema non consentirà di andare avanti (**Figura 8**).

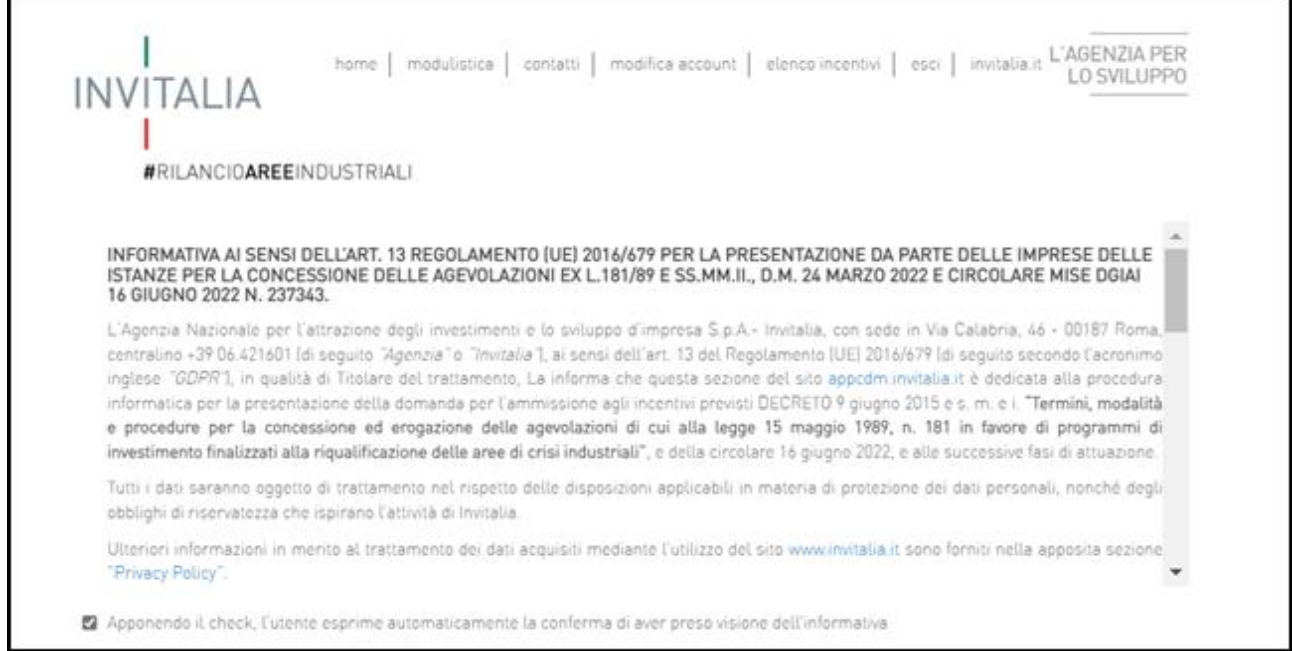

**Figura 8 - Informativa privacy**

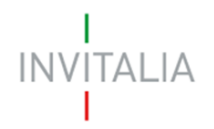

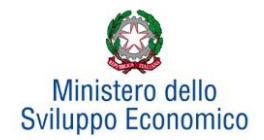

Dopo aver selezionato il check di presa visione, l'utente visualizzerà un menu a tendina da cui selezionare l'Area di crisi per la quale è possibile presentare domanda di agevolazione (**Figura 9**).

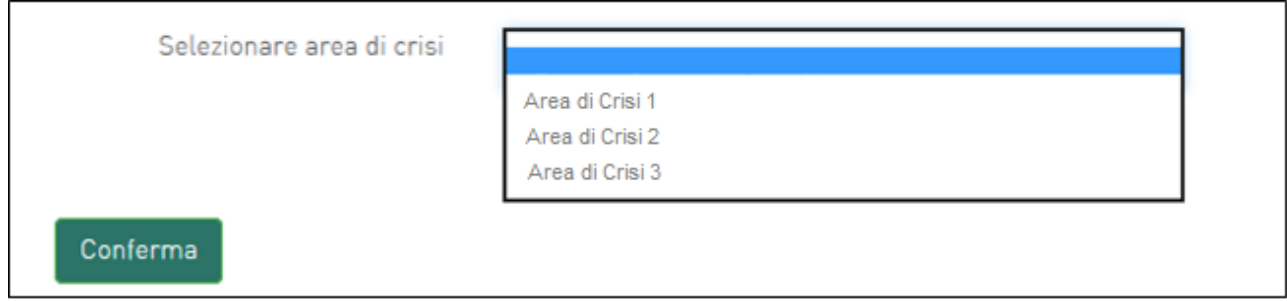

**Figura 9 - Selezione Accordo di Programma**

Una volta selezionato l'Accordo di Programma, l'utente dovrà selezionare la tipologia richiedente. Tra le diverse opzioni a disposizione è presente "Rete di imprese" **(Figura 10).**

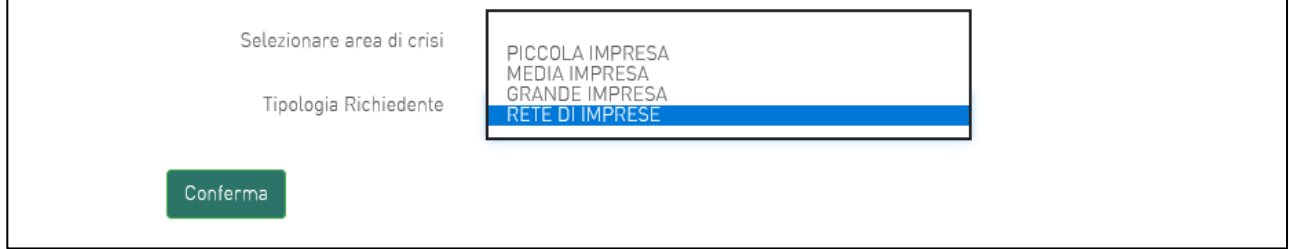

**Figura 10 - Selezione tipologia richiedente**

L'utente, dopo avere cliccato sull'opzione "Rede di imprese", dovrà cliccare su **Conferma** per accedere alla fase di inserimento della domanda. L'utente visualizzerà le diverse sezioni da compilare (**Figura 11**).

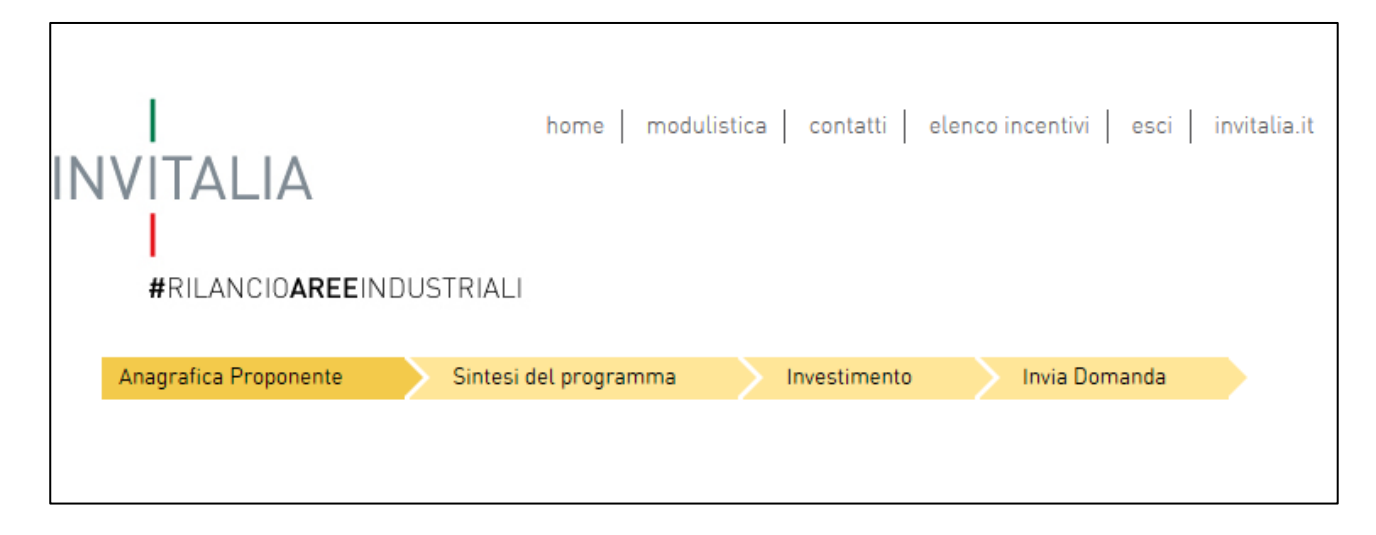

**Figura 11 - Sezioni domanda**

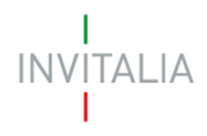

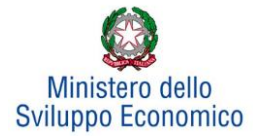

## **3. Anagrafica proponente**

<span id="page-8-0"></span>In questa sezione dovranno essere inserite le informazioni relative alla Rete, al Rappresentante legale e ai Partecipanti alla rete.

### **3.1. Anagrafica della rete**

<span id="page-8-1"></span>In questa scheda dovranno essere inserite le informazioni relative alla rete che presenta domanda di agevolazione: denominazione, forma giuridica (rete con personalità giuridica/rete soggetto, rete senza personalità giuridica/rete contratto), data di costituzione, Partita IVA, iscrizione alla Camera di Commercio, sede legale ed operativa ed altre informazioni (**Figura 12**).

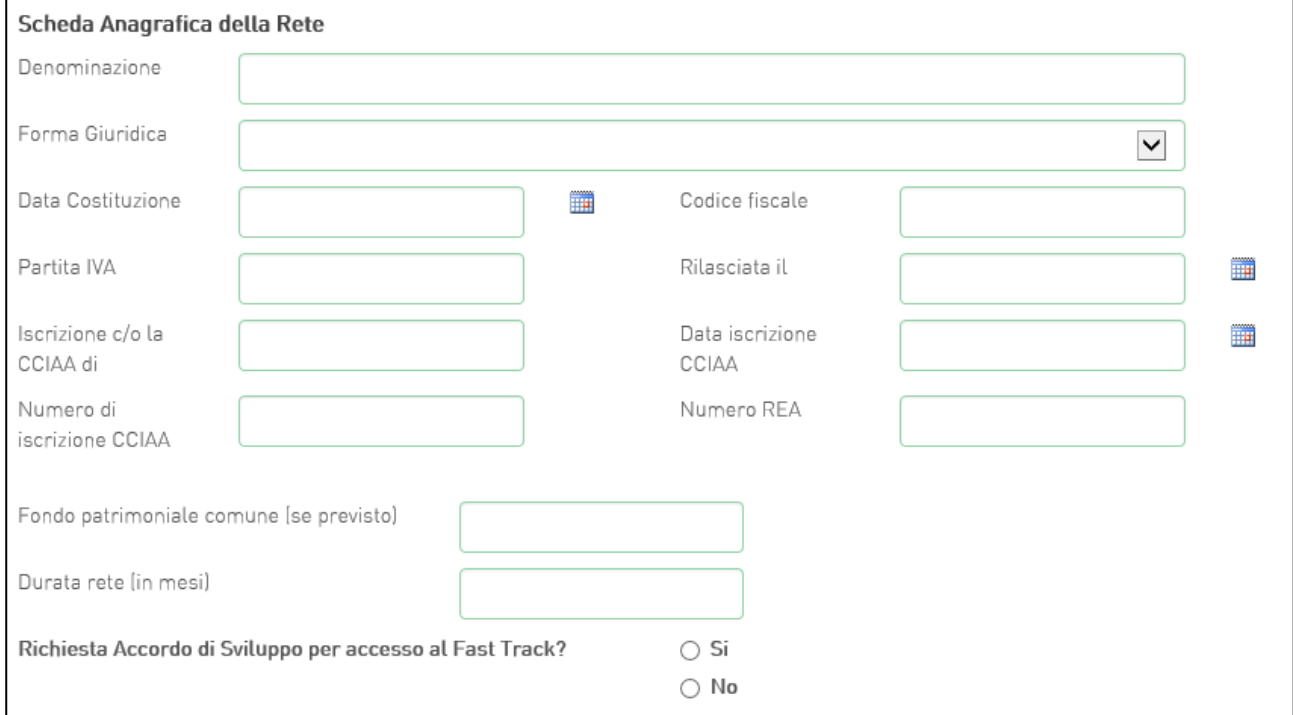

#### **Figura 12 - Scheda Anagrafica della Rete**

Qualora la rete presenti investimenti complessivi tot >= 10Mln €, che prevedano un significativo impatto occupazionale e che siano ritenuti di rilevanza strategica ai sensi del punto 11.1 della Circolare attuativa del16 Giugno 2022 n. 237343, potrà richiedere che la domanda di agevolazione sia oggetto di Accordo di Sviluppo, al fine di ottenere un accesso prioritario alla fase di valutazione (cd Fast Track) (**Figura 13**).

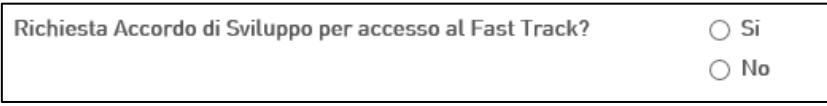

**Figura 13 - Selezione accesso al Fast Track**

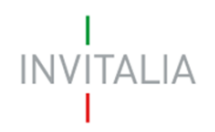

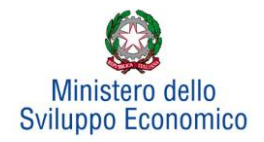

In caso l'Avviso pubblico lo preveda, dovrà essere selezionato anche il codice ateco prevalente attribuibile alla rete di imprese. Attenzione, ai fini dell'individuazione del codice prevalente da attribuire alla rete, bisognerà considerare l'attività economica maggiormente ricorrente tra quelle per le quali viene richiesta l'agevolazione da parte delle imprese partecipanti alla rete. In caso di parità di ricorrenza dei codici Ateco (ad es. qualora tutte le imprese intendessero svolgere attività economiche differenti o vi fossero più gruppi di attività con medesima ricorrenza) il codice Ateco prevalente andrà attribuito in funzione del maggior valore degli investimenti, cumulato, richiesto alle agevolazioni dalle imprese con lo stesso codice di attività.

Proseguendo nella compilazione occorre inserire la modalità di costituzione della rete mediante l'apposito menu a tendina **(Figura 14):**

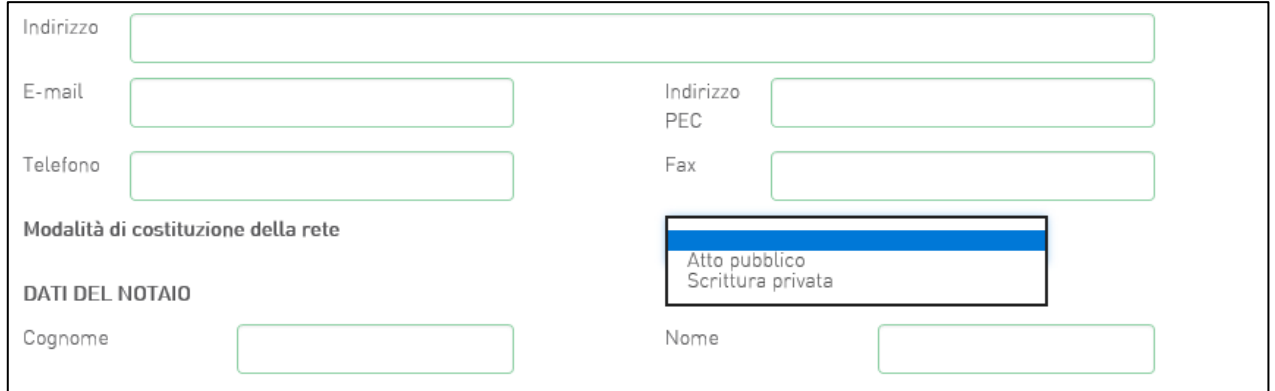

#### **Figura 14 - Selezione Modalità di costituzione della rete**

Una volta indicata la modalità di costituzione (i.e. Atto pubblico o Scrittura privata), il compilatore dovrà inserire i dati relativi al notaio e all'ufficio notarile. Se la modalità di costituzione selezionata è "Atto pubblico", occorrerà inserire anche le informazioni relative al numero di repertorio e rogito (**Figura 15**).

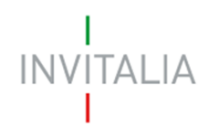

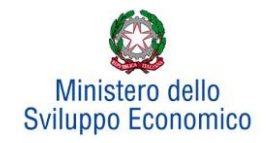

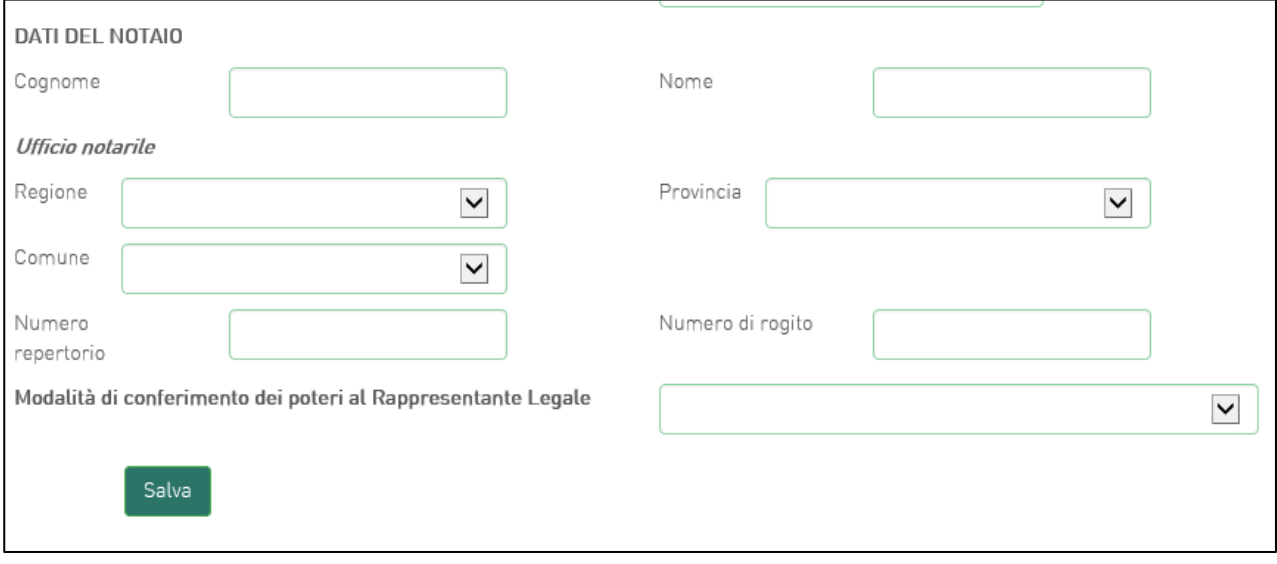

#### **Figura 15 - Inserimento "Numero di repertorio" e "Numero di rogito"**

Il compilatore dichiarerà, inoltre, la modalità di conferimento dei poteri al Rappresentante Legale. A seconda della modalità scelta (i.e. atto costitutivo, procura speciale, scrittura privata) verrà abilitata la compilazione di ulteriori campi all'interno della scheda anagrafica della Rete (**Figura 16** e **Figura 17**).

Qualora la modalità di conferimento dei poteri del rappresentante legale sia inserita nell'atto costitutivo della rete, il compilatore non dovrà compilare alcun campo aggiuntivo.

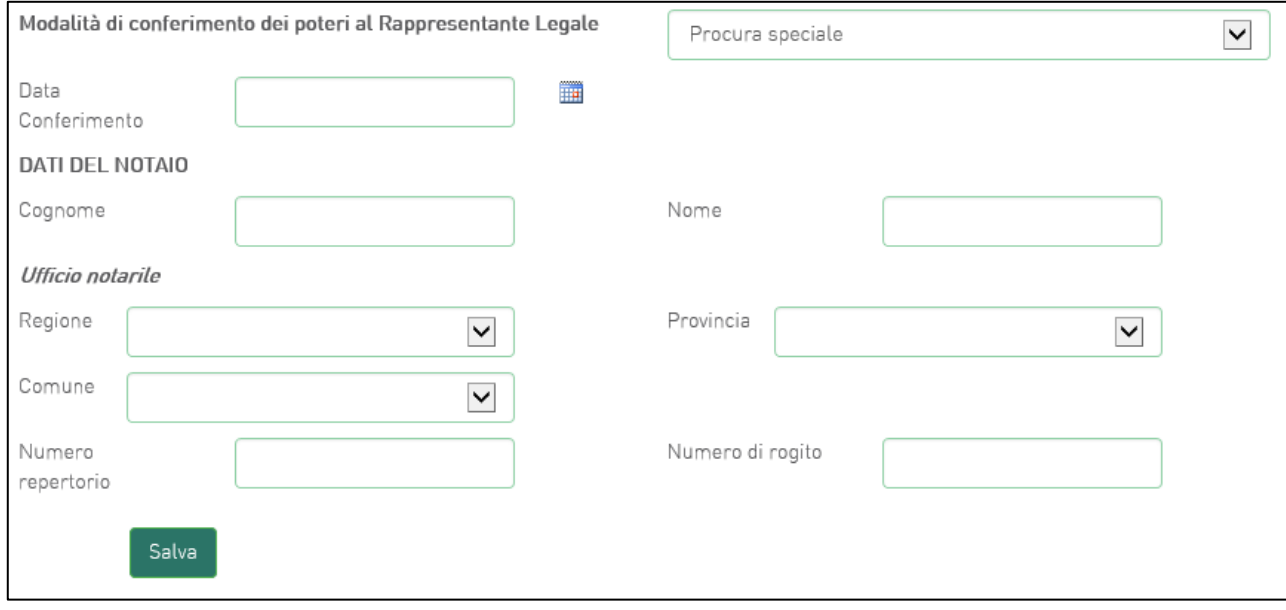

**Figura 16 - Modalità di conferimento dei poteri al rappresentante legale - Procura speciale**

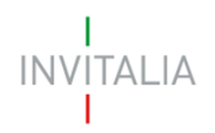

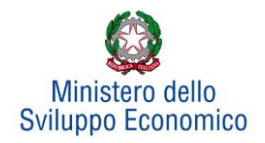

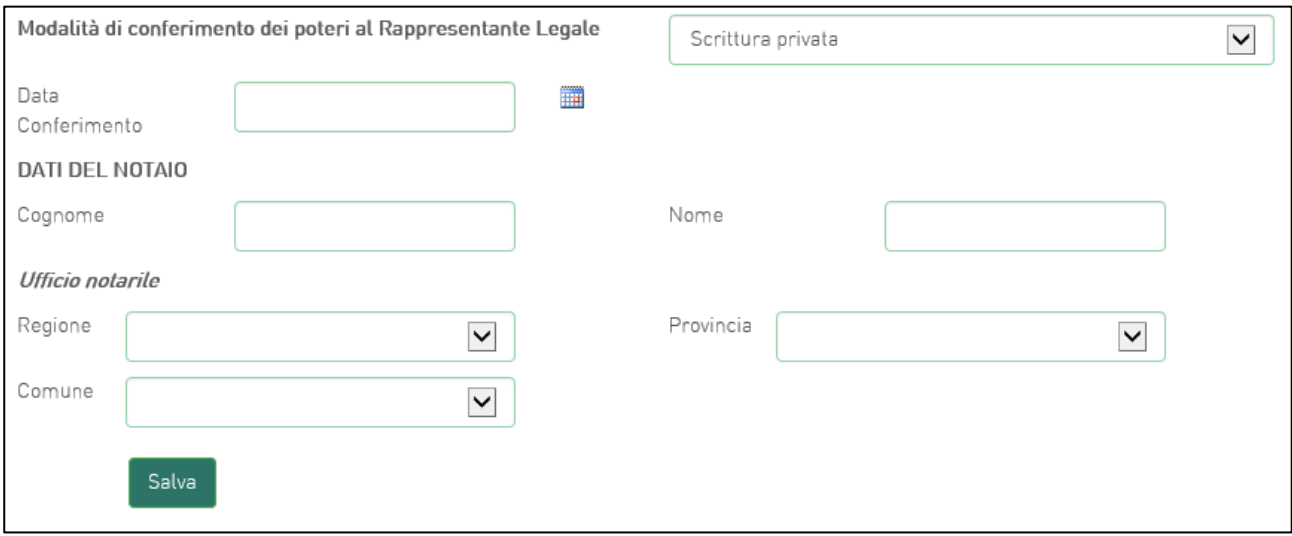

**Figura 17 - Modalità di conferimento dei poteri al rappresentante legale - Scrittura privata**

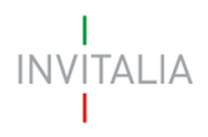

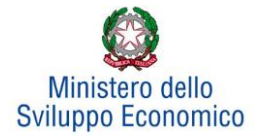

## **3.2. Rappresentante legale**

<span id="page-12-0"></span>Dopo aver cliccato su **Salva**, l'utente visualizzerà la scheda dove inserire le informazioni relative al Rappresentante legale (**Figura 18**).

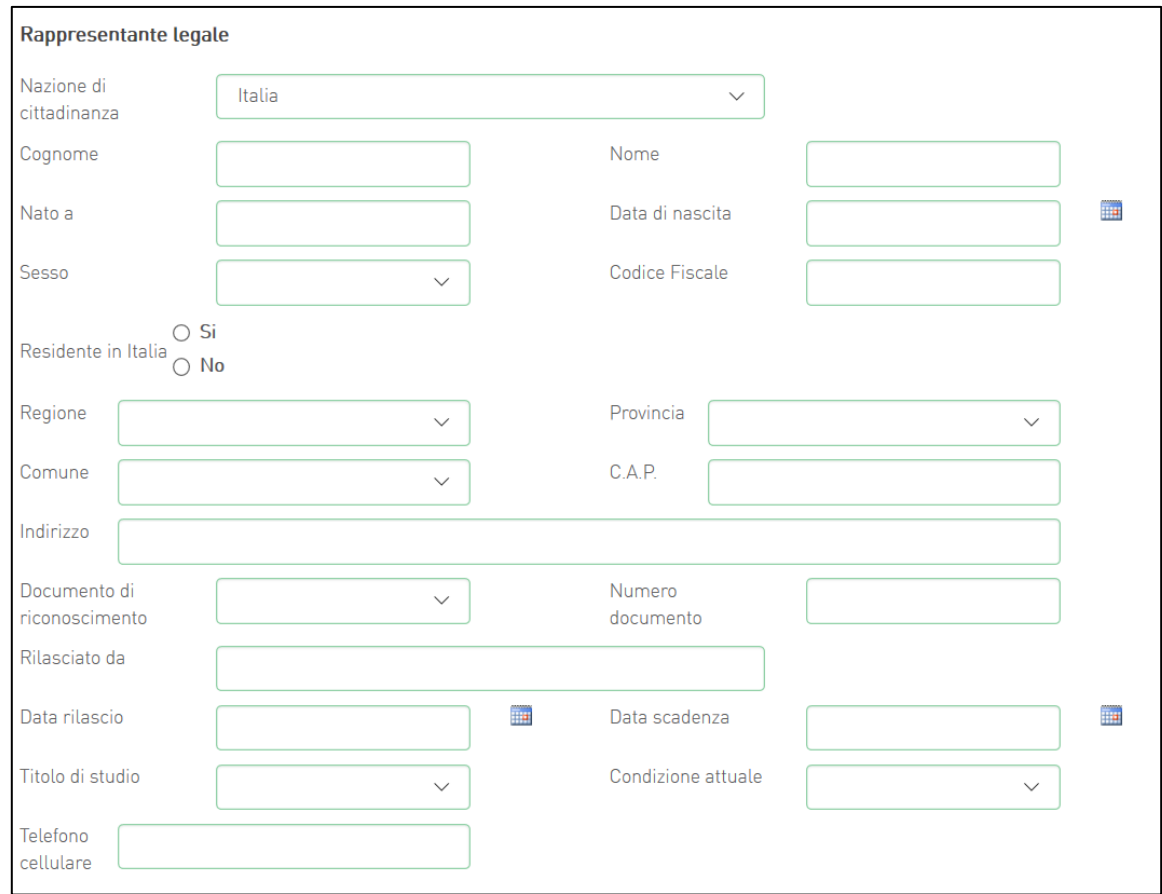

#### **Figura 18 - Anagrafica Rappresentante Legale**

Nel caso in cui il rappresentante legale non sia cittadino UE, saranno richieste informazioni aggiuntive in merito all'Italia startup Visa e al permesso di soggiorno (**Figura 19**). Sia per i cittadini UE non italiani che per quelli extra UE il campo codice fiscale non sarà obbligatorio, e consentirà di inserire dati diversi dal codice fiscale italiano.

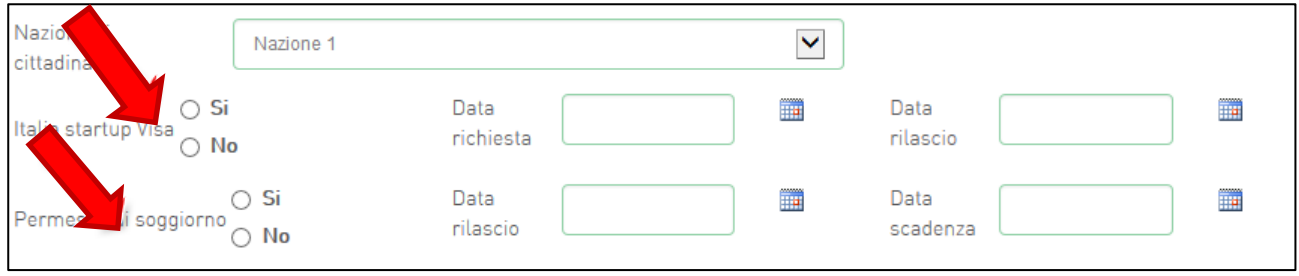

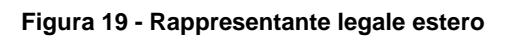

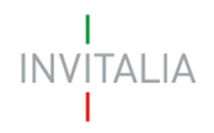

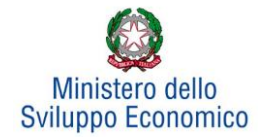

Analogamente, qualora il Rappresentante legale non risieda in Italia, le informazioni richieste saranno diverse.

Alla fine della sezione, sarà richiesto di valorizzare il campo relativo al possesso di un kit di firma digitale valido<sup>1</sup>. Qualora il campo kit di firma digitale valido non fosse valorizzato, il sistema non consentirà la prosecuzione della compilazione (**Figura 20**).

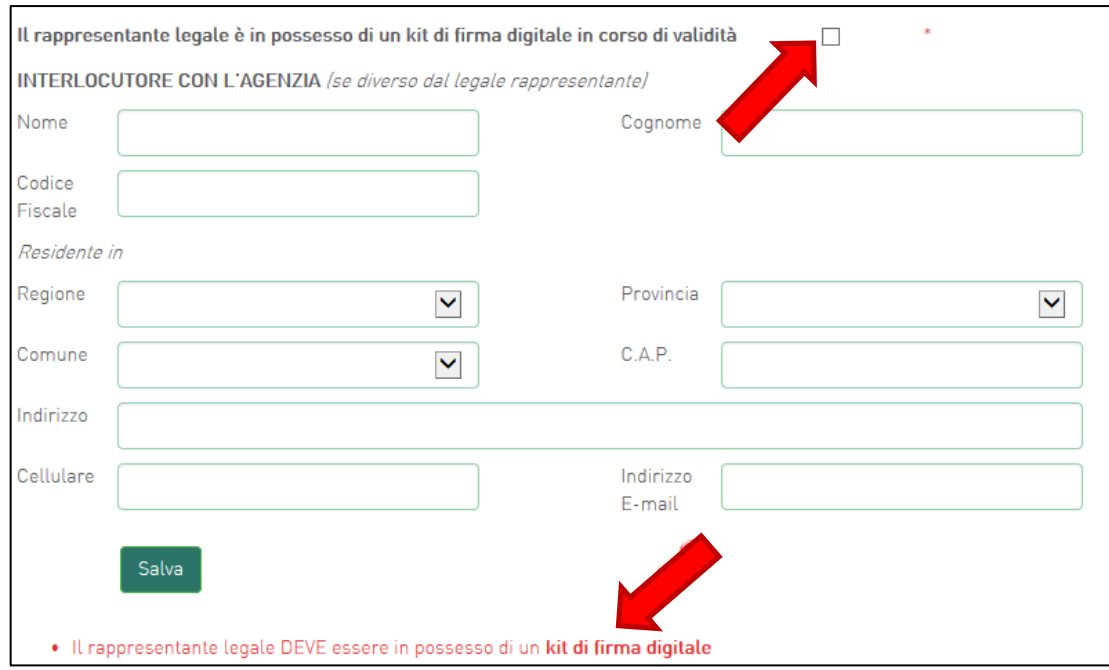

**Figura 20 - Mancato possesso kit firma digitale**

In questa sezione sarà possibile anche indicare **l'interlocutore** con Invitalia, se diverso dal Legale rappresentante (**Figura 21**).

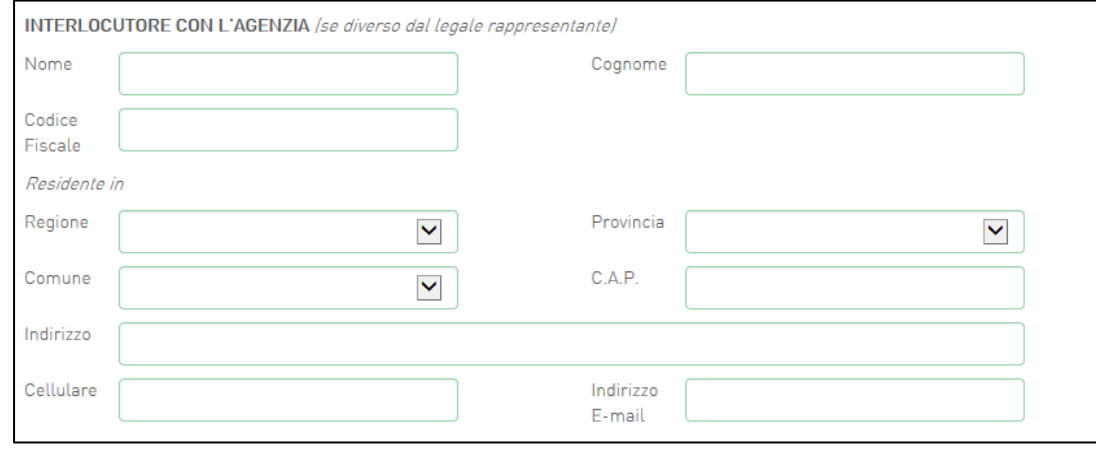

**Figura 21 – Interlocutore con Invitalia**

<sup>1</sup> Le domande devono essere firmate digitalmente (nel rispetto di quanto disposto dal **Codice dell'Amministrazione Digitale**, **D.Lgs**. n. **82/2005**)

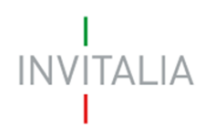

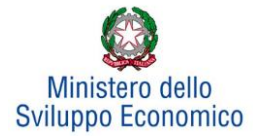

## <span id="page-14-0"></span>**3.3 Partecipanti alla rete**

Accedendo alla sezione "Partecipanti alla rete", sarà possibile inserire le anagrafiche delle imprese che compongono la Rete proponente (**Figura 22**): minimo 3 e massimo 6 partecipanti.

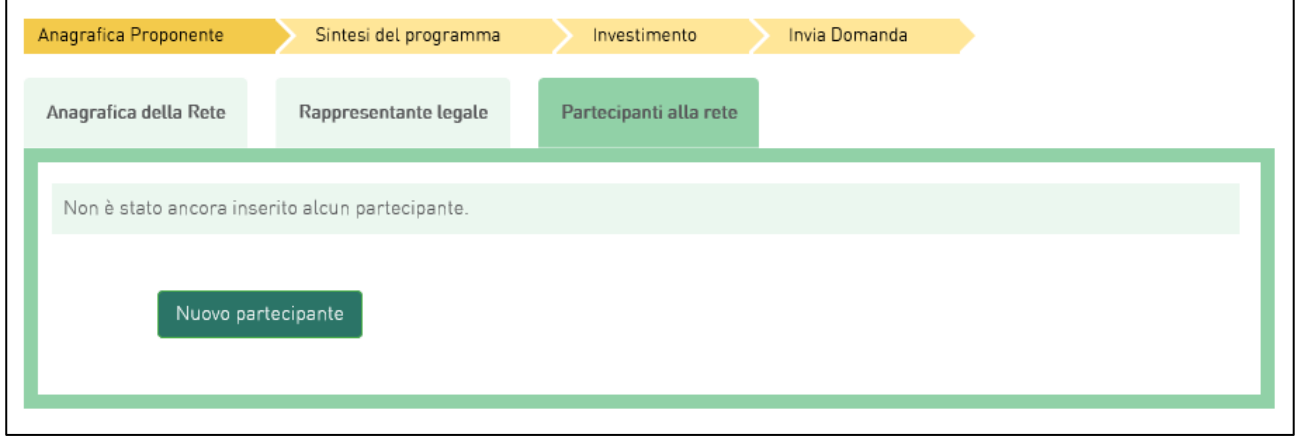

#### **Figura 22 - Partecipanti alla rete**

Cliccando su **Nuovo partecipante**, l'utente visualizzerà una scheda dove dovranno essere inserite le informazioni relative all'impresa partecipante: denominazione, forma giuridica – selezionandola dal menu a tendina -, data di costituzione, Partita IVA, iscrizione alla Camera di Commercio, sede legale ed operativa ed altre informazioni (**Figura 23**).

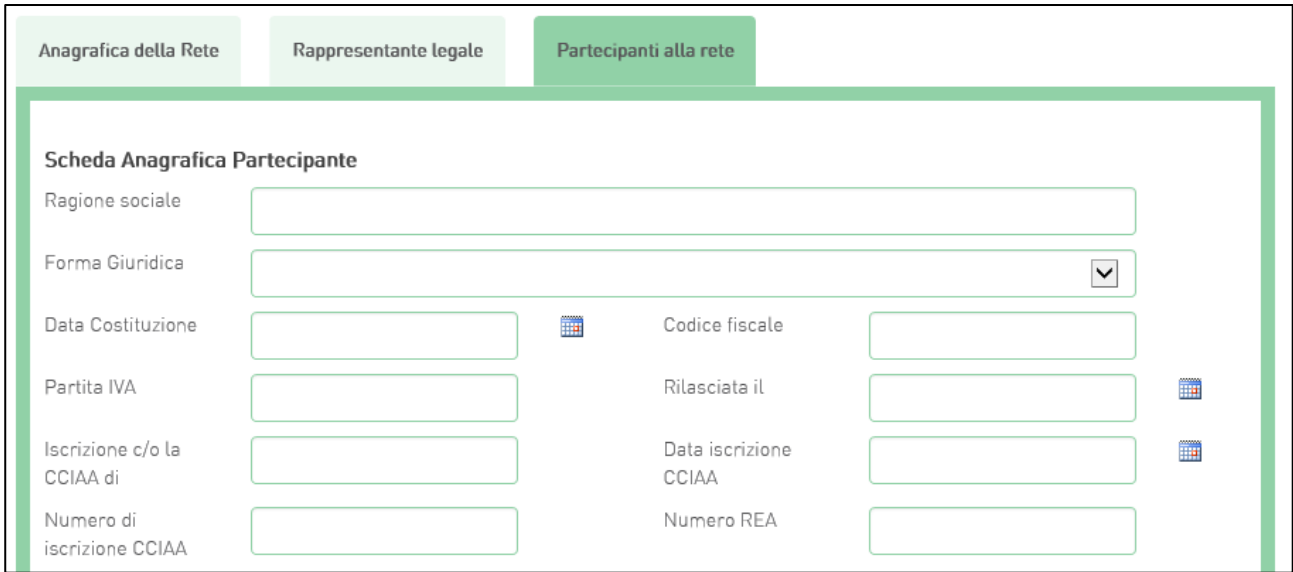

**Figura 23 - Scheda Anagrafica Partecipante**

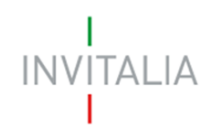

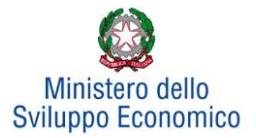

#### Nella stessa scheda è richiesto il Codice Ateco del programma di Investimento (**Figura 24**).

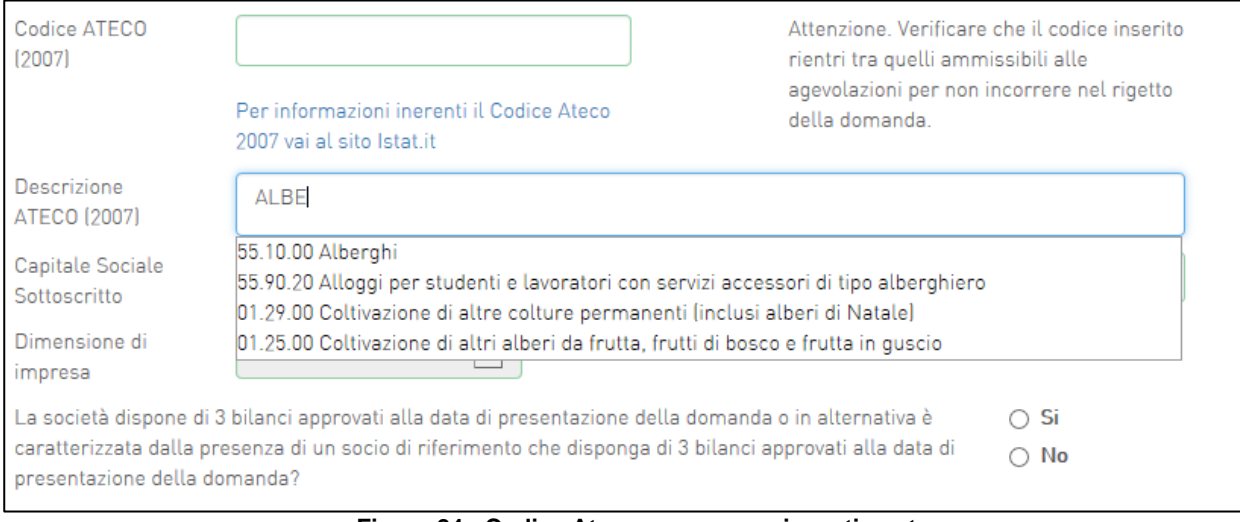

**Figura 24 - Codice Ateco programma investimento**

Il sistema prevede l'auto compilazione sia per il campo *Codice Ateco* che per il campo *Descrizione Ateco*, inserendo nel primo caso le prime quattro cifre del codice, nel secondo le prime quattro lettere della descrizione.

Sono inoltre richiesti il capitale sociale sottoscritto e quello versato, è possibile indicare l'eventuale possesso del rating di legalità, selezionando il numero di stellette.

La *form* è dotata anche di un menu a tendina da cui il compilatore deve selezionare la dimensione d'impresa (**Figura 25**).

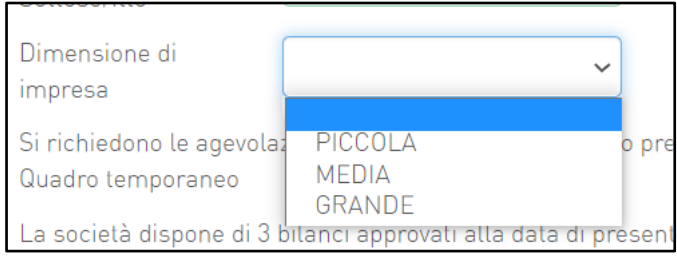

**Figura 25 - Selezione della dimensione di impresa del partecipante alla rete**

Se l'Avviso pubblico per cui si sta presentando domanda prevede, la fruizione del regime di aiuti De Minimis, l'impresa visualizzerà una check box che, se selezionata, abiliterà l'impresa stessa alla richiesta del regime De Minimis nella successiva fase di inserimento dell'investimento produttivo (**Figura 26**).

In alternativa la domanda di agevolazioni sarà valutata ai sensi del Regolamento GBER 651/2014.

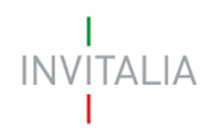

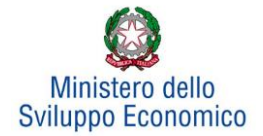

#### È necessario ricordare che, una volta scelta l'opzione, essa non sarà più modificabile.

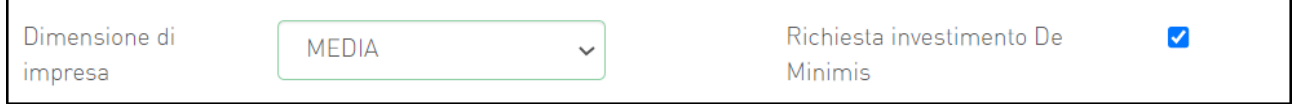

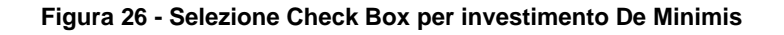

Successivamente tramite una Check box (SI/NO) (**Figura 27**), l'impresa potrà richiedere o meno, l'applicazione delle agevolazioni nel rispetto di quanto previsto dal Quadro temporaneo (Sezione 3.13 Sostegno agli investimenti per una ripresa sostenibile), tramite la quale ci si impegna a garantire il rispetto dell'ecosostenibilità dell'iniziativa, in ossequio al principio DNSH (opzione presente solamente se previsto dall'Avviso).

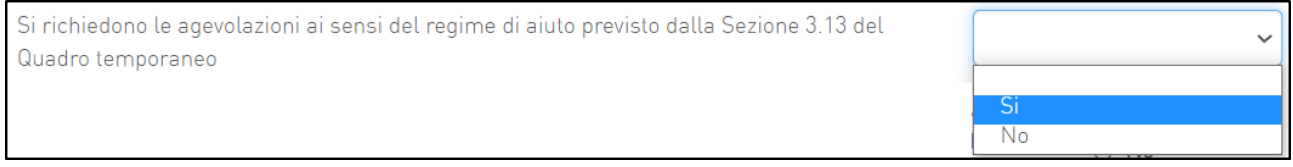

#### **Figura 27 - Agevolazioni Sezione 3.13 Sostegno agli investimenti per una ripresa sostenibile**

Sempre all'interno della sezione 'Partecipanti alla rete' bisognerà inoltre indicare se la società dispone o meno di tre bilanci approvati alla presentazione della domanda o se in alternativa è caratterizzata dalla presenza di un socio di riferimento che disponga di 3 bilanci approvati alla data di presentazione della domanda. In caso di risposta affermativa, viene richiesto se la società/il socio di riferimento ha conseguito, in ciascuno degli ultimi due bilanci approvati, un fatturato superiore a 1,5 Mln €.

Tali informazioni sono richieste per stabilire se la società può essere definita quale "NEWCO", nel qual caso accederà ad una specifica procedura di valutazione della domanda, basata sui criteri previsti dall'Allegato n. 3.A della Circolare Attuativa del 16 Giugno 2022 n. 237343.

Sempre in questa scheda viene richiesto di indicare la sede legale e quella operativa. Qualora coincidano, il sistema consente di riportare le informazioni relative alla sede legale nei campi di quella operativa cliccando su **Copia dati sede legale** (**Figura 28**).

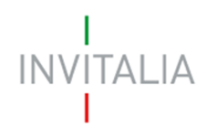

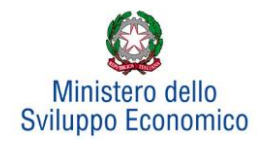

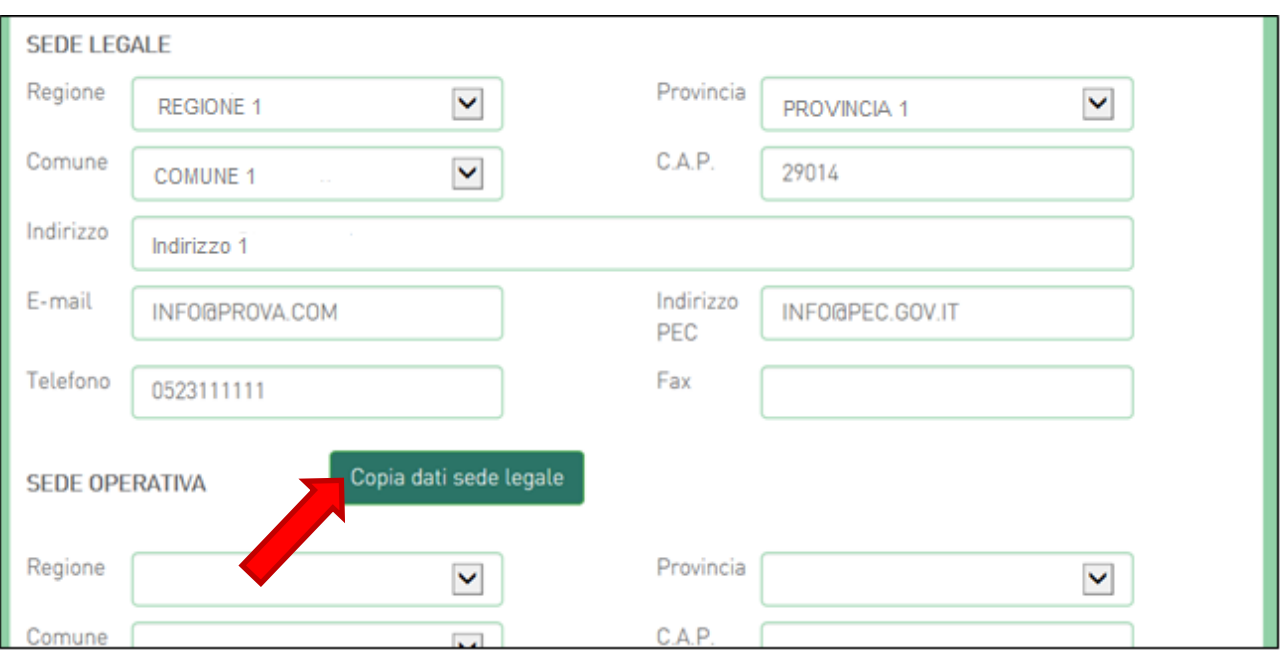

**Figura 28 - Copia dati sede legale**

Nelle informazioni dovranno essere inseriti un indirizzo e-mail non PEC ed un indirizzo e-mail PEC per le comunicazioni ufficiali. Nel campo PEC **non sarà possibile inserire indirizzi con dominio ".gov":** il sistema segnalerà, al momento della conferma, la non validità del dominio inserito (**Figura 29**).

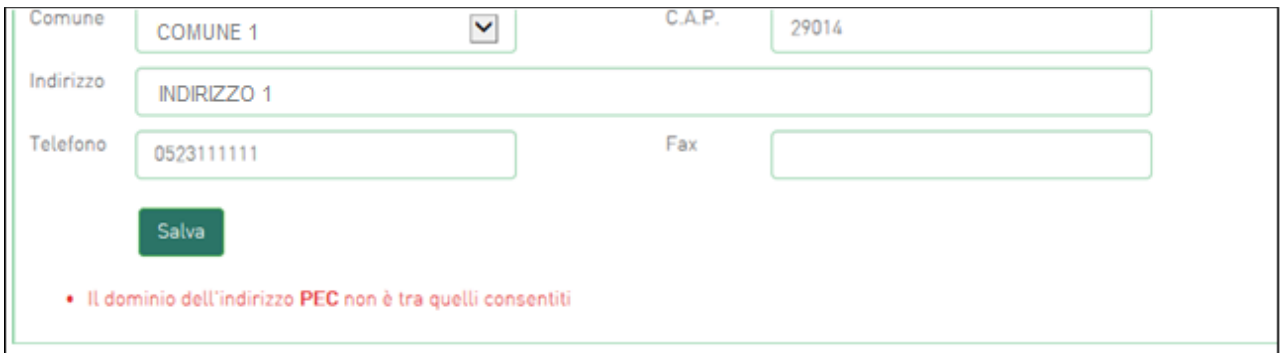

**Figura 29 - Dominio PEC non valido**

Al momento di salvare i dati inseriti, il sistema segnalerà anche se il capitale versato risulti maggiore di quello sottoscritto (**Figura 30**) e non consentirà di continuare con la compilazione della domanda.

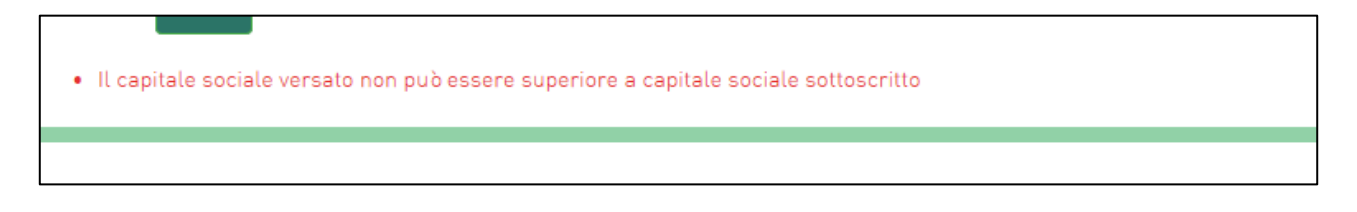

**Figura 30 - Discrepanza capitale sociale sottoscritto e versato**

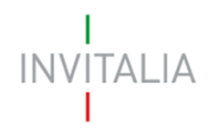

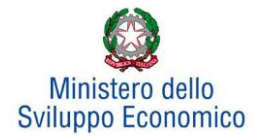

Nel caso in cui la partecipante sia una società estera, deve essere selezionata la voce "società estera" nel menu a tendina relativo alla forma giuridica. In tal caso le informazioni anagrafiche richieste sono parzialmente diverse e prevedono (**Figura 31**):

- La data di costituzione
- La Partita IVA / VAT number
- La Descrizione dell'attività senza codice ATECO
- Il capitale sottoscritto e quello versato
- Gli Indirizzi di sede legale e sede operativa senza il dettaglio di Regione, Provincia e Comune

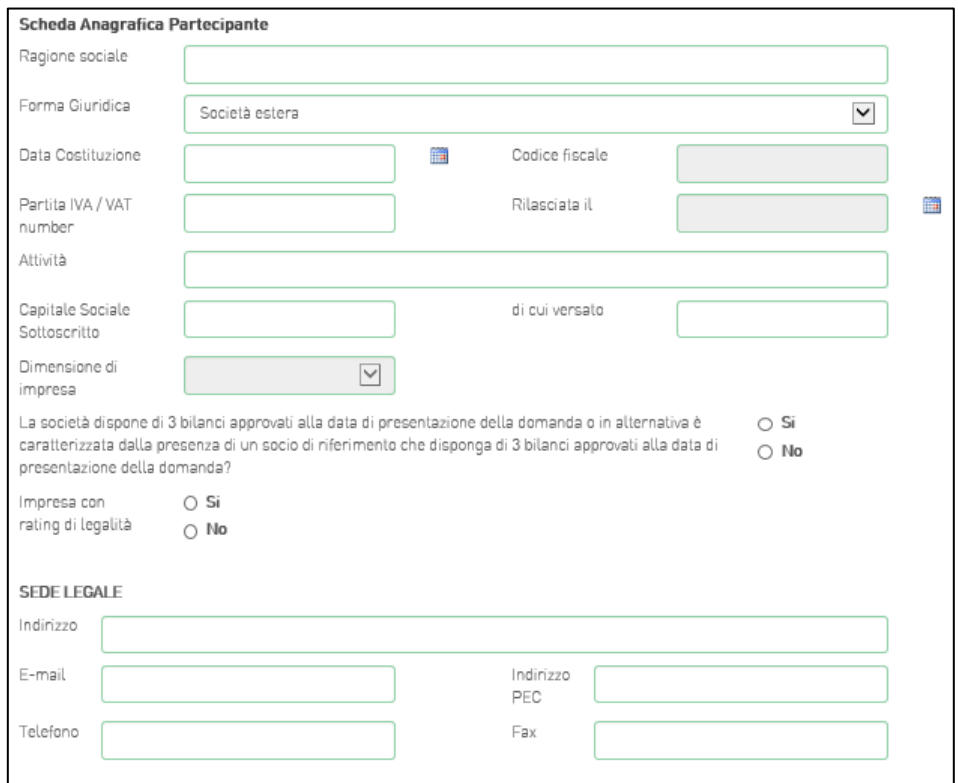

**Figura 31 - Informazioni anagrafiche richieste in caso di società estera**

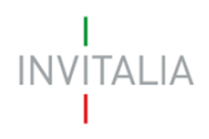

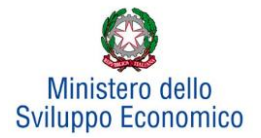

## <span id="page-19-0"></span>**4. Sintesi del programma**

Dopo aver inserito tutte le informazioni richieste dalla Sezione Anagrafica della Rete, l'utente dovrà cliccare su **Sintesi del programma**, dove dovrà descrivere sinteticamente i contenuti e le finalità del programma di investimento (**Figura 32**).

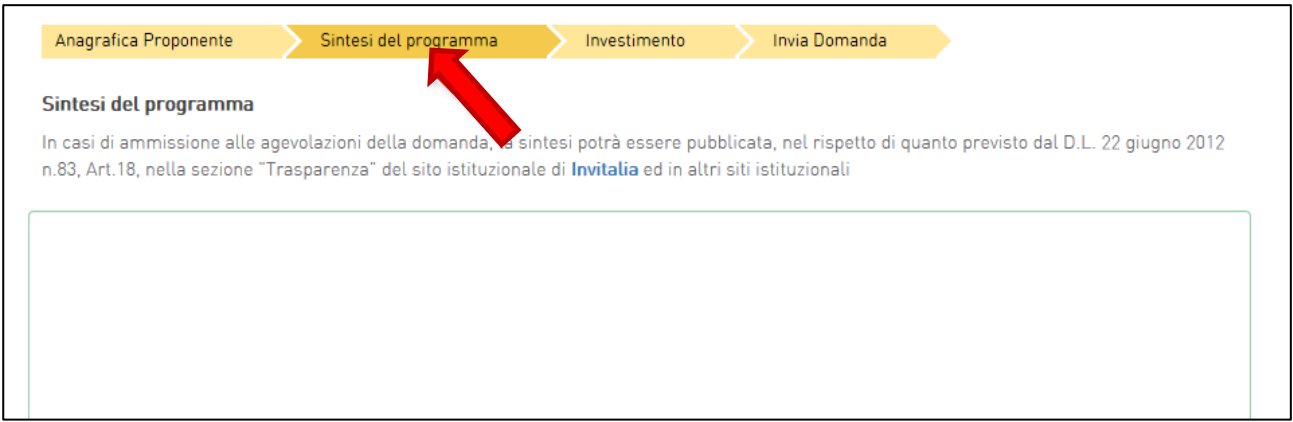

#### **Figura 32 - Sintesi del programma**

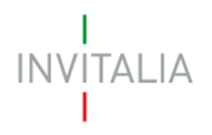

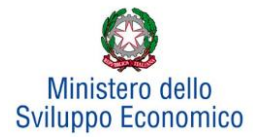

## **5. Investimento**

<span id="page-20-0"></span>In questa sezione dovrà essere selezionato almeno un Programma di investimento tra *Produttivo* e *Tutela ambientale.* Dopo aver inserito le informazioni richieste, il sistema abiliterà i tasti *Gestisci dei Progetti* per:

- *• l'innovazione dell'organizzazione,*
- *• l'innovazione di processo,*
- *• la ricerca industriale,*
- *• lo sviluppo sperimentale,*
- *• la formazione del personale*

### e il Programma occupazionale (ULA) (**Figura 33**).

Per poter inserire un nuovo programma occorre cliccare sui relativi tasti **Gestisci**.

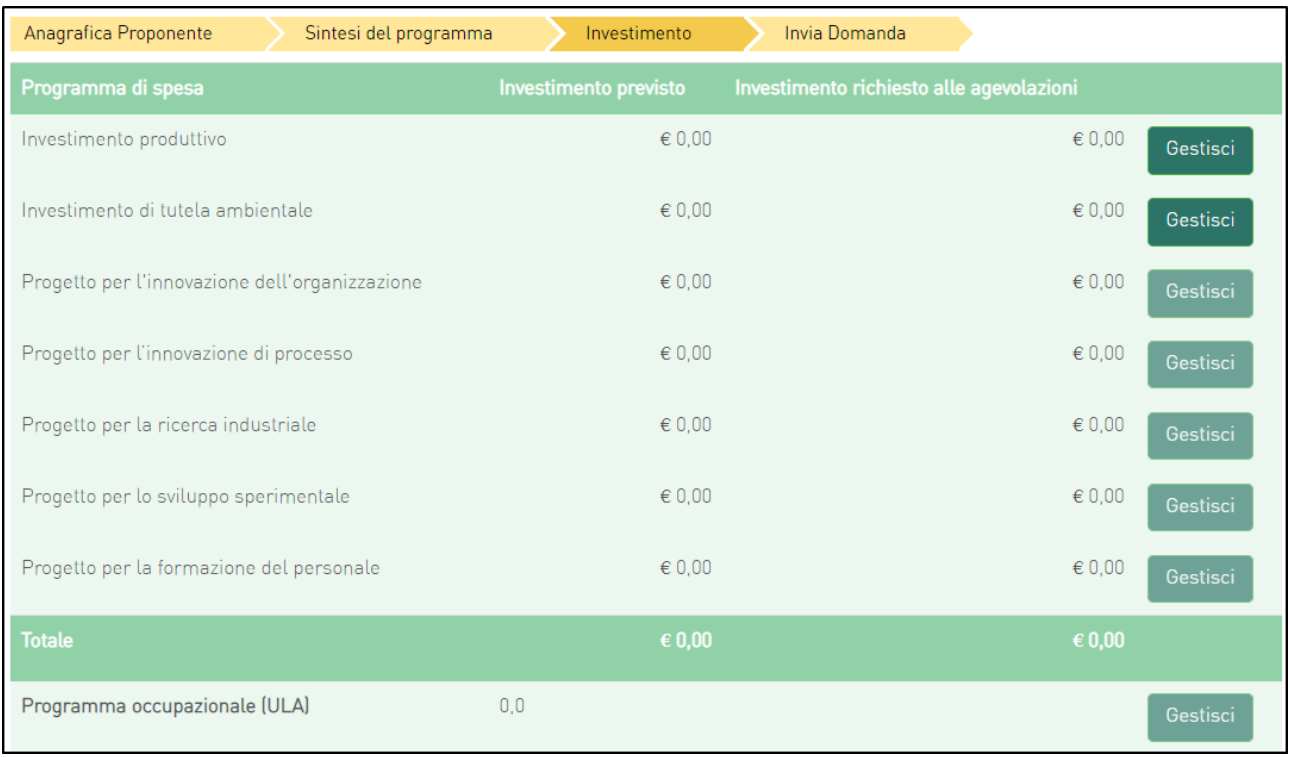

#### **Figura 33 - Scheda investimento**

Ai fini del calcolo delle agevolazioni l'intero programma di investimento deve rispettare la seguente condizione:

Contributo in conto impianti + contributo alla spesa + finanziamento agevolato <= 75% programma ammissibile alle agevolazioni

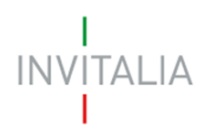

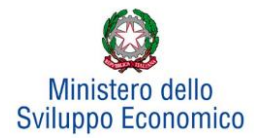

## **5.1 Investimento Produttivo**

<span id="page-21-0"></span>Cliccando su **Gestisci** relativo all'Investimento Produttivo, l'utente si troverà in una schermata dove potrà inserire un nuovo programma di investimento ricorrendo al pulsante **Aggiungi** (**Figura 34**).

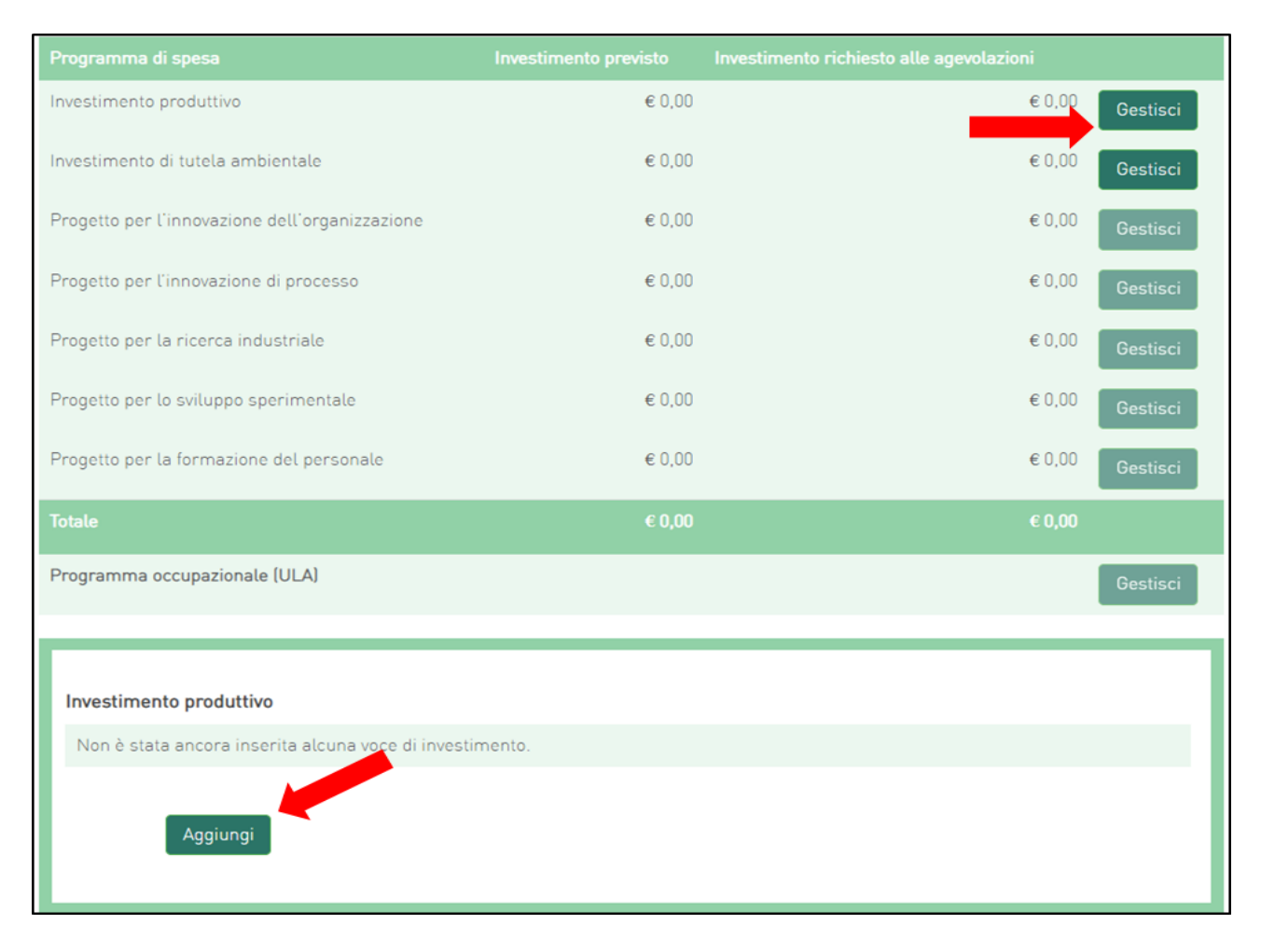

**Figura 34 - Tipologia investimento produttivo**

L'utente visualizzerà una scheda nella quale inserire alcune informazioni **(Figura 35),** ovvero**:**

- La tipologia di investimento, per la quale sarà possibile selezionare, da un menu a tendina, una tra le diverse tipologie previste (**(Figura 36**).
- Il Partecipante alla rete al quale si riferisce la voce d'investimento oggetto d'inserimento;
- I valori dei campi Regione, Provincia e i Comuni ammissibili alle agevolazioni.

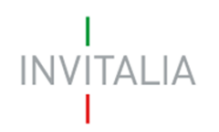

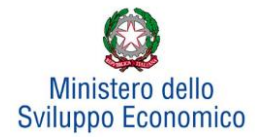

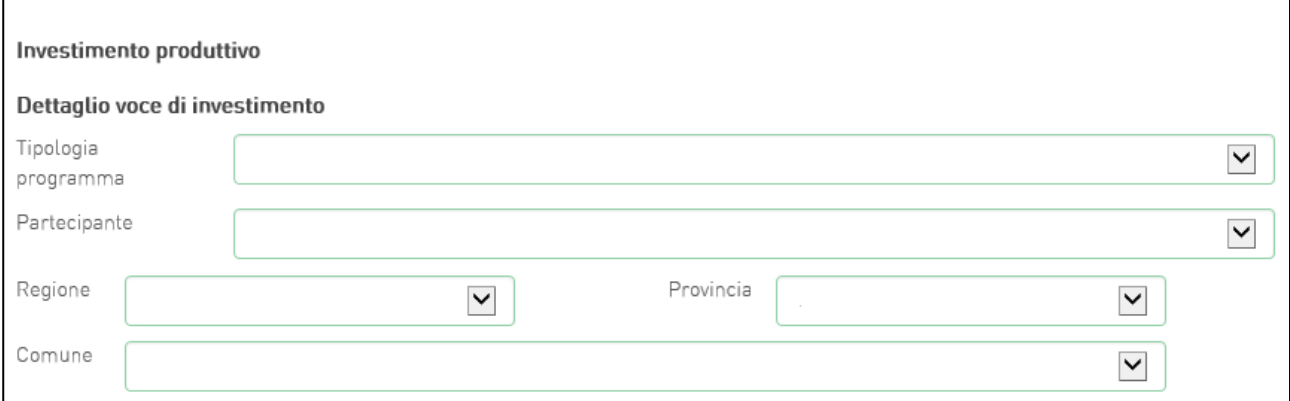

**Figura 35 – Localizzazione e selezione partecipante per investimento produttivo**

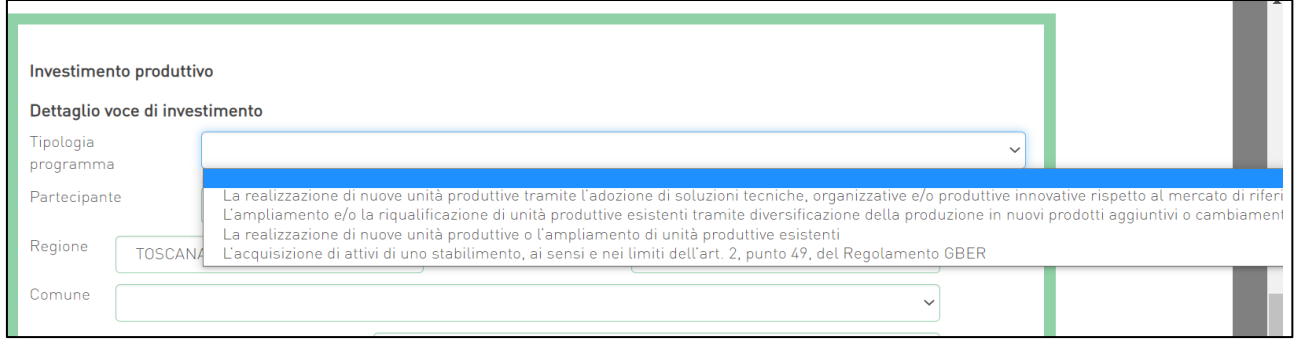

**Figura 36 - Tipologia investimento produttivo**

A questo punto l'utente potrà inserire gli importi. Per qualsiasi dimensione d'impresa, in presenza o meno della Richiesta investimento de Minimis, l'inserimento delle voci di investimento saranno le seguenti (**Figura 37**):

- 1. Investimento previsto;
- 2. Investimento richiesto alle agevolazioni;
- 3. Contributo in conto impianti;
- 4. Contributo alla spesa (relativo alle spese di consulenza);
- 5. Finanziamento agevolato previsto.

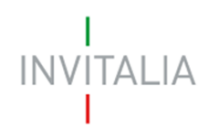

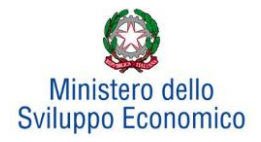

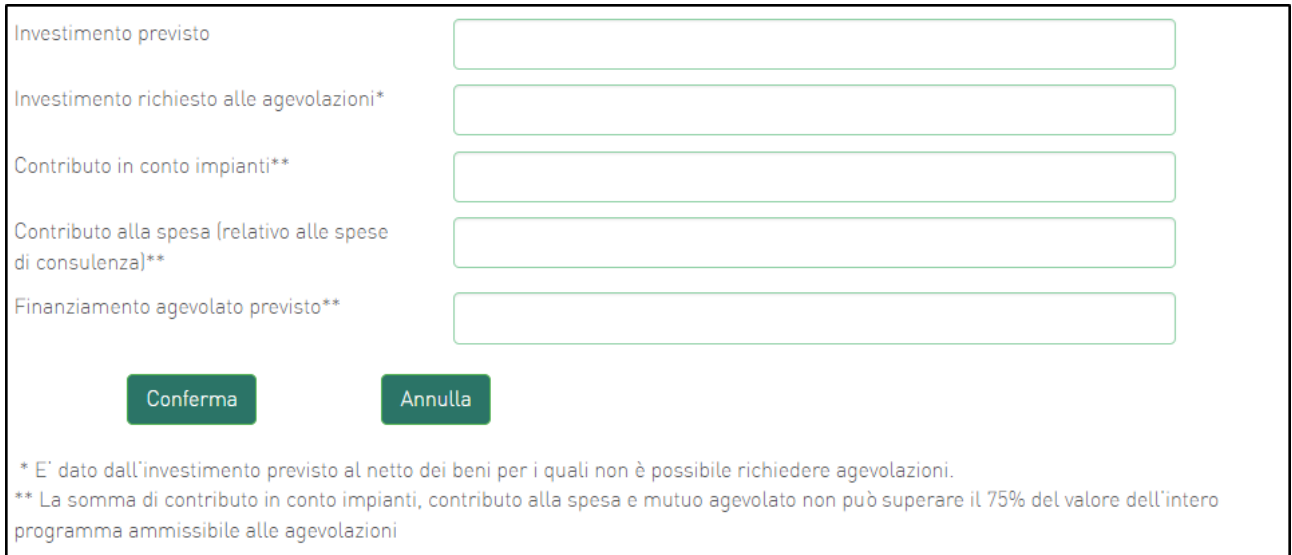

**Figura 37 - Dettaglio investimento produttivo** 

Sia nel caso di opzione De Minimis che nel caso contrario, nel primo campo – Investimento previsto – dovrà essere sempre inserito l'importo totale del programma degli investimenti, IVA esclusa.

Nel campo Investimento richiesto alle agevolazioni dovrà essere invece sempre inserito l'importo per il quale si richiedono le agevolazioni (IVA esclusa) e potrà essere pari all'Investimento previsto, al netto di eventuali beni, comunque necessari alla realizzazione del programma, per i quali non si richiedono le agevolazioni.

Nei campi Contributo in conto impianti e Contributo alla spesa dovranno essere inseriti (se consentito) importi tali da rispettare la condizione complessiva per cui *la somma di contributo in conto impianti, contributo alla spesa e finanziamento agevolato non può superare il 75% del valore dell'intero programma ammissibile alle agevolazioni.*

Nel campo Finanziamento agevolato previsto dovrà essere inserito un importo non inferiore al 20% dell'investimento richiesto alle agevolazioni.

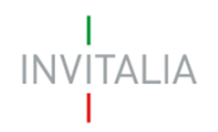

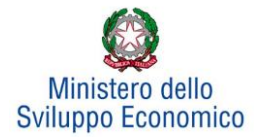

Al momento dell'invio della domanda verranno eseguiti i seguenti controlli, che genereranno alert, senza tuttavia impedire la generazione della domanda:

- Totale agevolazioni <= 75% programma richiesto alle agevolazioni
- (Investimento produttivo + Investimento di tutela ambientale + Progetto di innovazione dell'organizzazione + Progetto di innovazione di processo + Progetto per la ricerca industriale + Progetto per lo sviluppo sperimentale + Progetto per la formazione del personale) >= 400 k€ per singolo partecipante alla rete d'impresa
- Investimento Totale >= 10,0 Mln € (Se "Richiesta Accordo di Sviluppo per Accesso al Fast  $Track" = SI$
- (Investimento produttivo richiesto + Investimento tutela ambientale richiesto) > 5.000.000, per presentare richiesta di agevolazioni per spese sostenute per progetti di ricerca industriale o sviluppo sperimentale.

Dopo aver cliccato su **Conferma**, l'utente visualizzerà un elenco riassuntivo dell'investimento previsto comprensivo della localizzazione. In qualsiasi momento l'utente potrà modificare le informazioni inserite cliccando sull'icona "lente d'ingrandimento" o eliminare l'intero investimento cliccando sull'icona "X" (**Figura 38**).

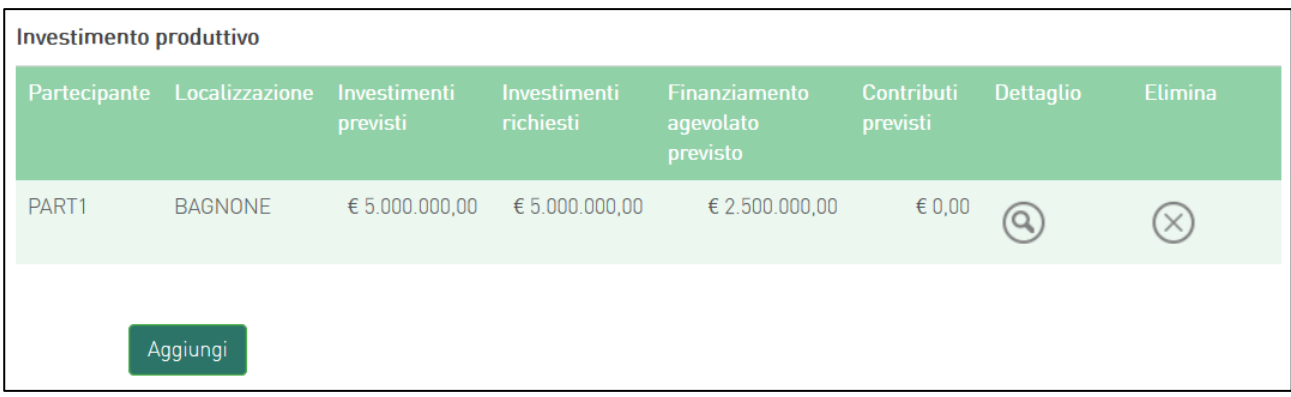

#### **Figura 38 - Elenco investimento produttivo**

NB: si ricorda che gli investimenti produttivi e di tutela ambientale possono essere realizzati esclusivamente all'interno di una sola unità produttiva, seppure eventualmente dislocata in più immobili e/o impianti anche fisicamente separati, ma collegati funzionalmente.

Dopo aver inserito le informazioni richieste, il sistema abiliterà il tasto **Gestisci** del "*Progetto per l'innovazione dell'organizzazione, Progetto per l'innovazione di processo, Progetto per la ricerca* 

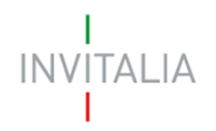

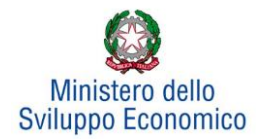

*industriale, Progetto per lo sviluppo sperimentale, Progetto per la formazione del personale e Programma occupazionale* (ULA)*"* (**Figura 39**).

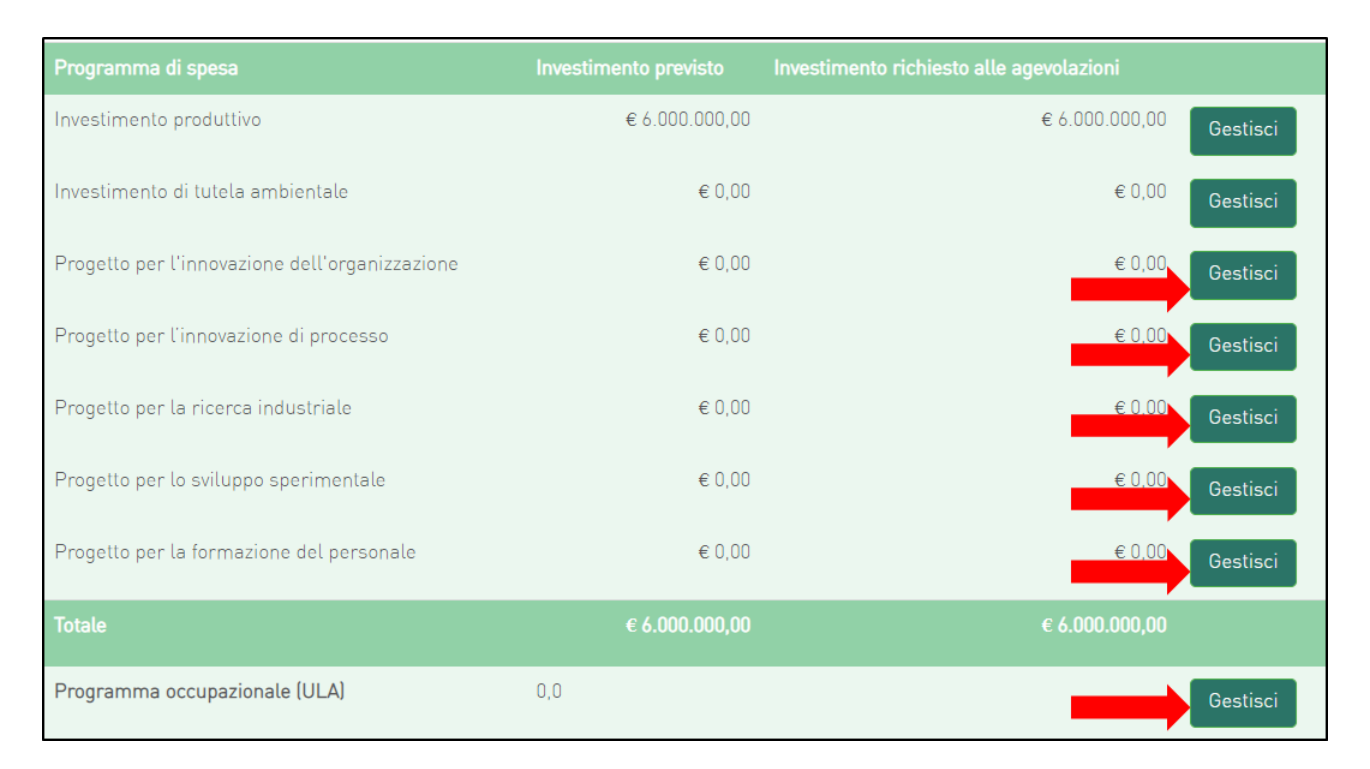

**Figura 39 - Abilitazione inserimento progetti**

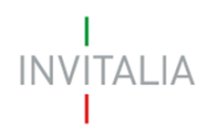

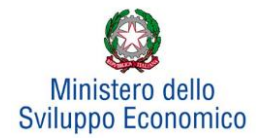

### **5.2 Investimento di Tutela ambientale**

<span id="page-26-0"></span>Il sistema gestirà in maniera analoga ai programmi di investimento produttivo anche l'inserimento di progetti di tutela ambientale. Essi potranno essere aggiunti ad un progetto di investimento produttivo già inserito o costituire autonomamente un singolo programma di investimento. Sarà possibile inserire più progetti di tutela ambientale solo su un'unica unità produttiva. Ad esempio, dopo aver inserito un progetto per "*Innalzare il livello di tutela ambientale*" (**Figura 40**), sarà possibile inserire altri progetti, ad esempio, per "*Ottenere una maggiore efficienza energetica*" (**Figura 41**):

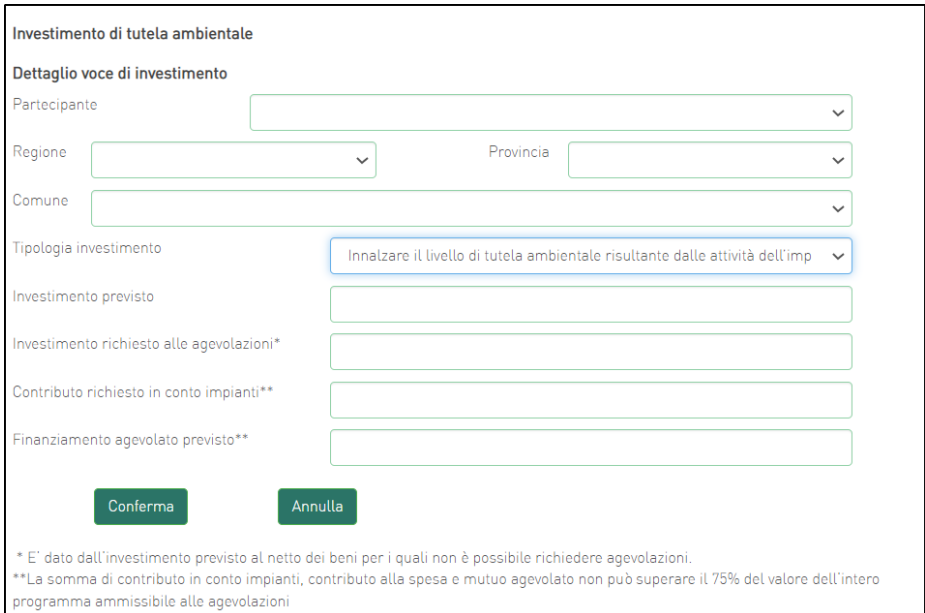

**Figura 40 - Inserimento primo investimento**

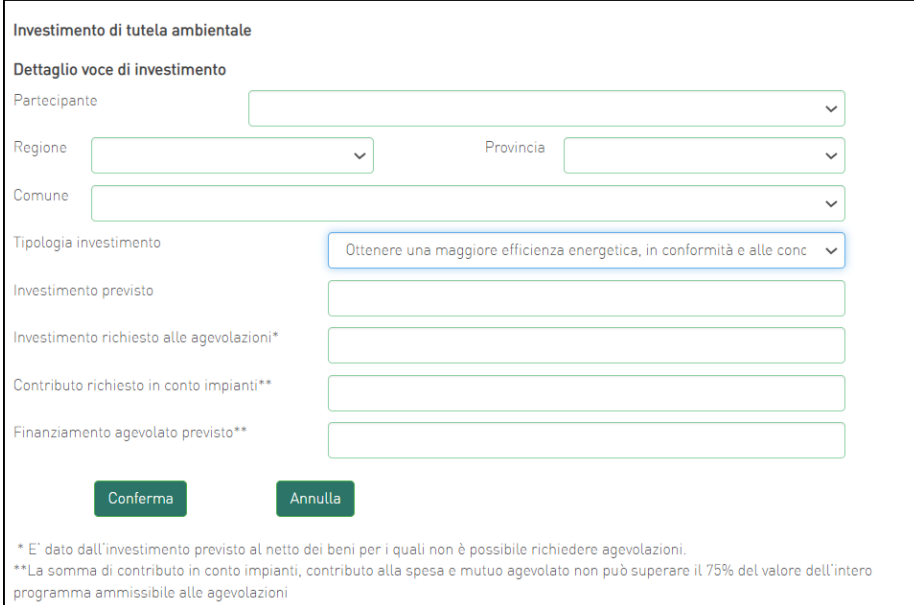

**Figura 41 - Inserimento secondo investimento**

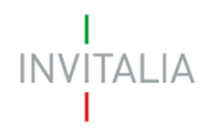

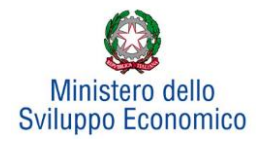

## **5.3 Progetto per l'innovazione dell'organizzazione**

<span id="page-27-0"></span>Cliccando su **Gestisci** accanto a *Progetto per l'innovazione dell'organizzazione*, l'utente visualizzerà la sezione dove poter aggiungere l'eventuale progetto (**Figura 42**).

Sarà possibile inserire un *Progetto per l'innovazione dell'organizzazione* se e solo se è stata compilata almeno una voce tra *Investimento produttivo* e *Investimento di tutela ambientale*.

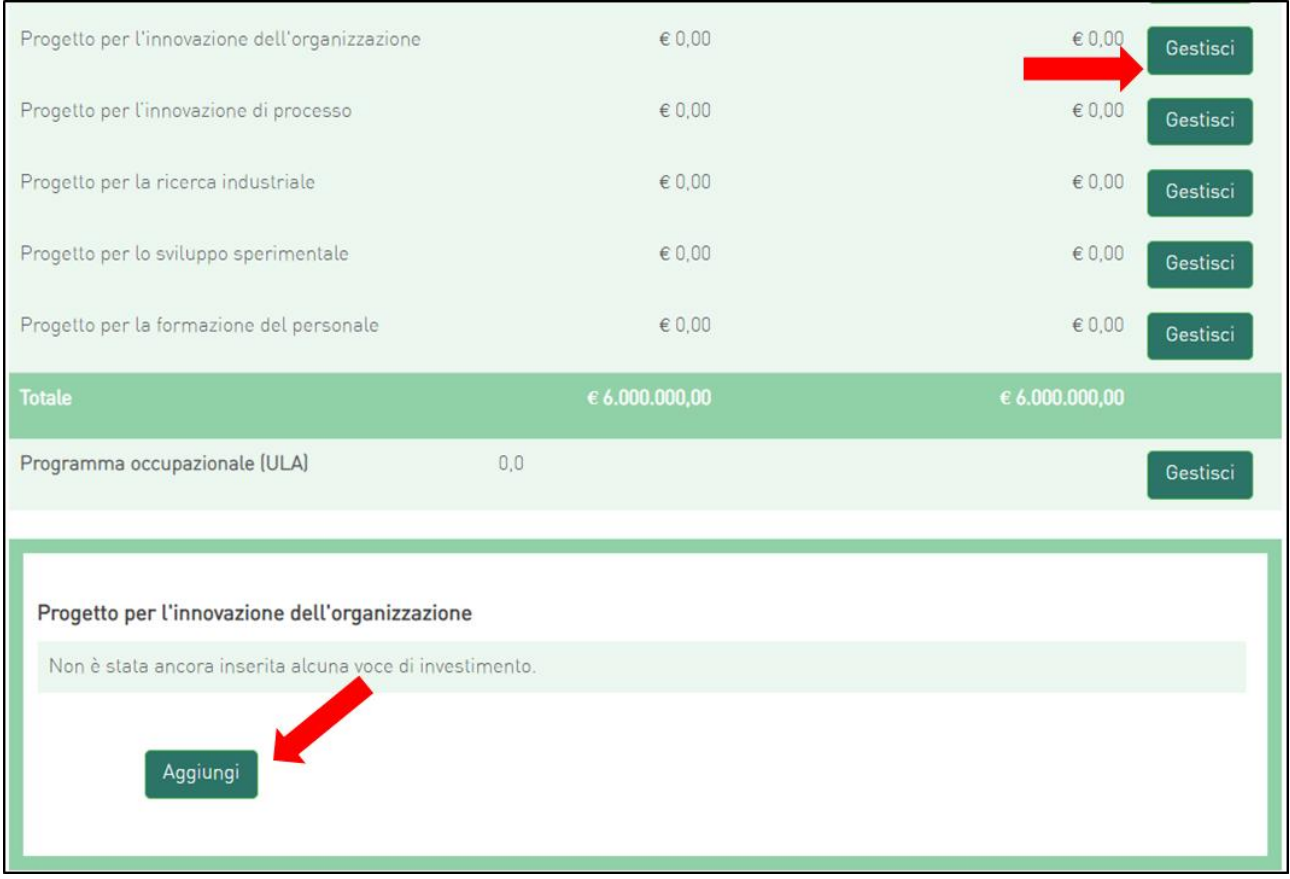

**Figura 42 - Inserimento progetto di innovazione dell'organizzazione**

Cliccando su **Aggiungi**, l'utente visualizzerà la scheda da compilare (**Figura 43**) e il sistema consentirà di:

- selezionare la società partecipante da menù a tendina, tra quelle inserite in Anagrafica;
- flaggare o meno la check-box per indicare se l'Investimento è sostenuto da un soggetto aderente. In caso positivo, dovrà inserire i dati relativi a quest'ultimo: ragione sociale e P.IVA (**Figura 44**);

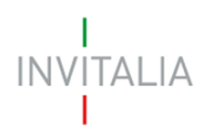

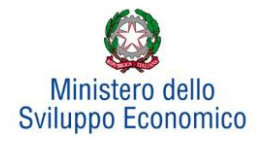

• selezionare i valori relativi a Regione, Provincia e Comune da menu a tendina tra quelli consentiti dall'Accordo di Programma.

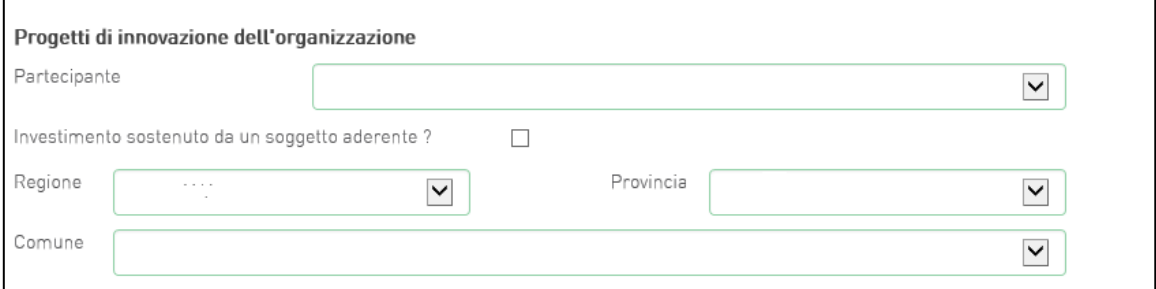

**Figura 43 - Soggetti e localizzazione Progetto per l'innovazione dell'organizzazione**

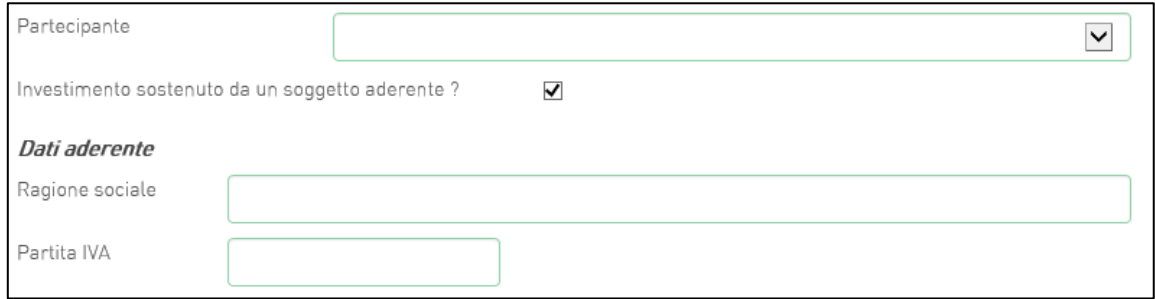

**Figura 44 - Dati soggetto aderente**

Inoltre, occorrerà compilare i campi relativi all'investimento (**Figura 45**):

- In Spese previste dovrà essere inserito l'importo totale delle spese previste, IVA esclusa;
- In Spese richieste alle agevolazioni dovrà essere inserito l'importo (IVA esclusa) per il quale si richiede l'agevolazione, esso sarà pari alle spese previste al netto di eventuali spese per le quali non sono richieste agevolazioni, ma che sono comunque necessarie alla realizzazione del programma;
- In Contributo alla spesa, dovrà essere inserito l'importo dell'agevolazione richiesta. Si ricorda, relativamente all'intero programma, che la somma di contributo in conto impianti, contributo alla spesa e mutuo agevolato non può superare il 75% del valore dell'intero programma ammissibile alle agevolazioni.

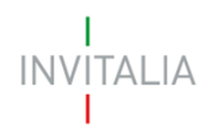

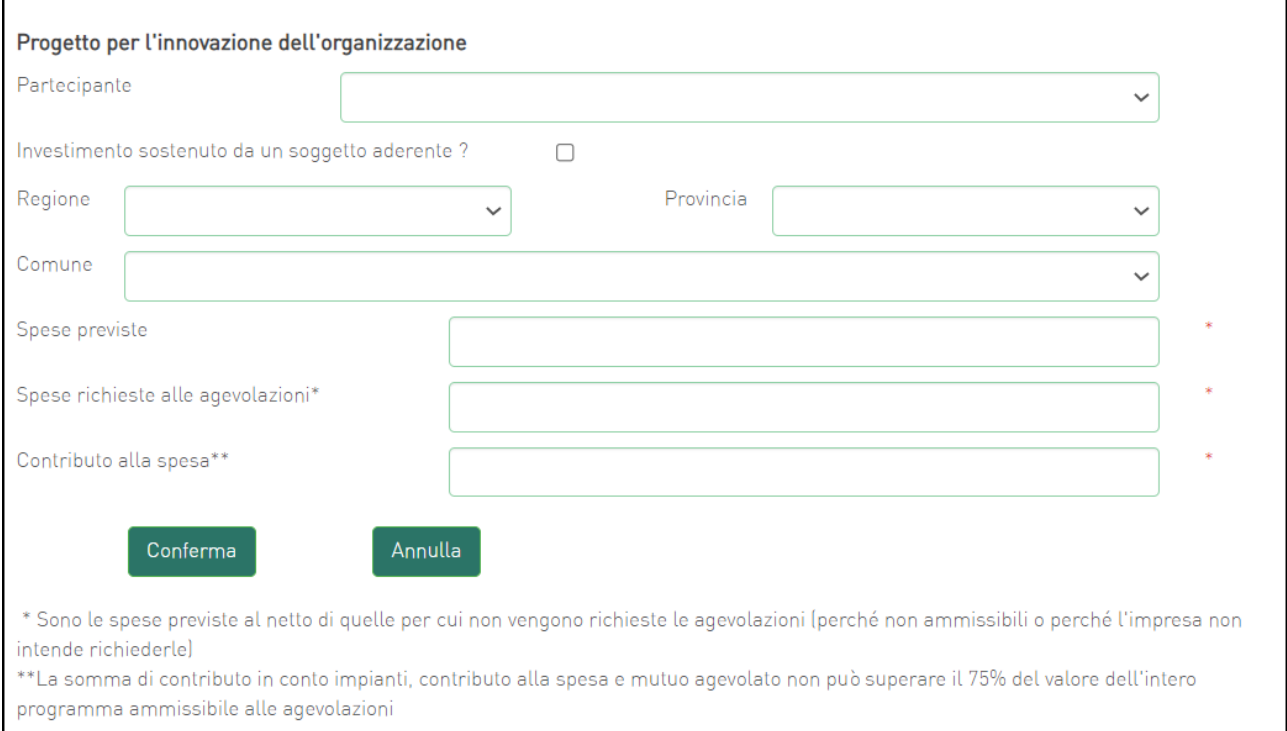

**Figura 45 - Inserimento dati progetto innovazione dell'organizzazione**

Per ciascun partecipante alla Rete di Impresa, il totale delle spese richieste alle agevolazioni, per il "Progetto di innovazione dell'organizzazione" + "Progetto di innovazione di processo" deve essere <= 40% (Investimento produttivo + Investimento tutela ambientale).

Dopo aver cliccato su **Conferma**, l'utente visualizzerà l'elenco delle spese previste eventualmente suddivise anche per Comune; in qualsiasi momento l'utente potrà modificare le informazioni inserite cliccando sull'icona "lente d'ingrandimento", eliminare l'intera stringa cliccando sull'icona "X" o aggiungerne di nuove cliccando su **Aggiungi** (**Figura 46**).

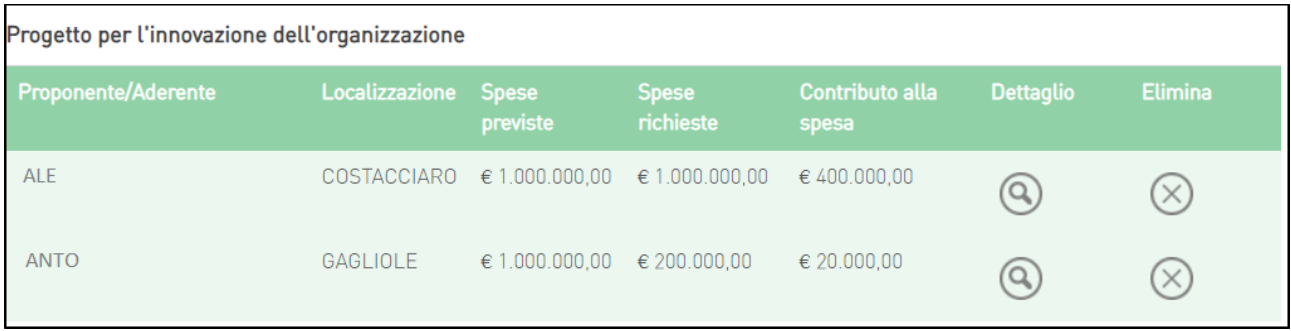

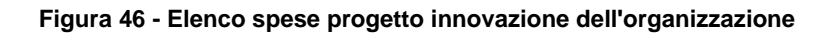

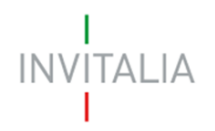

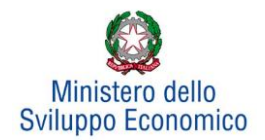

Le informazioni di sintesi dei singoli programmi di investimento e dell'eventuale progetto di innovazione saranno elencate in una tabella (**Figura 47**), dove l'utente potrà, cliccando su **Gestisci**, aggiungere nuovi investimenti, modificare o eliminare quelli già inseriti.

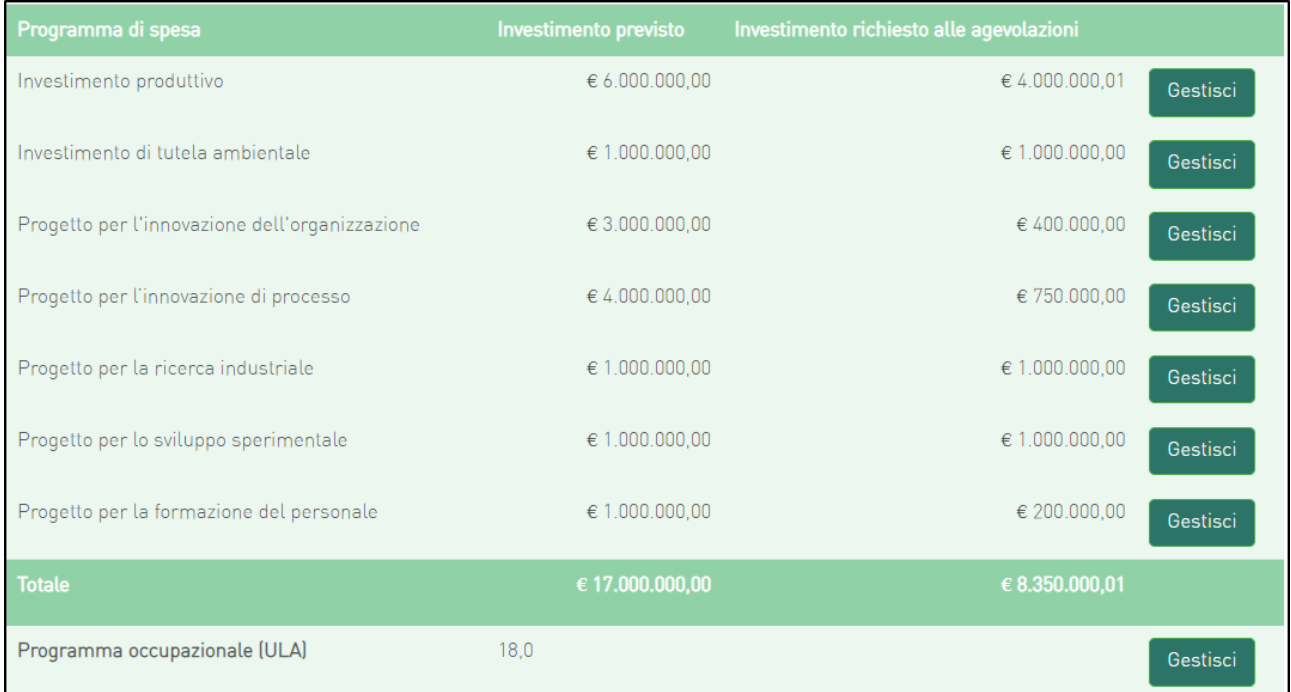

**Figura 47 - Elenco programmi investimento**

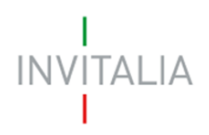

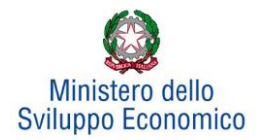

## <span id="page-31-0"></span>**5.4 Progetto per l'innovazione di processo**

Cliccando su **Gestisci** accanto a *Progetto per l'innovazione di processo*, l'utente visualizzerà la sezione dove poter aggiungere l'eventuale progetto (**Figura 48**).

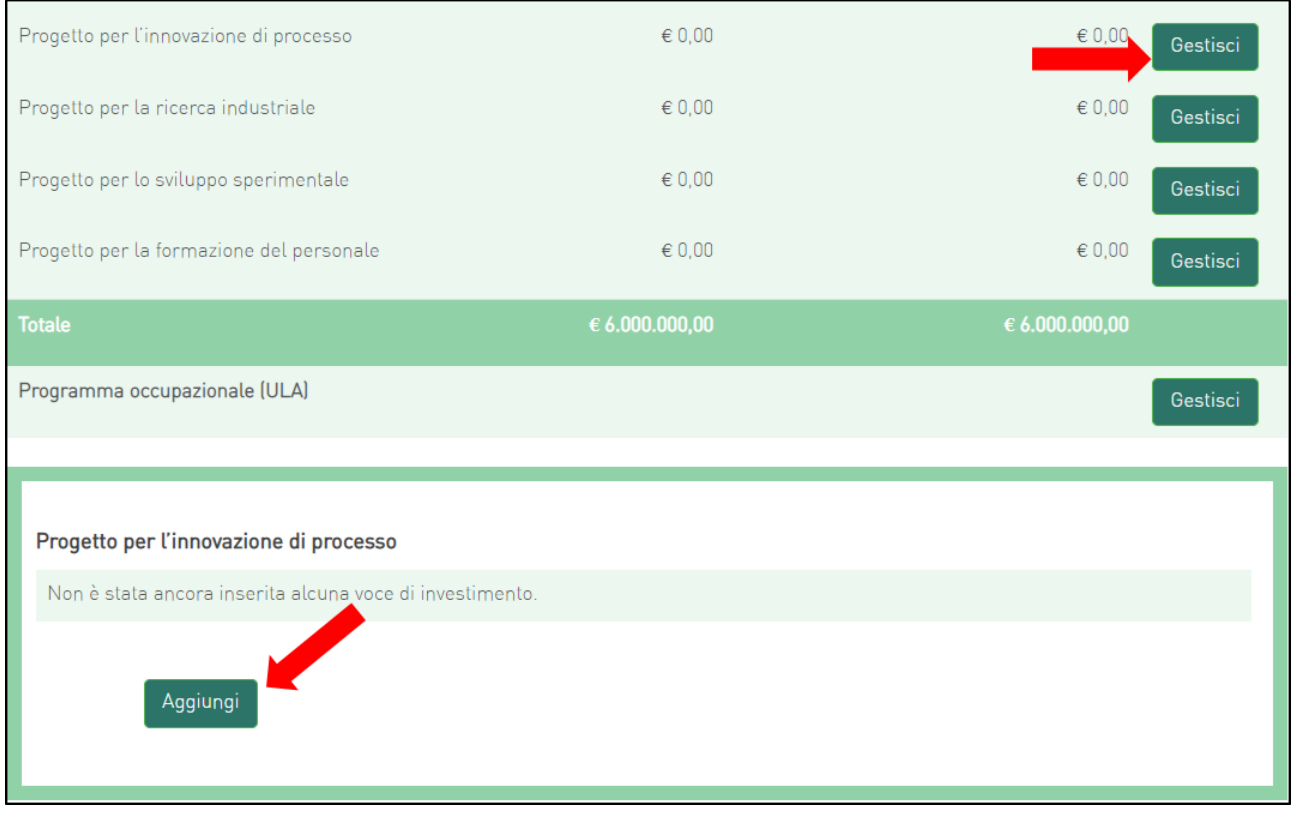

#### **Figura 48 - Inserimento progetto**

Cliccando su **Aggiungi**, l'utente visualizzerà la scheda da compilare (**Figura 49**) e il sistema consentirà di:

- selezionare la società partecipante da menù a tendina, tra quelle inserite in Anagrafica;
- flaggare o meno la check-box per indicare se l'Investimento è sostenuto da un soggetto aderente. In caso positivo, dovrà inserire i dati relativi a quest'ultimo: ragione sociale e P.IVA (**Figura 50**);
- selezionare i valori relativi a Regione, Provincia e Comune da menu a tendina tra quelli consentiti dall'Accordo di Programma.

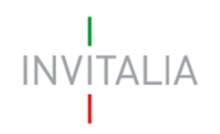

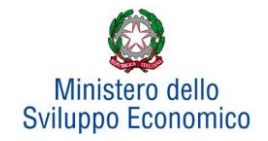

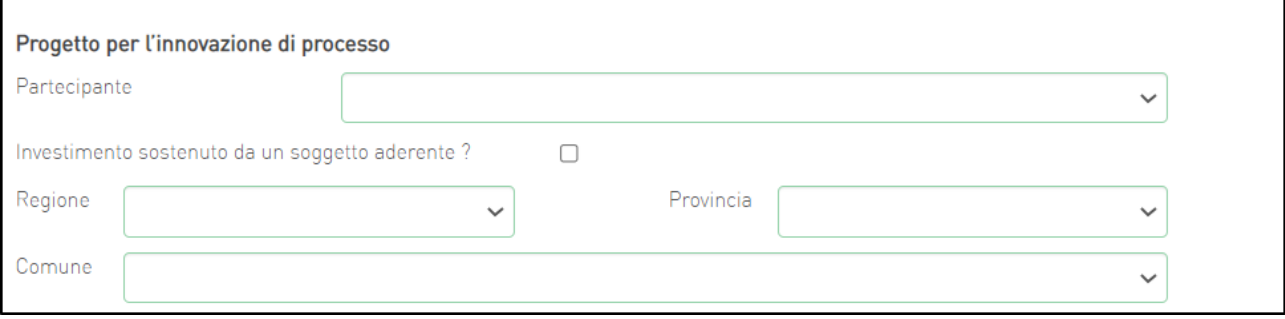

#### **Figura 49 - Soggetti e localizzazione Progetto per l'innovazione di processo**

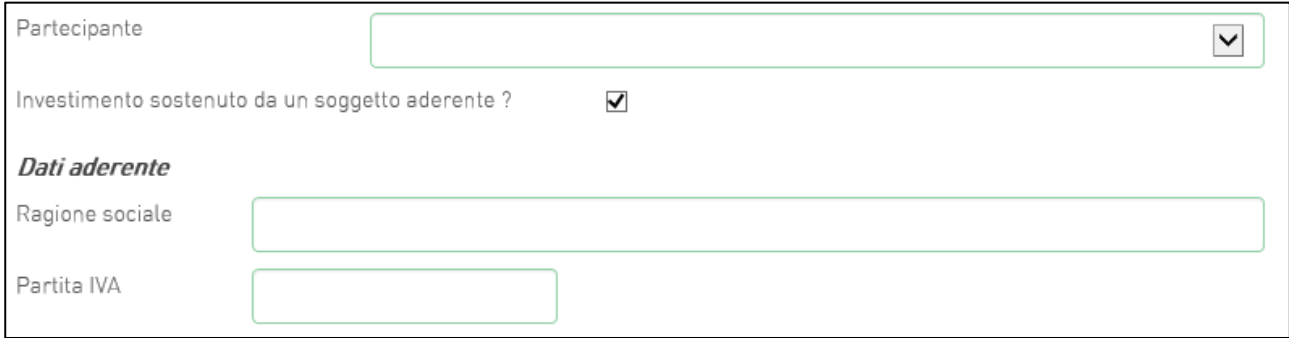

#### **Figura 50 - Dati soggetto aderente**

Dopo aver selezionato il soggetto proponente/aderente e selezionati Regione, Provincia e Comune, l'utente dovrà compilare i campi relativi all'investimento (**Figura 51**):

- In Spese previste dovrà essere inserito l'importo totale delle spese previste, IVA esclusa;
- In Spese richieste alle agevolazioni dovrà essere inserito l'importo (IVA esclusa) per il quale si richiede l'agevolazione: esso sarà pari alle spese previste al netto di eventuali spese per le quali non sono richieste agevolazioni, ma che sono comunque necessarie alla realizzazione del programma;
- In Contributo alla spesa, dovrà essere inserito l'importo dell'agevolazione richiesta. Si ricorda che la somma di contributo in conto impianti, contributo alla spesa e mutuo agevolato non può superare il 75% del valore dell'intero programma ammissibile alle agevolazioni.

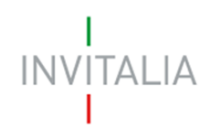

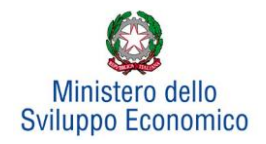

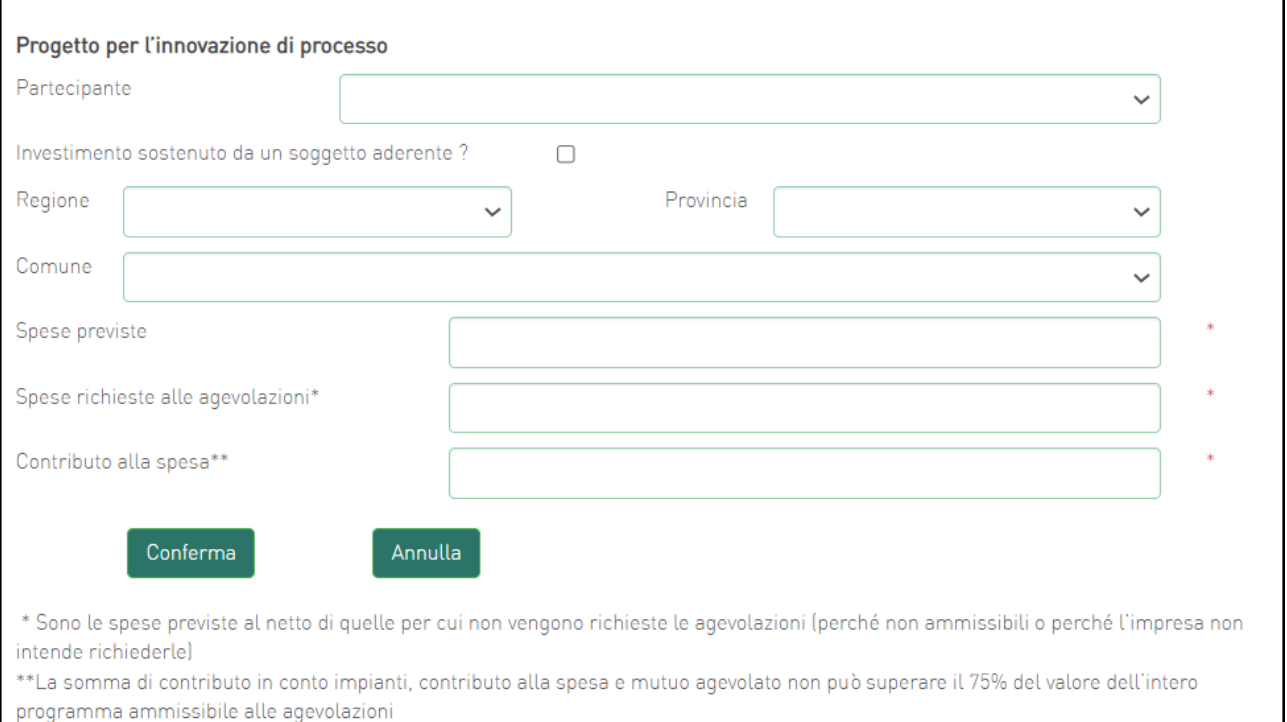

**Figura 51 – Inserimento dati progetto innovazione di processo**

Il totale delle spese richieste alle agevolazioni, per il "Progetto di innovazione dell'organizzazione" + "Progetto di innovazione di processo" deve essere <= 40% (Investimento produttivo + Investimento tutela ambientale).

Dopo aver cliccato su **Conferma**, l'utente visualizzerà l'elenco delle spese previste eventualmente suddivise anche per Comune; in qualsiasi momento l'utente potrà modificare le informazioni inserite cliccando sull'icona "lente d'ingrandimento", eliminare l'intera stringa cliccando sull'icona "X" o aggiungerne di nuove cliccando su **Aggiungi** (**Figura 52**).

| Progetto per l'innovazione di processo |                |                |                        |                              |                  |                |  |
|----------------------------------------|----------------|----------------|------------------------|------------------------------|------------------|----------------|--|
| <b>Proponente/Aderente</b>             | Localizzazione | Spese previste | <b>Spese richieste</b> | <b>Contributo alla spesa</b> | <b>Dettaglio</b> | <b>Elimina</b> |  |
| <b>PARTECIPANTE 1</b>                  | <b>VENEZIA</b> | € 3.000.000,00 | € 400.000,00           | $\epsilon$ 0.00              |                  |                |  |
| PARTECIPANTE 2                         | <b>VENEZIA</b> | € 1.000.000,00 | € 1.000.000,00         | € 20.000,00                  |                  |                |  |
| Aggiungi                               |                |                |                        |                              |                  |                |  |

**Figura 52 - Elenco spese progetto per l'innovazione di processo**

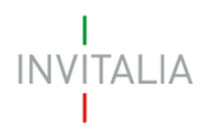

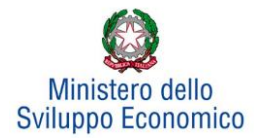

## <span id="page-34-0"></span>**5.5 Progetto per la ricerca industriale**

Cliccando su **Gestisci** accanto a *Progetto per la ricerca industriale*, l'utente visualizzerà la sezione dove poter aggiungere l'eventuale progetto (**Figura 53**).

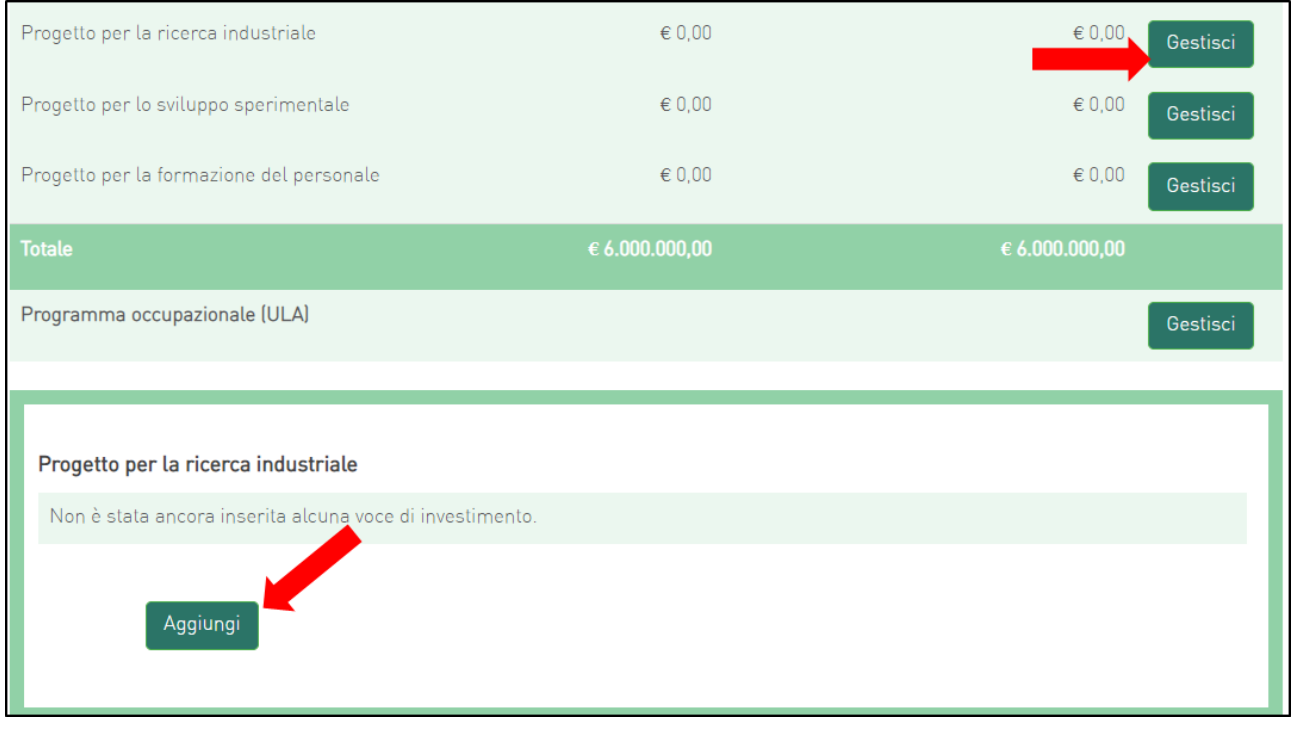

**Figura 53 - Inserimento progetto**

Cliccando su **Aggiungi**, l'utente visualizzerà la scheda da compilare (**Figura 54**) e il sistema consentirà di:

- selezionare la società partecipante da menù a tendina, tra quelle inserite in Anagrafica;
- flaggare o meno la check-box per indicare se l'Investimento è sostenuto da un soggetto aderente. In caso positivo, dovrà inserire i dati relativi a quest'ultimo: ragione sociale e P.IVA (**Figura 55**);
- selezionare i valori relativi a Regione, Provincia e Comune da menu a tendina tra quelli consentiti dall'Accordo di Programma.

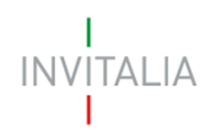

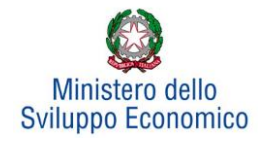

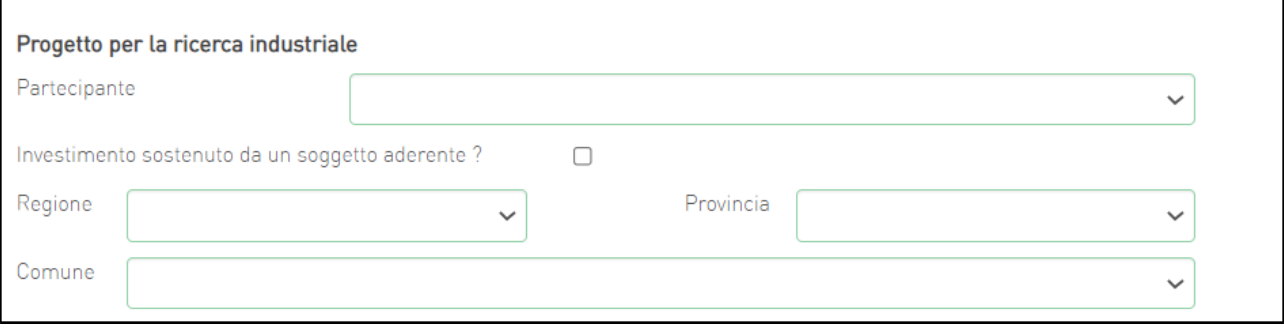

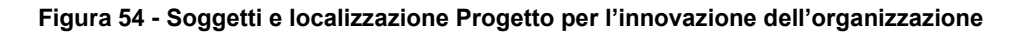

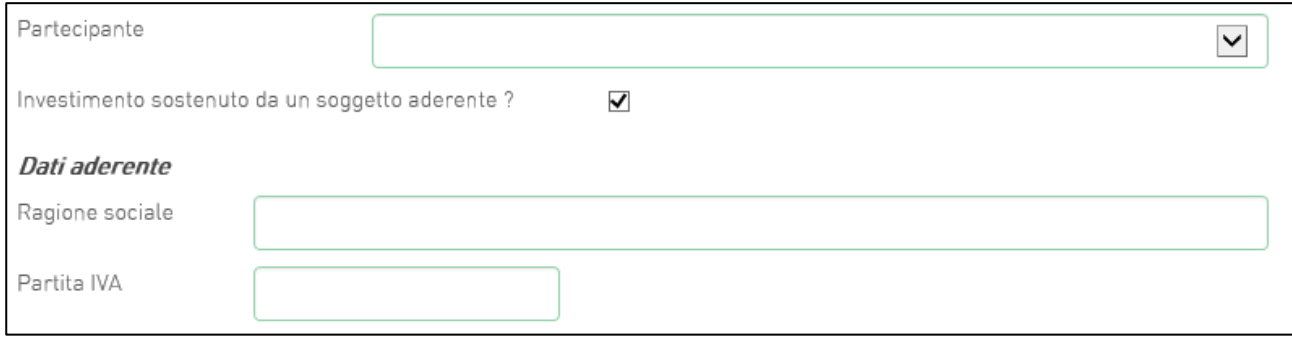

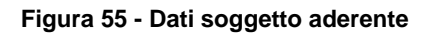

Inoltre, occorrerà compilare i campi relativi all'investimento (**Figura 56**):

- In Spese previste dovrà essere inserito l'importo totale delle spese previste, IVA esclusa;
- In Spese richieste alle agevolazioni dovrà essere inserito l'importo (IVA esclusa) per il quale si richiede l'agevolazione, esso sarà pari alle spese previste al netto di eventuali spese per le quali non sono richieste agevolazioni, ma che sono comunque necessarie alla realizzazione del programma;
- In Contributo alla spesa, dovrà essere inserito l'importo dell'agevolazione richiesta. Si ricorda, relativamente all'intero programma, che la somma di contributo in conto impianti, contributo alla spesa e mutuo agevolato non può superare il 75% del valore dell'intero programma ammissibile alle agevolazioni.

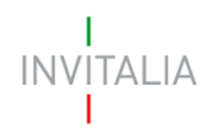

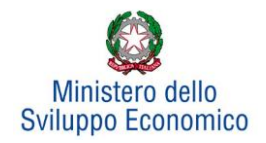

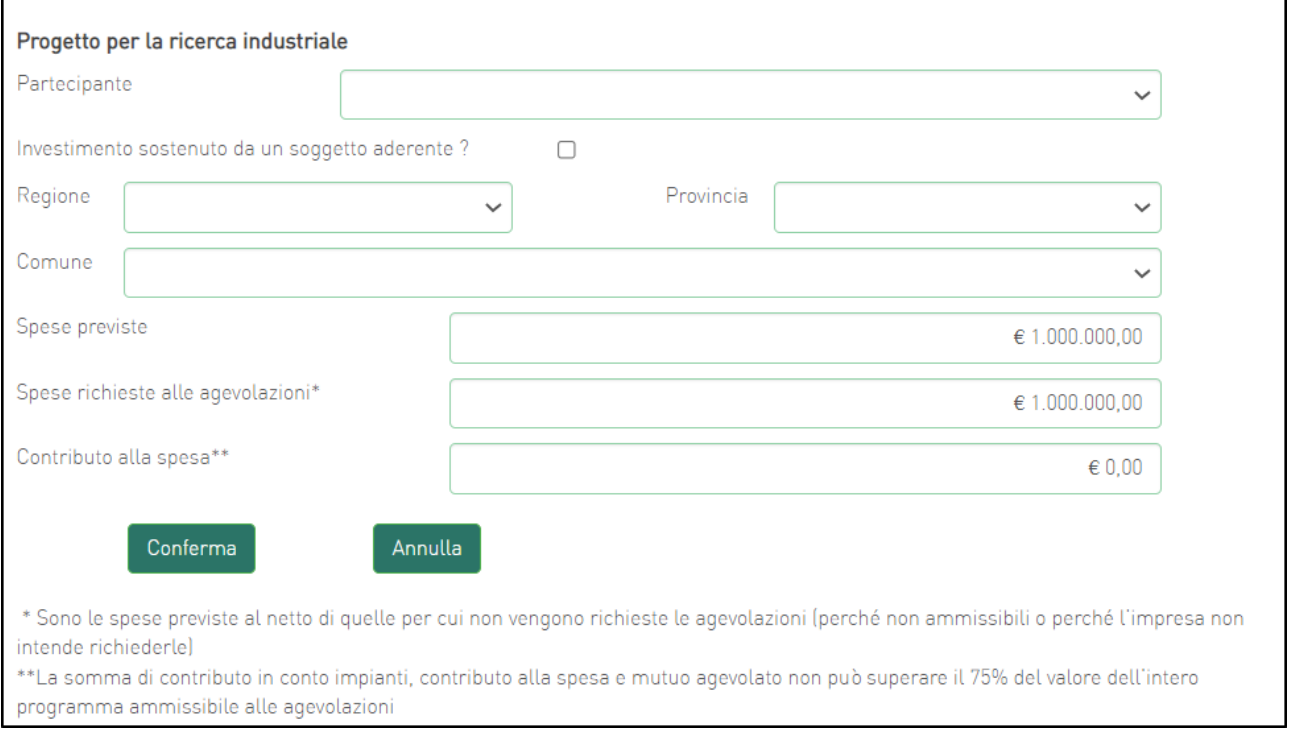

**Figura 56 – Inserimento dati progetto per la ricerca industriale**

Dopo aver cliccato su **Conferma**, l'utente visualizzerà l'elenco delle spese previste eventualmente suddivise anche per Comune; in qualsiasi momento l'utente potrà modificare le informazioni inserite cliccando sull'icona "lente d'ingrandimento", eliminare l'intera stringa cliccando sull'icona "X" o aggiungerne di nuove cliccando su **Aggiungi** (**Figura 57**).

| Progetto per la ricerca industriale |         |                |                |                                                                     |                  |                |  |
|-------------------------------------|---------|----------------|----------------|---------------------------------------------------------------------|------------------|----------------|--|
| <b>Proponente/Aderente</b>          |         |                |                | Localizzazione Spese previste Spese richieste Contributo alla spesa | <b>Dettaglio</b> | <b>Elimina</b> |  |
| PARTECIPANTE 1                      | VENEZIA | € 1.000.000,00 | € 1.000.000,00 | $\epsilon$ 0,00                                                     |                  |                |  |
| Aggiungi                            |         |                |                |                                                                     |                  |                |  |

**Figura 57 - Elenco spese progetto per la ricerca industriale**

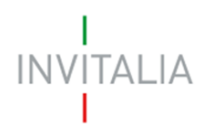

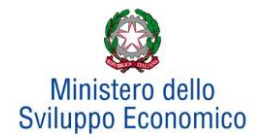

## <span id="page-37-0"></span>**5.6 Progetto per lo sviluppo sperimentale**

Cliccando su **Gestisci** accanto a *Progetto per lo sviluppo sperimentale*, l'utente visualizzerà la sezione dove poter aggiungere l'eventuale progetto (**Figura 58**).

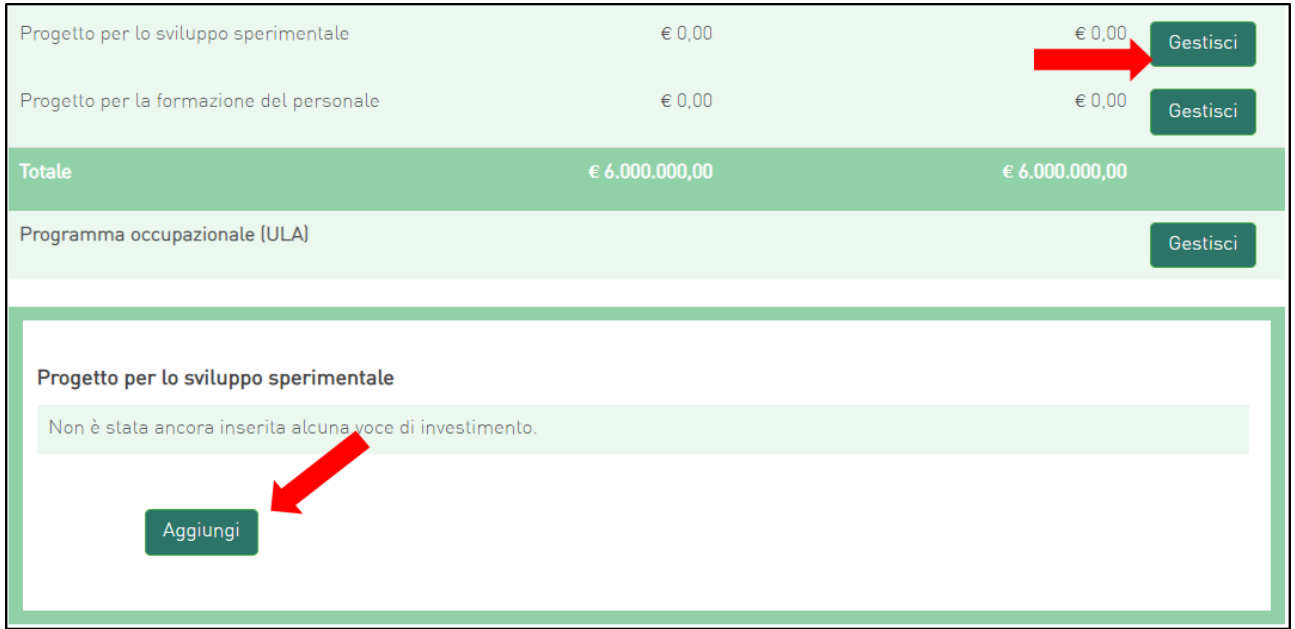

**Figura 58 - Inserimento progetto**

Cliccando su **Aggiungi**, l'utente visualizzerà la scheda da compilare (**Figura 59**) e il sistema consentirà di:

- selezionare la società partecipante da menù a tendina, tra quelle inserite in Anagrafica;
- flaggare o meno la check-box per indicare se l'Investimento è sostenuto da un soggetto aderente. In caso positivo, dovrà inserire i dati relativi a quest'ultimo: ragione sociale e P.IVA (**Figura 60**);
- selezionare i valori relativi a Regione, Provincia e Comune da menu a tendina tra quelli consentiti dall'Accordo di Programma.

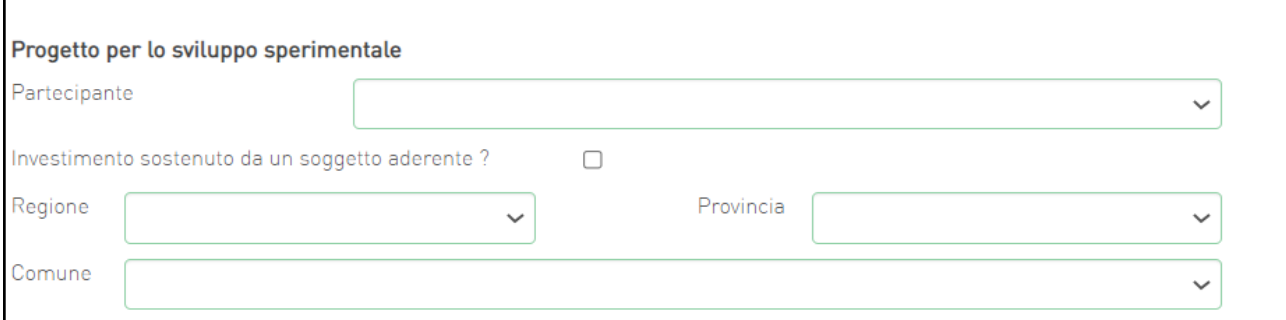

**Figura 59 - Soggetti e localizzazione Progetto per l'innovazione dell'organizzazione**

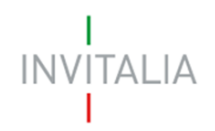

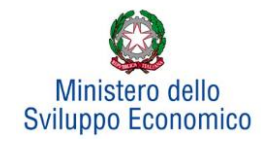

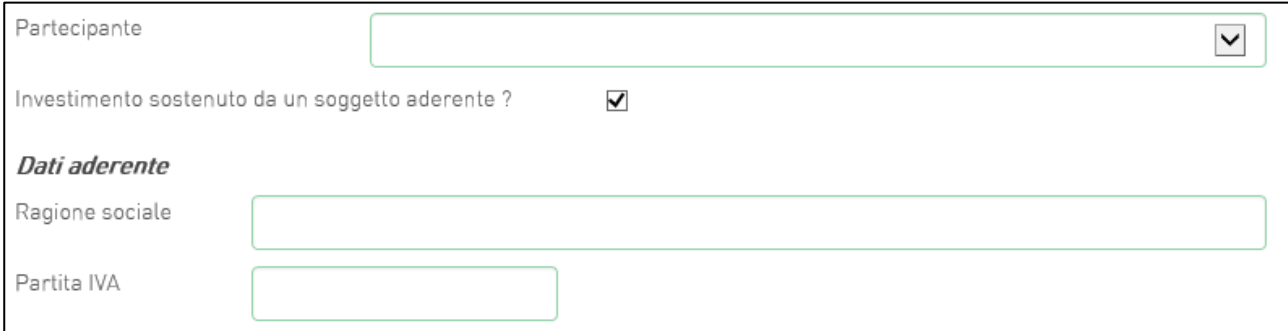

#### **Figura 60 - Dati soggetto aderente**

Inoltre, occorrerà compilare i campi relativi all'investimento (**Figura 61**):

- In Spese previste dovrà essere inserito l'importo totale delle spese previste, IVA esclusa;
- In Spese richieste alle agevolazioni dovrà essere inserito l'importo (IVA esclusa) per il quale si richiede l'agevolazione, esso sarà pari alle spese previste al netto di eventuali spese per le quali non sono richieste agevolazioni, ma che sono comunque necessarie alla realizzazione del programma;
- In Contributo alla spesa, dovrà essere inserito l'importo dell'agevolazione richiesta. Si ricorda, relativamente all'intero programma, che la somma di contributo in conto impianti, contributo alla spesa e mutuo agevolato non può superare il 75% del valore dell'intero programma ammissibile alle agevolazioni.

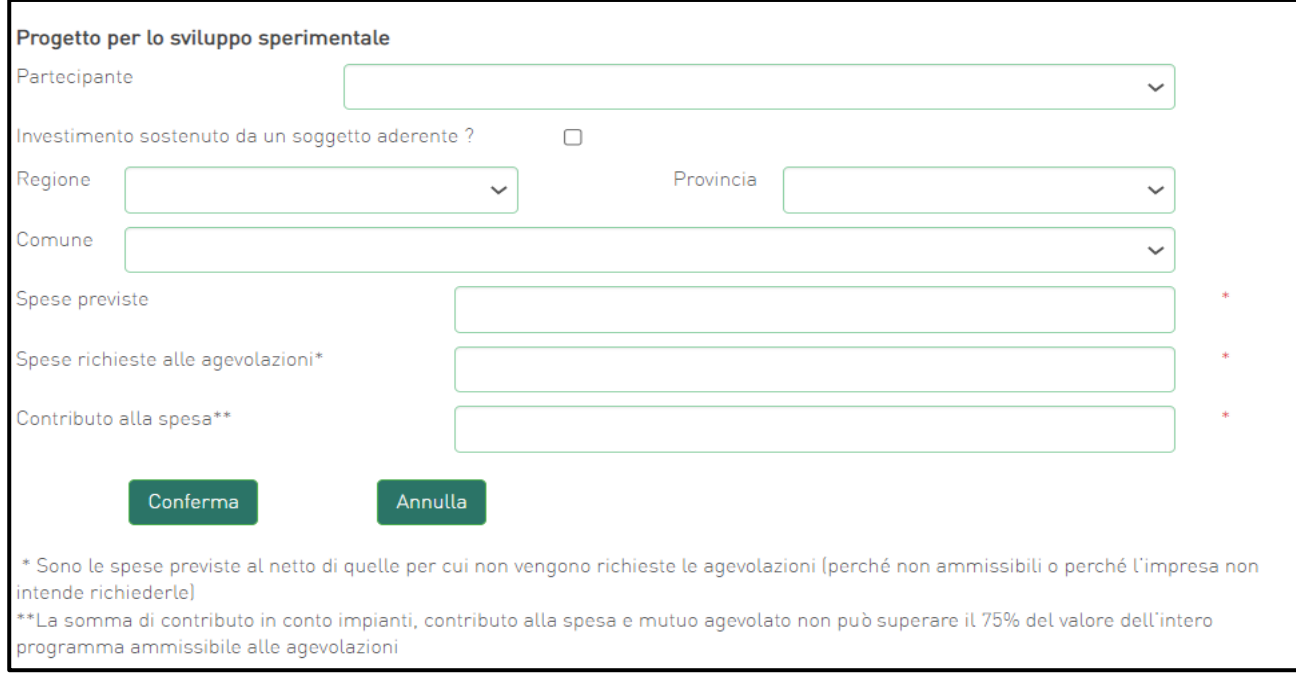

**Figura 61 – Inserimento dati progetto per lo sviluppo sperimentale**

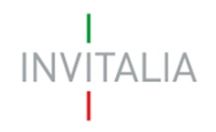

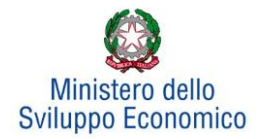

Dopo aver cliccato su **Conferma**, l'utente visualizzerà l'elenco delle spese previste eventualmente suddivise anche per Comune; in qualsiasi momento l'utente potrà modificare le informazioni inserite cliccando sull'icona "lente d'ingrandimento", eliminare l'intera stringa cliccando sull'icona "X" o aggiungerne di nuove cliccando su **Aggiungi** (**Figura 62**).

| Progetto per lo sviluppo sperimentale |                |                |                |                                                      |                  |                |
|---------------------------------------|----------------|----------------|----------------|------------------------------------------------------|------------------|----------------|
| <b>Proponente/Aderente</b>            | Localizzazione |                |                | Spese previste Spese richieste Contributo alla spesa | <b>Dettaglio</b> | <b>Elimina</b> |
| PARTECIPANTE 2                        | VENEZIA        | € 1.000.000.00 | € 1.000.000,00 | $\epsilon$ 0.00                                      |                  |                |
| Aggiungi                              |                |                |                |                                                      |                  |                |

**Figura 62 - Elenco spese progetto per la ricerca industriale**

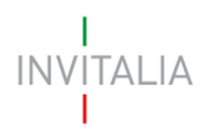

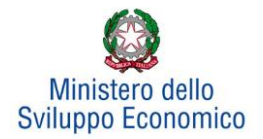

## <span id="page-40-0"></span>**5.7 Progetto per la formazione del personale**

Cliccando su **Gestisci** accanto a *Progetto per la formazione del personale*, l'utente visualizzerà la sezione dove poter aggiungere l'eventuale progetto (**Figura 63**).

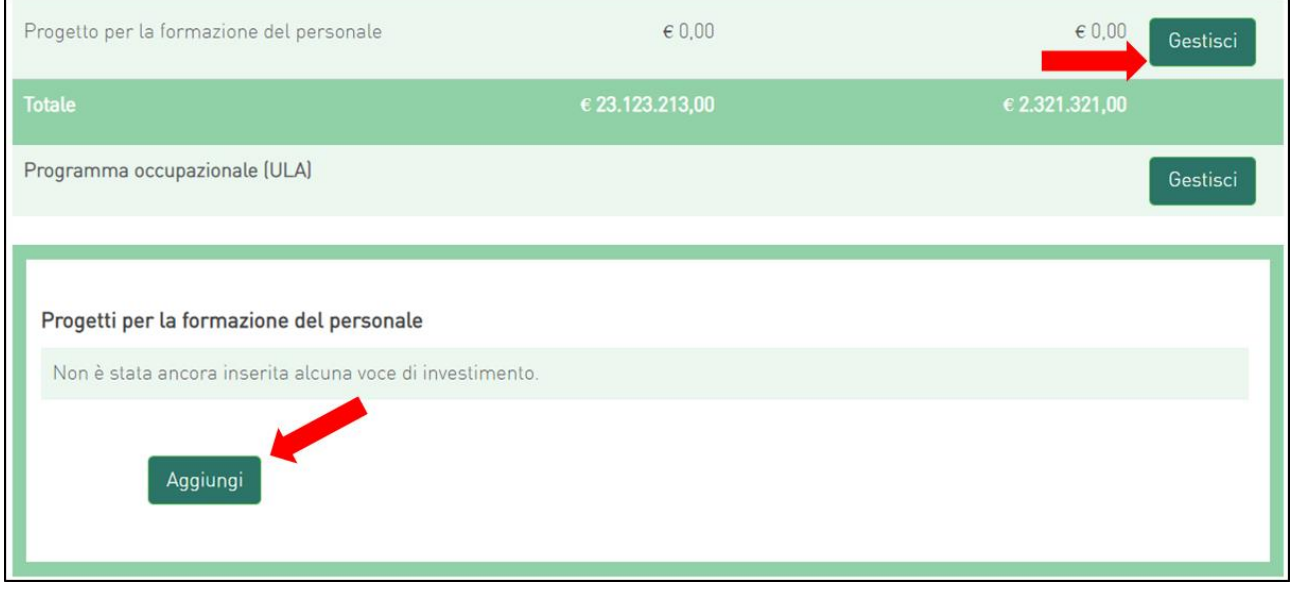

**Figura 63 - Inserimento progetto per la formazione del personale**

Dopo aver cliccato su **Aggiungi**, sarà possibile inserire Partecipante, Regione, Provincia e Comune e compilare i campi relativi all'investimento (**Figura 64**):

- In Spese previste dovrà essere inserito l'importo totale delle spese previste, IVA esclusa
- In Spese richieste alle agevolazioni dovrà essere inserito l'importo (IVA esclusa) per il quale si richiede l'agevolazione, esso sarà pari alle spese previste al netto di eventuali spese per le quali non sono richieste agevolazioni, ma che sono comunque necessarie alla realizzazione del programma
- In Contributo alla spesa, dovrà essere inserito l'importo dell'agevolazione richiesta.

Si ricorda, relativamente all'intero programma, che la somma di contributo in conto impianti, contributo alla spesa e mutuo agevolato non può superare il 75% del valore dell'intero programma ammissibile alle agevolazioni.

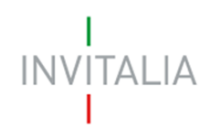

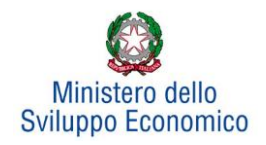

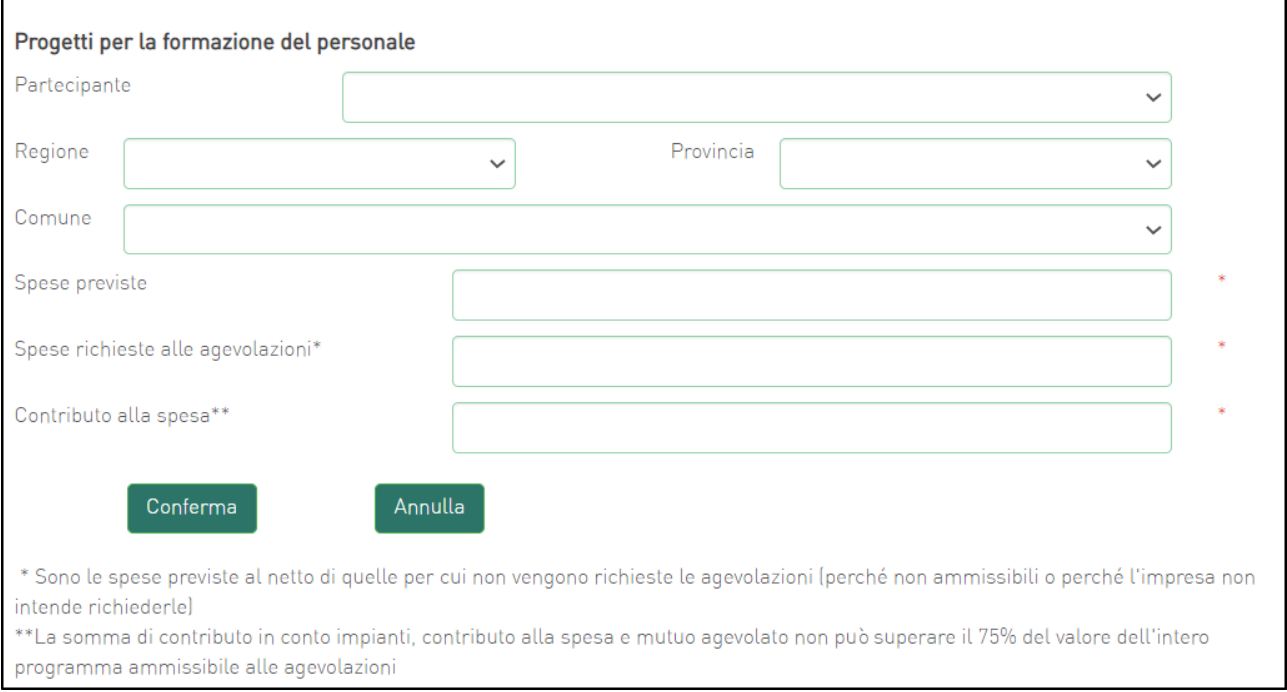

#### **Figura 64 - Inserimento dati progetto**

## Il totale dell'investimento richiesto per i progetti per la formazione del personale non deve superare il 20% del totale dell'investimento richiesto.

Dopo aver cliccato su **Conferma**, l'utente visualizzerà l'elenco delle spese previste eventualmente suddivise anche per Comune; in qualsiasi momento l'utente potrà modificare le informazioni inserite cliccando sull'icona "lente d'ingrandimento", eliminare l'intera stringa cliccando sull'icona "X" o aggiungerne di nuove cliccando su **Aggiungi** (**Figura 65**).

| Progetti per la formazione del personale |                  |                       |                 |                       |                  |                |  |
|------------------------------------------|------------------|-----------------------|-----------------|-----------------------|------------------|----------------|--|
| <b>Partecipante</b>                      | Localizzazione   | <b>Spese previste</b> | Spese richieste | Contributo alla spesa | <b>Dettaglio</b> | <b>Elimina</b> |  |
| PART <sub>2</sub>                        | <b>FIVIZZANO</b> | € 10.000,00           | € 1.000,00      | € 1.000,00            |                  |                |  |
|                                          | Aggiungi         |                       |                 |                       |                  |                |  |

**Figura 65 - Elenco spese progetto formazione del personale**

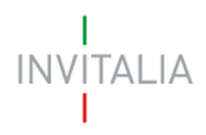

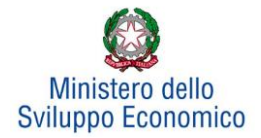

### <span id="page-42-0"></span>**5.8 Programma occupazionale**

Per inserire il *Programma occupazionale* previsto con la realizzazione dei programmi selezionati, l'utente dovrà cliccare su **Gestisci.** Il compilatore si troverà in una schermata dove avrà la possibilità di aggiungere programmi occupazionali per le singole aziende partecipanti alla rete (**Figura 66**).

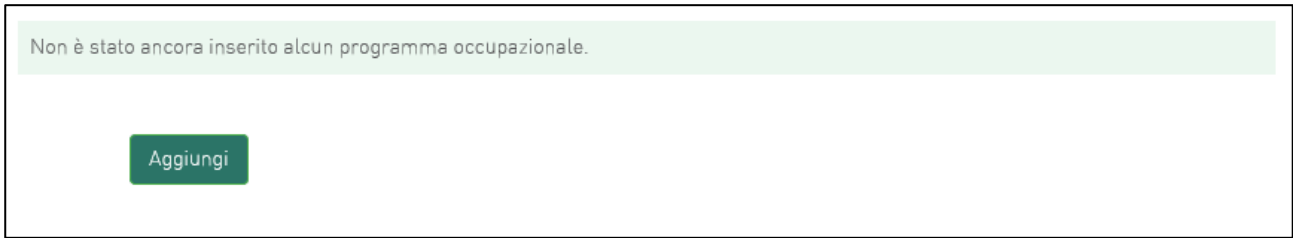

**Figura 66 - Inserimento piano occupazionale**

NB: può essere compilato uno e un solo programma occupazionale per ciascuna impresa che compone la rete.

Dopo aver cliccato sul tasto **Aggiungi**, avviene il reindirizzamento verso la *form* dove inserire i dati del programma occupazionale.

Se la normativa prevede l'obbligatorietà dell'incremento occupazionale, l'utente dovrà compilare la sezione del Programma occupazionale riportata in figura (**Figura 67**);

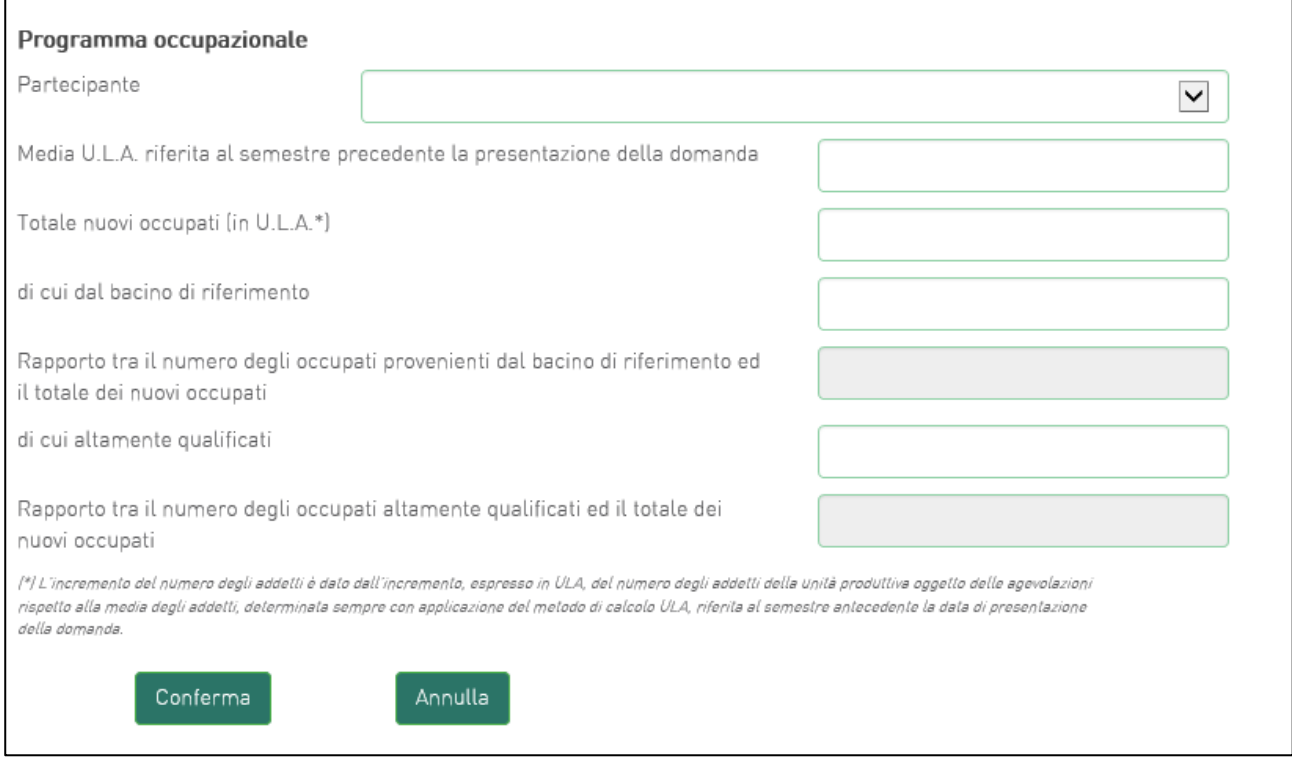

**Figura 67 – Incremento piano occupazionale**

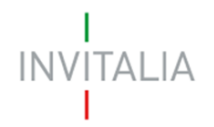

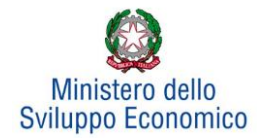

Se, invece, la normativa prevede la possibilità del solo mantenimento occupazionale, l'utente che sta presentando la domanda dovrà come prima cosa selezionare l'opzione che lo riguarda (mantenimento / incremento) (**Figura 68**):

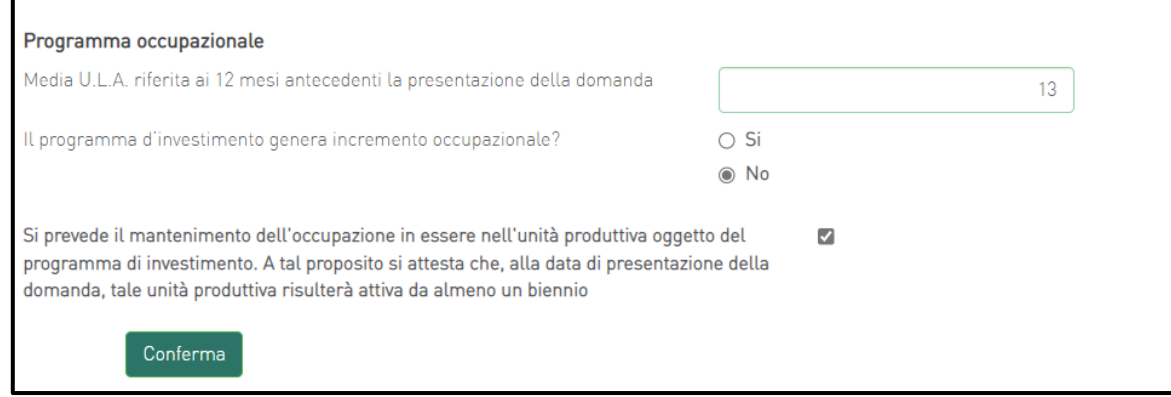

**Figura 68 – Scelta Incremento occupazionale**

In questo caso saranno possibili due scenari:

- Se il programma di Investimento non genera incremento occupazionale, l'utente che sta presentando la domanda confermerà il mantenimento dell'occupazione nell'unità produttiva (**Figura 68)**;
- Se il programma di investimento genera incremento occupazionale, l'utente dovrà compilare la sezione del Programma occupazionale riportata di seguito (**Figura 69**):

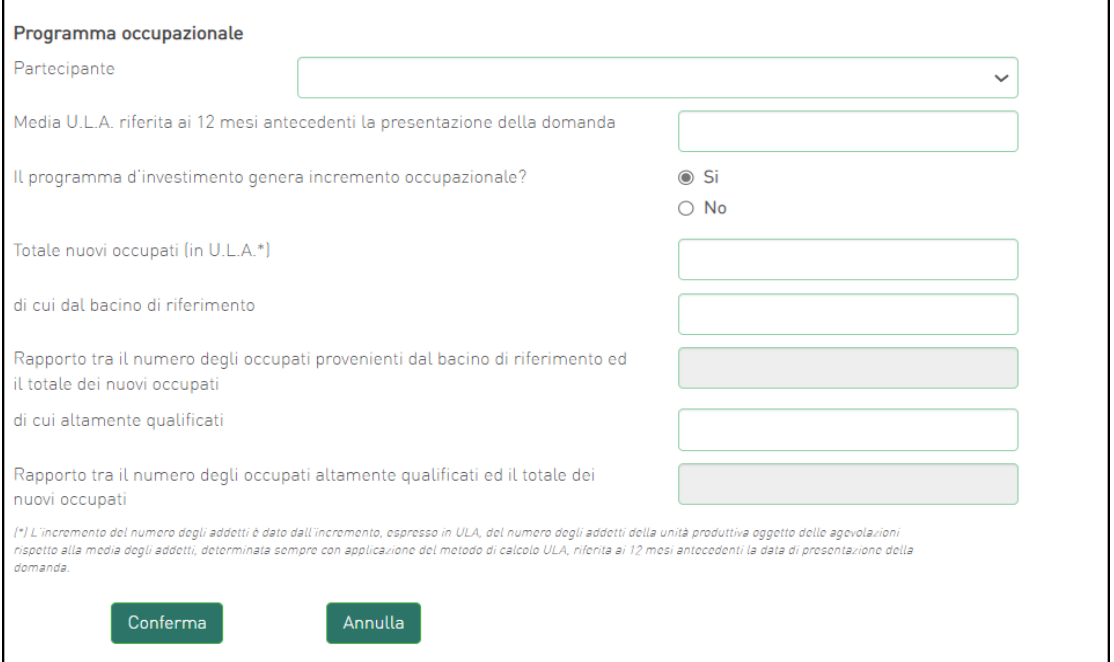

**Figura 69 – Compilazione programma occupazionale**

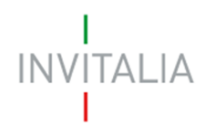

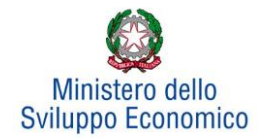

Il **primo campo** prevede l'inserimento del valore relativo alla media degli addetti riferita ai 12 mesi antecedenti la presentazione della domanda dell'unità produttiva oggetto di agevolazioni.

Nel **secondo campo** deve essere inserito il numero dei nuovi occupati espressi in U.L.A.

Nel **terzo campo** deve essere inserito il numero dei nuovi occupati proveniente dal bacino di riferimento definito nell'Avviso (se presente).

Il **quarto campo** è calcolato in automatico e rappresenta la percentuale delle risorse proveniente dal bacino di riferimento (se presente), in relazione al totale dei nuovi occupati.

Nel **quinto campo** deve essere inserito il numero dei nuovi occupati considerato altamente qualificato.

Il **sesto campo** è calcolato in automatico e rappresenta la percentuale delle risorse altamente qualificate, in relazione al totale dei nuovi occupati.

Nel caso di accordi di programma che non prevedono bacino di riferimento, la *form* relativa al programma occupazionale che l'utente dovrà compilare è quella riportata in **Figura 70**.

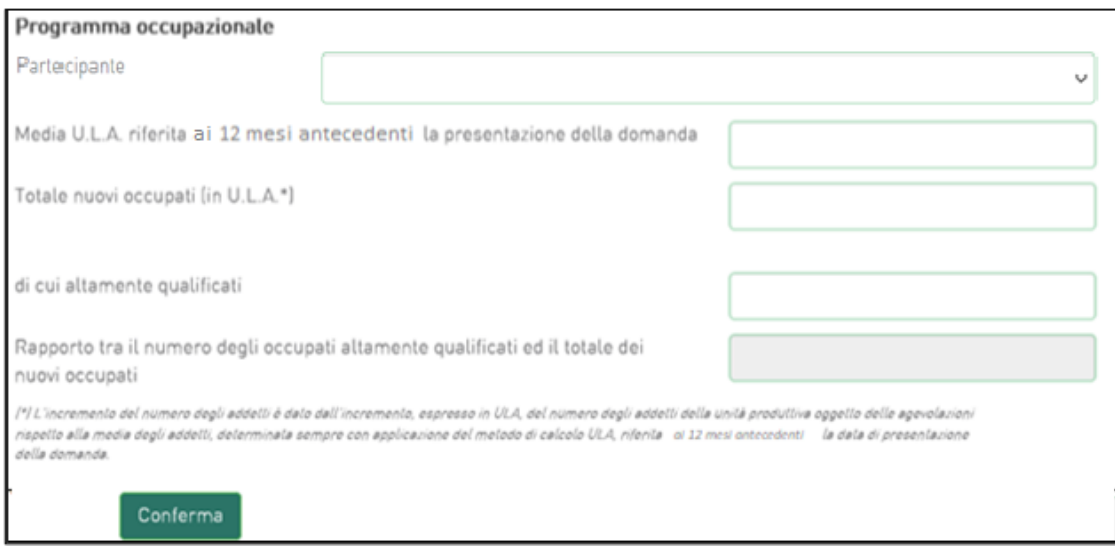

#### **Figura 70 - Programma occupazionale per accordi di programma senza bacino di riferimento**

Per salvare i dati inseriti nella *form* cliccare sul tasto **Conferma**. L'utente visualizzerà una tabella riepilogativa dei programmi occupazionali inseriti (**Figura 71**). Tramite questa è possibile eliminare una voce di programma occupazionale (cliccando sul simbolo "X"), oppure visualizzare il dettaglio (mediante l'icona a "Lente d'ingrandimento").

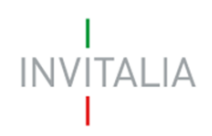

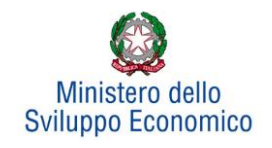

| Partecipante | Media U.L.A. | <b>Dettaglio</b> | Elimina |
|--------------|--------------|------------------|---------|
| PART1        | 10,0         | Q                |         |
| PART2        | 7,0          |                  |         |
| Aggiungi     |              |                  |         |

**Figura 71 - Elenco programmi occupazionali inseriti**

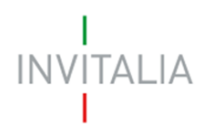

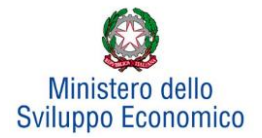

## <span id="page-46-0"></span>**6. Invio domanda**

Dopo aver inserito tutte le informazioni richieste, l'utente dovrà cliccare su **Invia domanda** per accedere alla sezione dove poter generare la domanda e scaricare dal link *Modulistica* tutti gli allegati previsti dalla normativa (**Figura 72**).

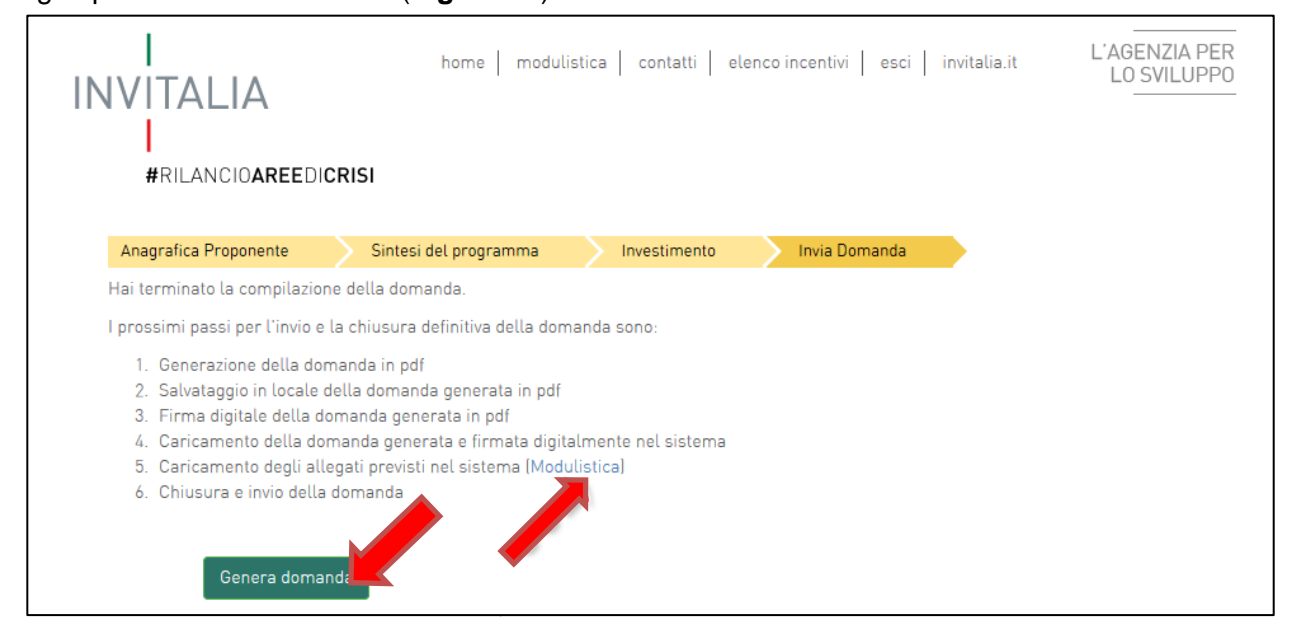

**Figura 72 - Sezione invia domanda**

Qualora nel corso della compilazione delle precedenti Sezioni l'utente non abbia correttamente compilato alcuni campi, il sistema segnalerà gli errori seguenti:

- in caso di regole non rispettate (come, ad esempio, le percentuali degli investimenti di innovazione dell'organizzazione e di formazione del personale sul totale), non consentirà di generare la domanda fino alla loro correzione
- in caso invece di obblighi non rispettati, il sistema segnalerà il fatto che non correggerli potrebbe causare la non ammissione alle agevolazioni della domanda, ma consentirà comunque di procedere nell'invio

Quando gli eventuali errori bloccanti saranno stati tutti risolti, cliccando su **Genera domanda,** il sistema genererà un file della domanda in formato .pdf (**Figura 73**) che dovrà essere salvato in locale dall'utente, firmato digitalmente e successivamente caricato a sistema.

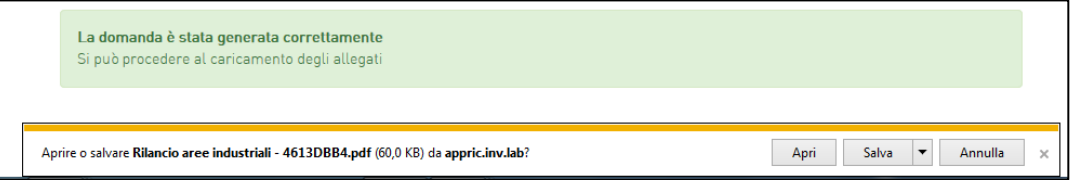

**Figura 73 - Salvataggio domanda in formato .pdf**

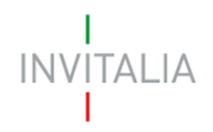

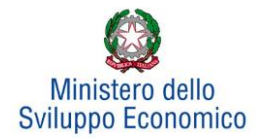

Una volta creata la domanda, il sistema elencherà gli allegati obbligatori da caricare e non sarà possibile modificare o eliminare i dati inseriti nelle diverse sezioni (**Figura 74**).

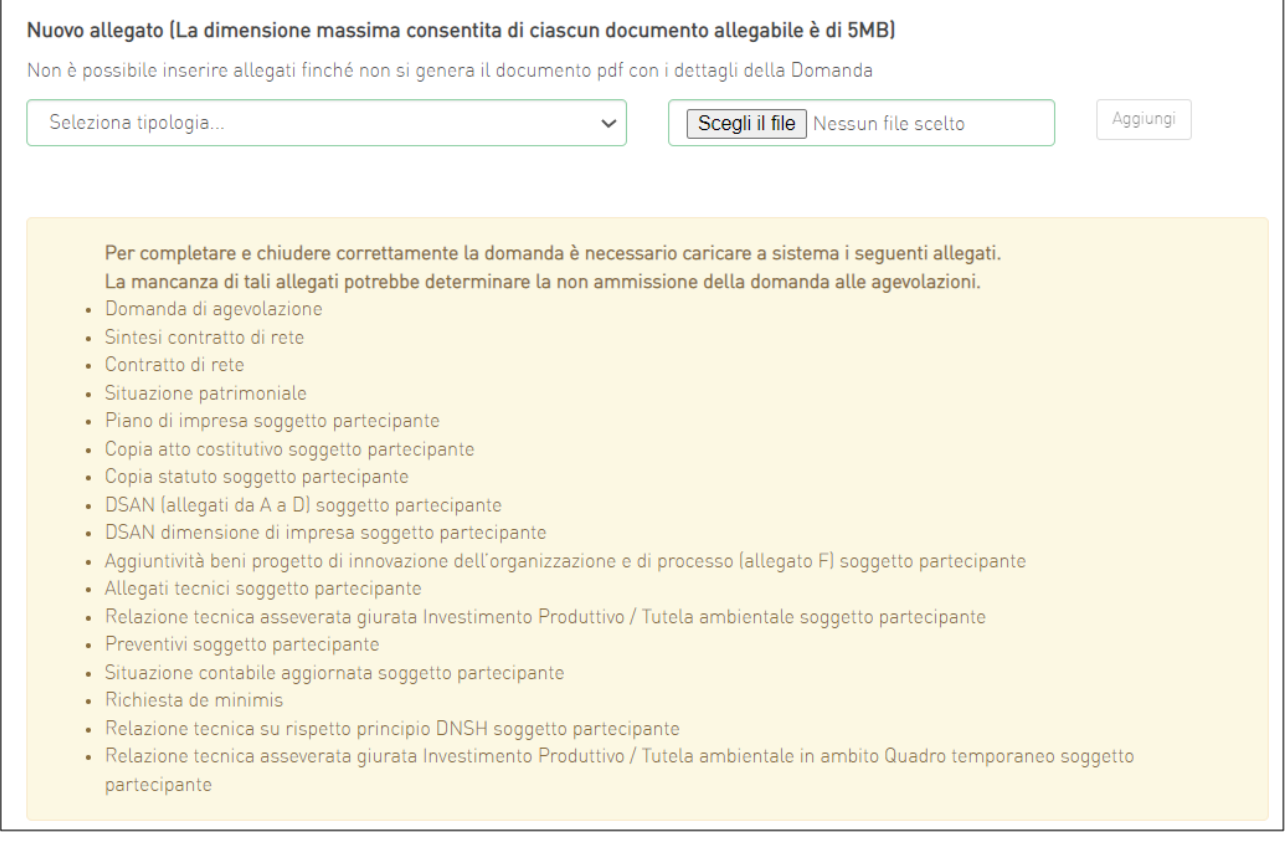

**Figura 74 - Esemplificativo elenco allegati obbligatori**

Nel caso l'utente riscontri errori o reputi necessario modificare dati e/o informazioni, dovrà cliccare su **Modifica dati domanda**. Un *pop-up* avviserà che la modifica dei dati comporterà la rimozione di tutti i documenti caricati e la necessità di rigenerare la domanda (**Figura 75**).

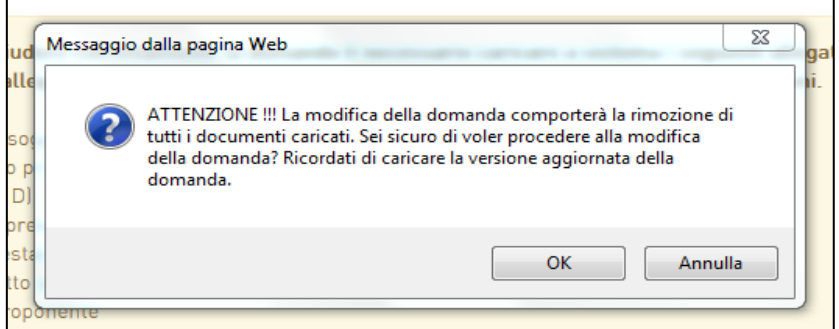

**Figura 75 - Alert in caso di modifica dati domanda**

Se l'utente cliccherà su **OK** potrà modificare i dati della domanda nelle diverse sezioni, alla fine dovrà generare la versione aggiornata della domanda, cliccando su **Genera domanda**.

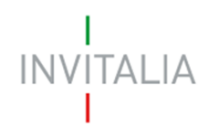

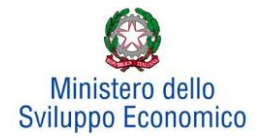

#### Il sistema consentirà prima il caricamento della sola domanda firmata digitalmente (**Figura 76**).

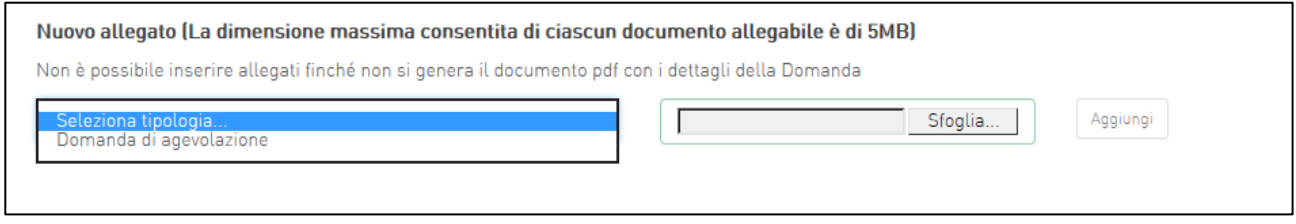

#### **Figura 76 - Caricamento domanda**

Appena caricata la domanda potrà essere eliminata cliccando sull'icona "X" (**Figura 77**), ma quando sarà caricato uno degli allegati previsti dalla normativa, la domanda potrà essere solo scaricata (**Figura 78**) e sarà infatti possibile eliminarla solo se sarà l'unico documento della lista.

Solo dopo aver caricato la domanda, sarà possibile visualizzare e selezionare dal menu a tendina gli allegati da caricare nel sistema.

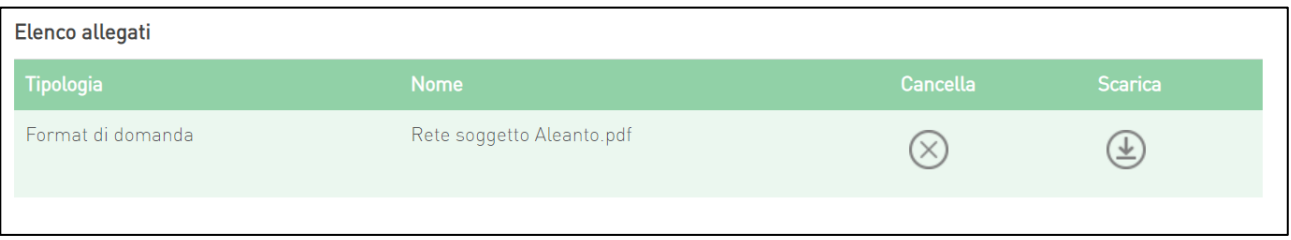

#### **Figura 77 - Domanda caricata**

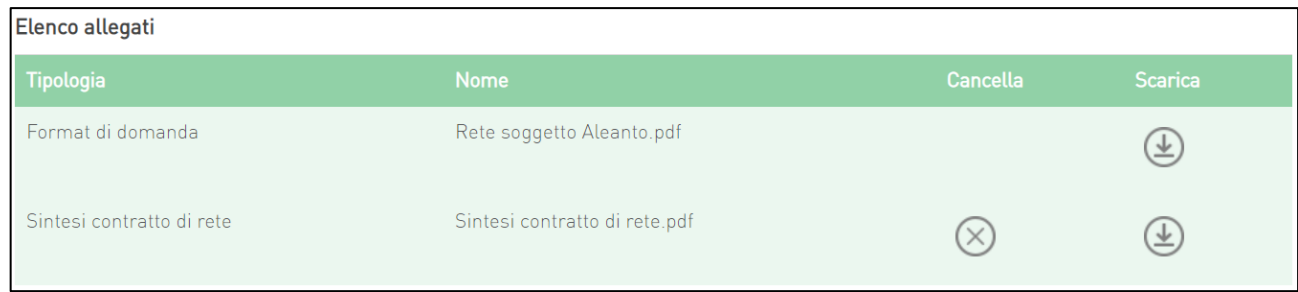

**Figura 78 - Domanda e allegato caricati**

Man mano che gli allegati saranno caricati cliccando su **Aggiungi**, la tipologia selezionata non sarà più disponibile nel menu a tendina, a meno di allegati multipli.

Inoltre, per ogni allegato selezionato sarà indicato il formato consentito, l'eventuale obbligatorietà, se si tratta di allegato multiplo e se è richiesta la firma digitale sul documento (**Figura 79**).

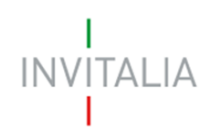

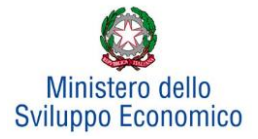

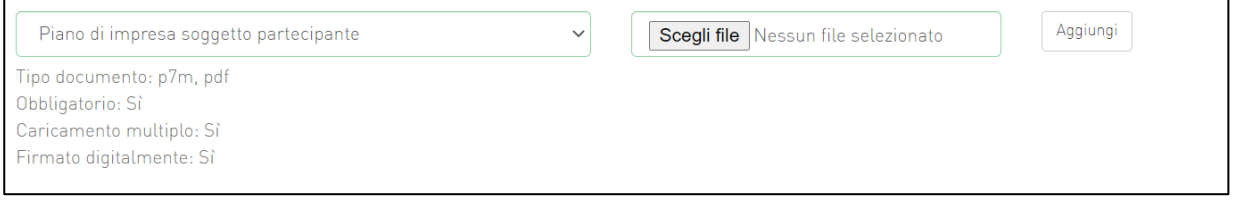

#### **Figura 79 - Caratteristiche allegato**

L'obbligatorietà di un documento non sarà comunque motivo di blocco per l'invio della domanda: in caso di documenti obbligatori mancanti, il sistema genererà un *alert* all'atto dell'invio della domanda.

**Attenzione**: In caso di allegato multiplo il sistema non controlla che tutti gli allegati obbligatori siano stati caricati, ma solo che ne sia stato caricato almeno uno. Ad esempio, nel caso del piano di impresa che è un documento obbligatorio multiplo, andrà caricato un "piano di impresa" per ogni impresa partecipante alla rete. Il sistema è in grado di verificare che sia stato caricato solo un singolo piano di impresa, ma non che siano stati caricati tanti Piani di impresa, quanti sono le imprese partecipanti alla rete. Bisogna pertanto prestare particolare attenzione che, per ciascun partecipante, *tutti gli allegati necessari vengano caricati. In caso contrario si rischierà la non ammissione alle agevolazioni della domanda.*

*Ai fini di non incorrere in errori si consiglia di nominare ciascun documento relativo ai partecipanti con il nominativo dell'impresa partecipante (ad esempio "PIANO\_DI\_IMPRESA\_NOME\_IMPRESA PARTECIPANTE1", "ATTO\_COSTITUTIVO\_NOME\_IMPRESA\_PARTECIPANTE\_1", "STATUTO\_ NOME\_IMPRESA\_PARTECIPANTE\_1", ecc.) e di procedere al caricamento di tutti gli allegati prima per il partecipante 1, poi per quello 2, ecc.*

### **Il nome degli allegati può contenere solo caratteri alfanumerici, parentesi tonde, punti, trattini e underscore. Non sono consentiti caratteri speciali e accentati.**

Il sistema avviserà l'utente se l'allegato caricato non è nel formato richiesto (**Figura 80**):

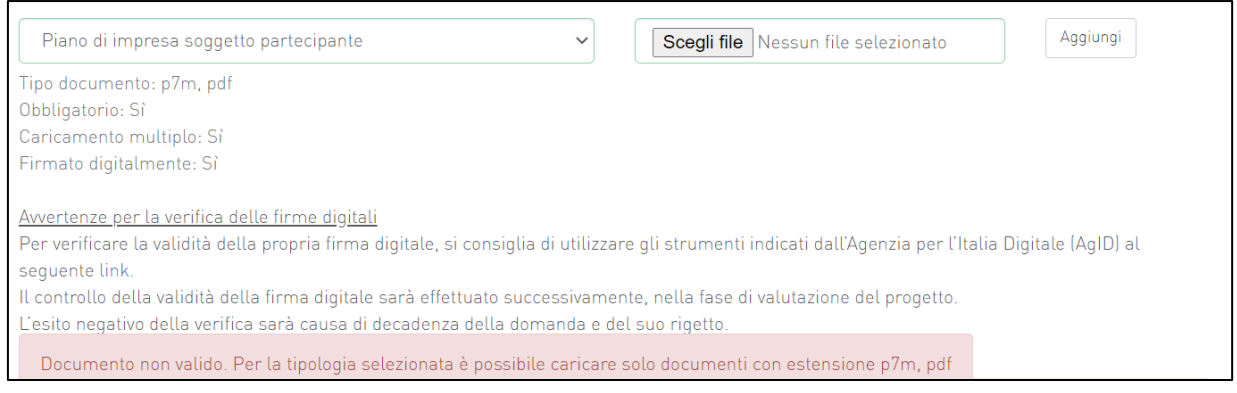

**Figura 80 - Avviso formato allegato non valido**

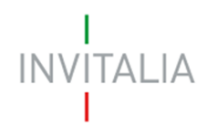

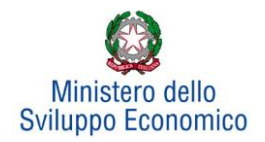

Nell'ambito dei controlli previsti, il sistema avviserà anche se si sta cercando di allegare un documento con lo stesso nome di un documento già caricato (**Figura 81**):

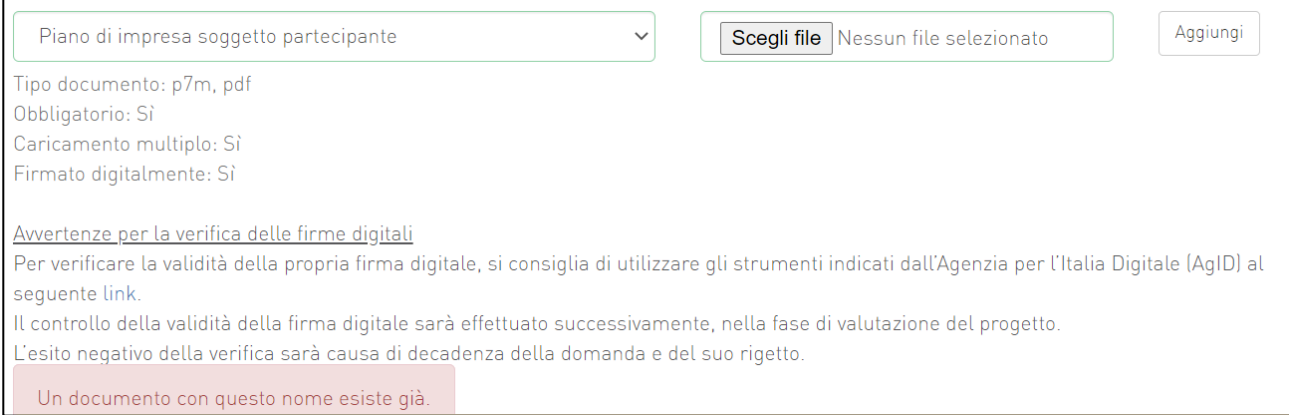

**Figura 81: Avviso documento già caricato**

Una volta ultimato il caricamento dei documenti, l'utente potrà inviare la domanda cliccando su **Invia domanda** (**Figura 82**):

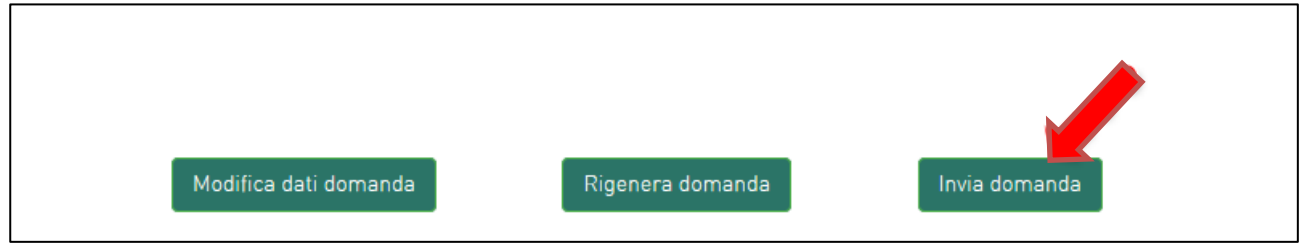

**Figura 82 - Invia domanda**

Se il sistema rileva che non sono stati caricati tutti gli allegati obbligatori, al momento dell'invio produrrà un messaggio di *alert* (**Figura 83**):

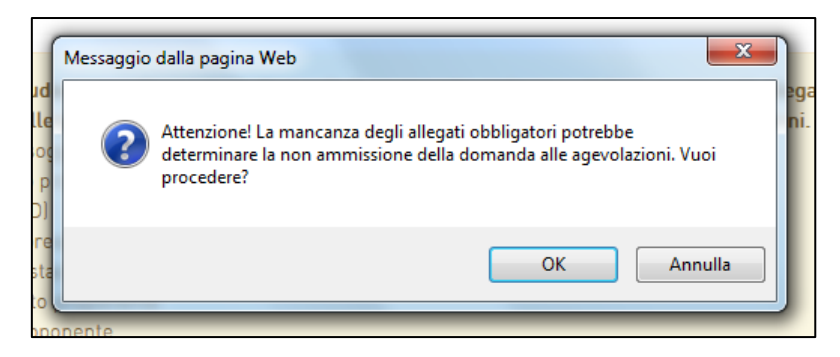

**Figura 83 - Alert per mancanza allegati obbligatori**

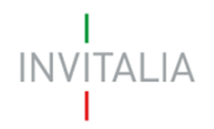

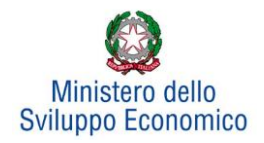

Se gli Allegati obbligatori sono, invece, tutti presenti, cliccando su **Invia domanda** il sistema mostrerà un avviso (**Figura 84**)

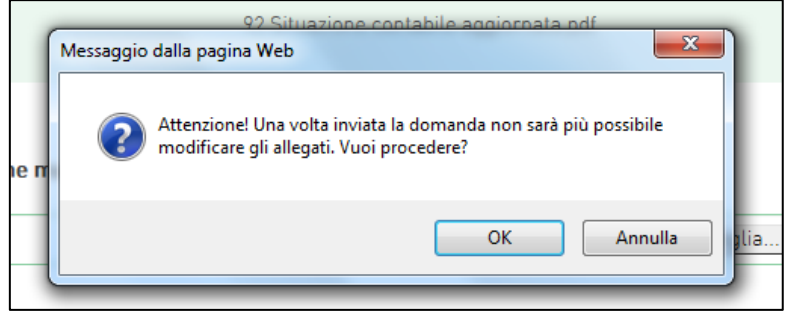

**Figura 84 - Conferma invio domanda**

Attenzione, come sopra evidenziato, si ribadisce, che il sistema non riconosce se ciascun allegato obbligatorio (ad esempio il piano di impresa) è quello relativo ad uno specifico partecipante, e pertanto non segnalerà la mancanza di tali documenti, salvo il caso in cui esso non sia stato caricato neppure una volta. Pertanto, occorrerà prestare la massima attenzione affinché per ogni partecipante vengano caricati correttamente tutti gli allegati obbligatori. In caso contrario si rischierà la non ammissione alle agevolazioni della domanda.

Confermando l'invio, il sistema non consentirà più l'eliminazione degli allegati caricati e visualizzerà il numero di protocollo assegnato alla domanda con data e ora di invio (**Figura 85**). Analogamente, non saranno più modificabili le informazioni e i dati inseriti nelle diverse sezioni.

La domanda è stata inviata in data 28/06/2022 alle 18:35. Il numero di protocollo assegnato è RAC0000231

#### **Figura 85 - Avviso domanda protocollata**

Fino a quando non sarà inviata la domanda, sarà possibile eliminare gli allegati caricati, generare una nuova domanda e modificare i dati inseriti accedendo al sistema, cliccando sull'icona "lente d'ingrandimento" e su "Dettaglio domanda" (**Figura 86**), o eliminare direttamente la domanda (**Figura 87**).

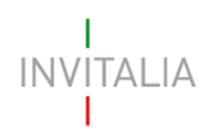

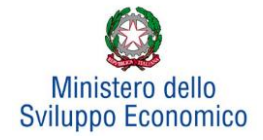

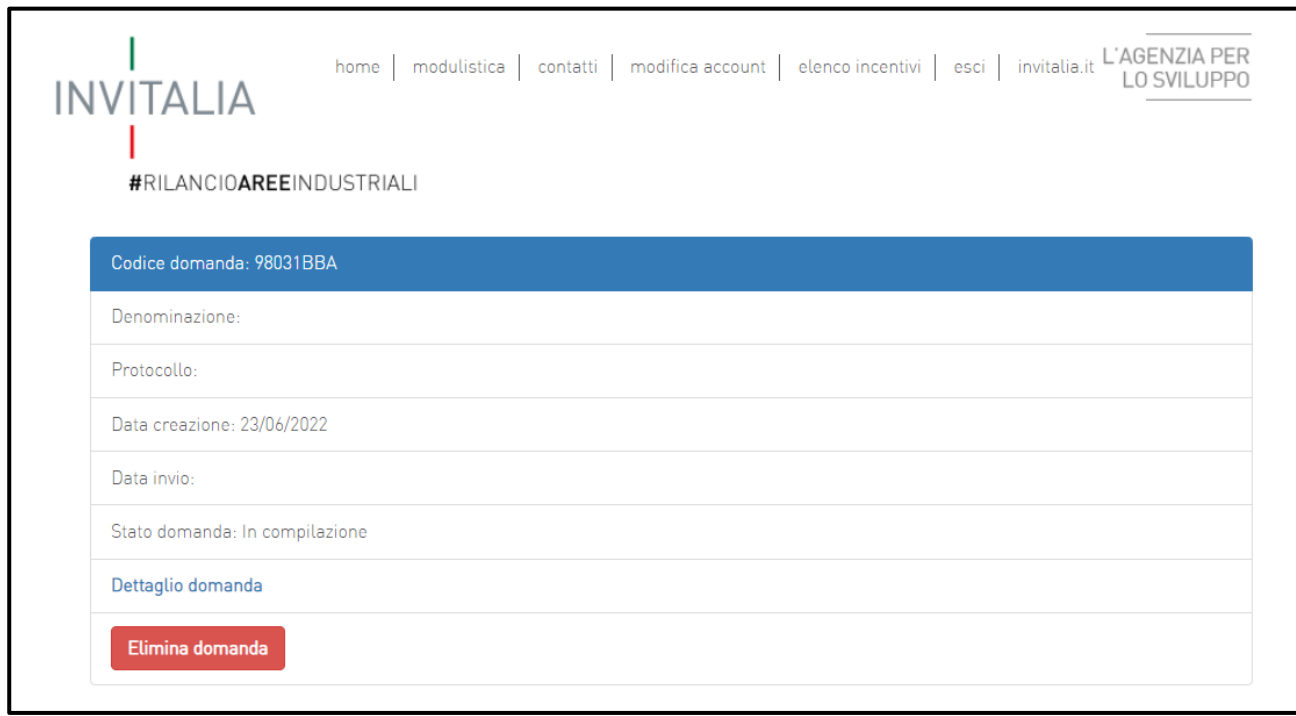

#### **Figura 86 - Dettaglio domanda in compilazione**

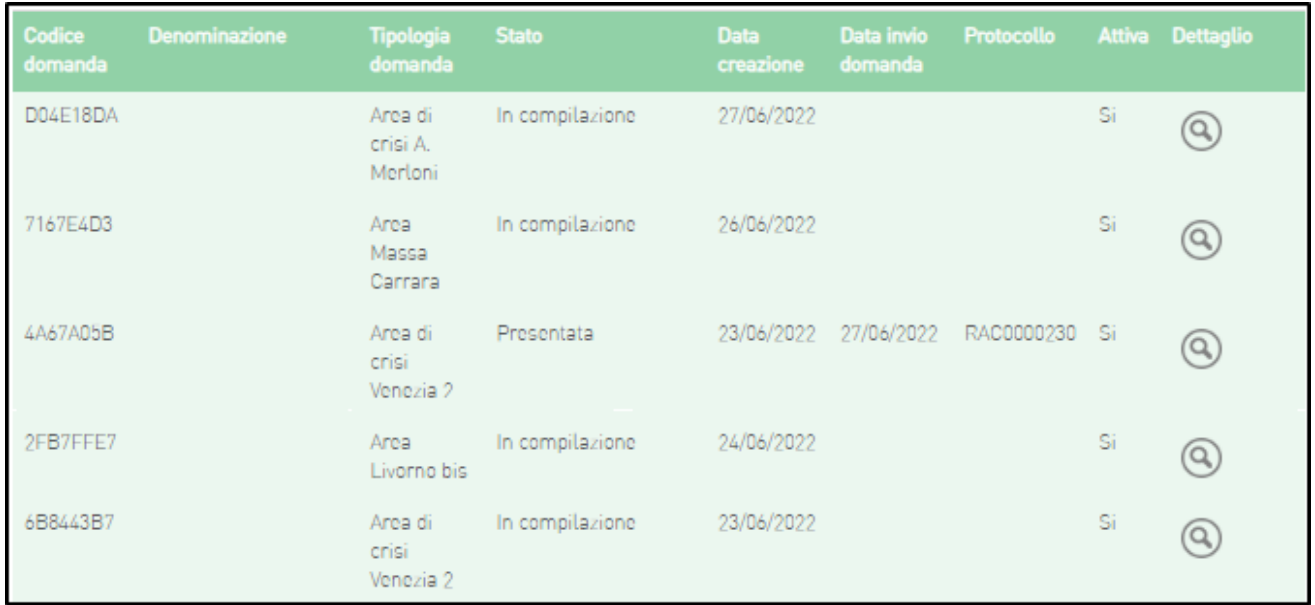

**Figura 87 - Elenco domande presentate / in compilazione**

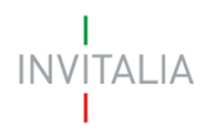

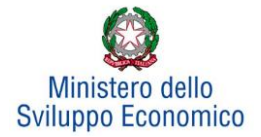

## **7. Stato della domanda**

<span id="page-53-0"></span>L'utente potrà in ogni momento verificare lo **stato** della propria domanda dall'elenco (**Figura 88**):

- *Presentata*: l'utente ha inviato la domanda e pertanto non è più possibile eliminarla o modificarla, ma sarà possibile solo visualizzare quanto inserito nelle diverse sezioni e scaricare la domanda e i relativi allegati
- *Annullata da front-end*: prima dell'invio l'utente ha eliminato la domanda cliccando sull'icona "X", sarà comunque possibile solo visualizzare quanto inserito nelle diverse sezioni, ma non sarà possibile modificarlo
- *In compilazione*: fino a quando non sarà inviata la domanda, l'utente potrà sempre eliminare gli allegati caricati, generare una nuova domanda e modificare i dati inseriti cliccando sull'icona "lente d'ingrandimento"

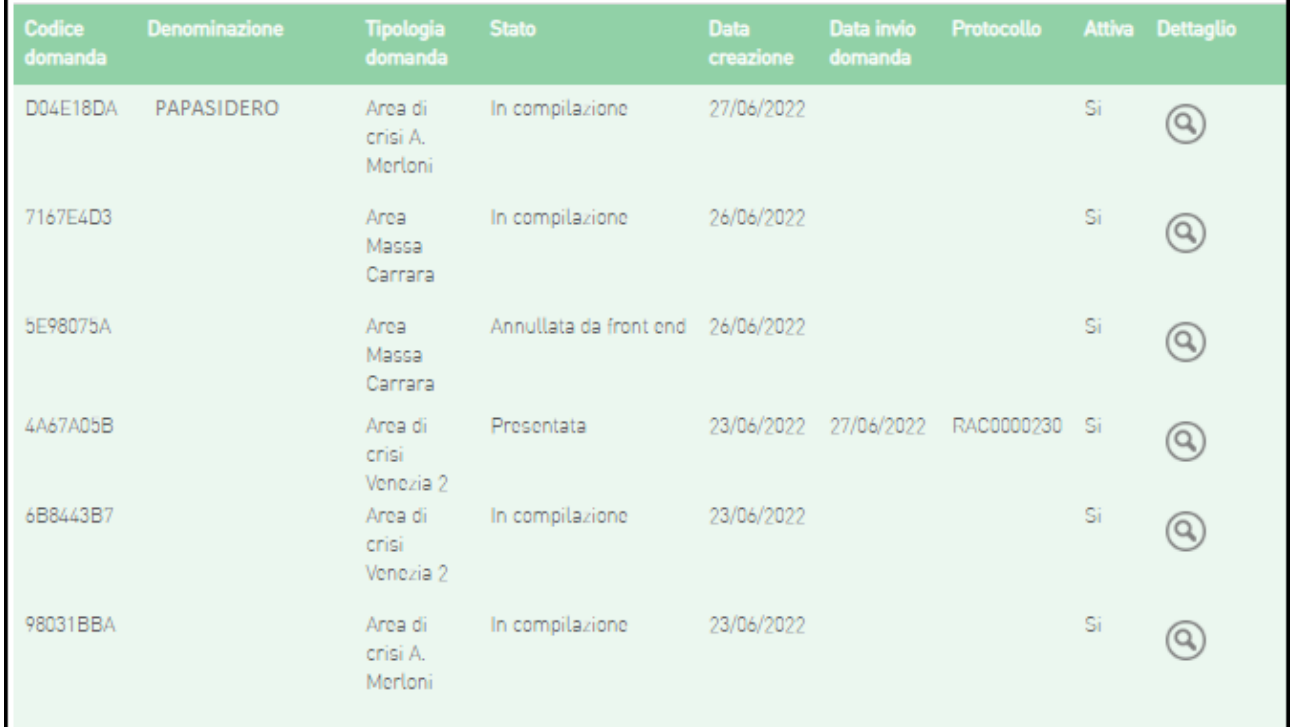

**Figura 88 - Stato della domanda**